# SCT Weight Transmitter

20 Series

# Installation & Operator's Manual

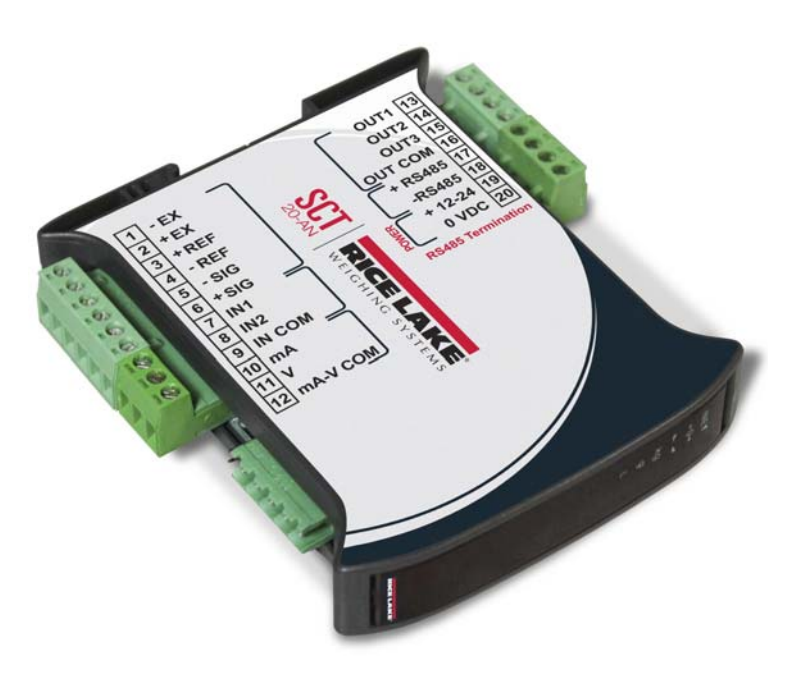

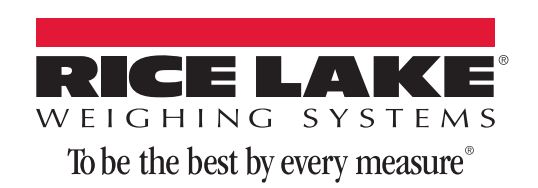

# **Content**

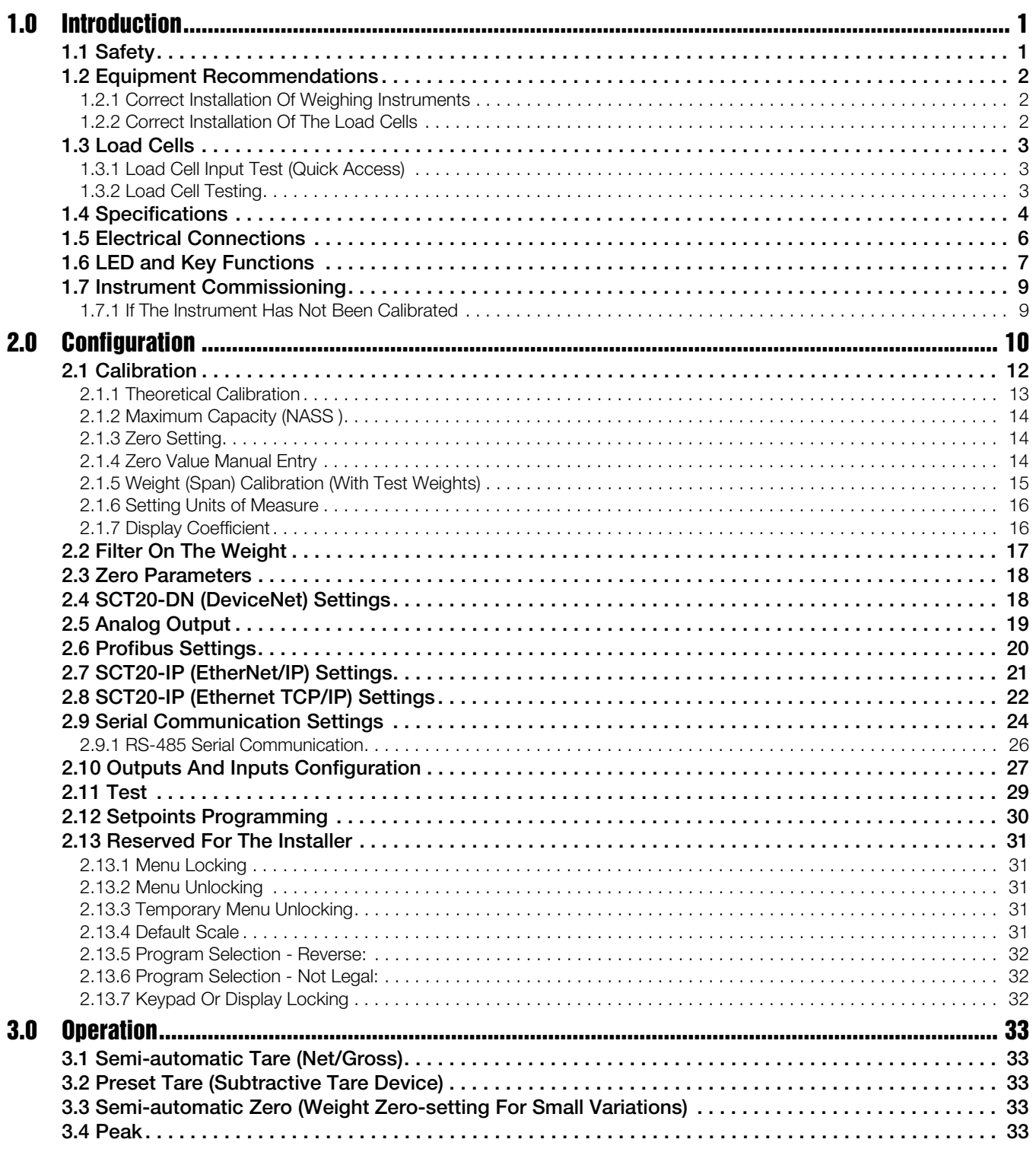

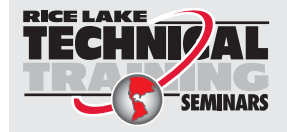

Technical training seminars are available through Rice Lake Weighing Systems. Course descriptions and dates can be viewed at *www.ricelake.com/training* or obtained by calling 715-234-9171 and asking for the training department.

© Rice Lake Weighing Systems. All rights reserved. Printed in the United States of America. Specifications subject to change without notice. Rice Lake Weighing Systems is an ISO 9001 registered company. April 3, 2014

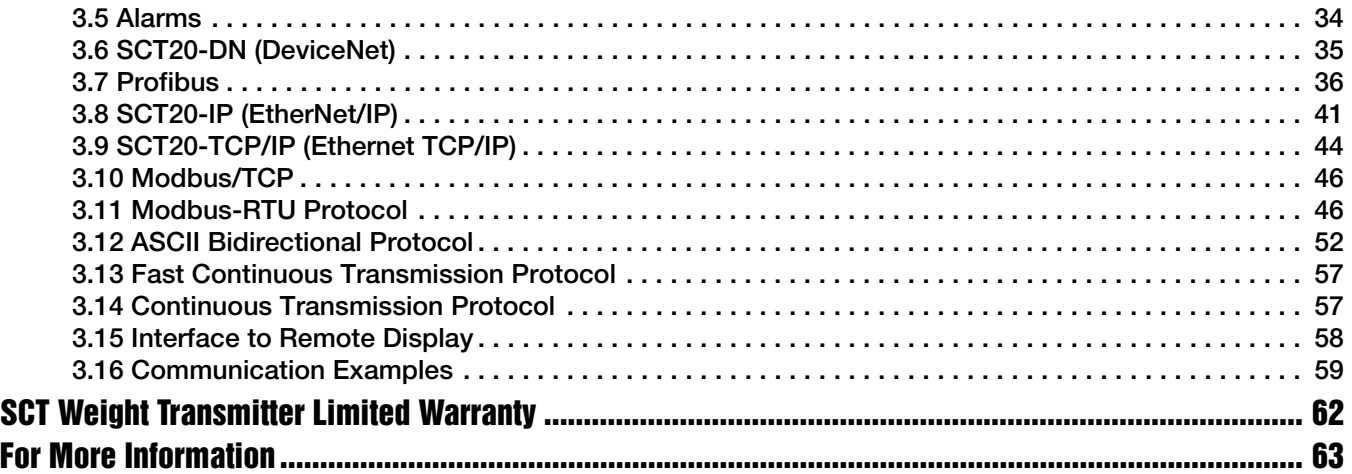

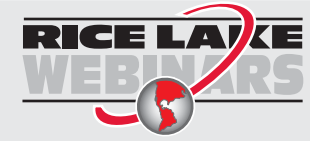

Rice Lake continually offers web-based video training on a growing selection of product-related topics at no cost. Visit *www.ricelake.com/webinars*.

# <span id="page-4-0"></span>1.0 Introduction

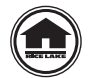

[Manuals can be viewed and downloaded from the Rice Lake Weighing Systems website at](http://www.ricelake.com/) www.ricelake.com.

### <span id="page-4-1"></span>1.1 Safety

#### Safety Symbol Definitions:

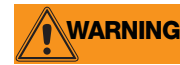

Indicates a potentially hazardous situation that, if not avoided could result in death or serious injury, and includes hazards that are exposed when guards are removed.

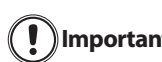

Indicates information about procedures that, if not observed, could result in damage to equipment or corruption to and loss of data. **Important**

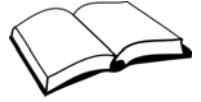

Do not operate or work on this equipment unless you have read and understand the instructions and warnings in this Manual. Contact any Rice Lake Weighing Systems dealer for replacement manuals. Proper care is your responsibility.

#### General Safety

# **WARNING**

Failure to heed may result in serious injury or death.

Risk of electrical shock. No user serviceable parts. Refer to qualified service personnel for service.

The unit has no power switch, to completely remove D/C power from the unit, disconnect the D/C power cable from the main socket.

DO NOT allow minors (children) or inexperienced persons to operate this unit.

DO NOT operate without all shields and guards in place.

DO NOT use for purposes other then weighing applications.

DO NOT place fingers into slots or possible pinch points.

DO NOT use this product if any of the components are cracked.

DO NOT make alterations or modifications to the unit.

DO NOT remove or obscure warning labels.

DO NOT use near water.

# <span id="page-5-0"></span>1.2 Equipment Recommendations

Important Failure to follow the installation recommendations will be considered a misuse of the equipment.

#### **To Avoid Equipment Damage**

- Keep away from heat sources and direct sunlight.
- Protect the instrument from rain.
- Do not wash, dip in water or spill liquid on the instrument.
- Do not use solvents to clean the instrument.
- Do not install in areas subject to explosion hazard.

### <span id="page-5-1"></span>1.2.1 Correct Installation Of Weighing Instruments

- The terminals indicated on the instrument's wiring diagram to be connected to earth must have the same potential as the scale structure (ground). If you are unable to ensure this condition, connect a ground wire between the instrument and the scale structure.
- The load cell cable must be run separately to the instrument input and not share a conduit with other cables. A shielded connection must be continuous without a splice.
- Use "RC" filters (quench-arcs) on the instrument-driven solenoid valve and remote control switch coils.
- Avoid electrical noise in the instrument panel; if inevitable, use special filters or sheet metal partitions to isolate.
- The panel installer must provide electrical protection for the instruments (fuses, door lock switch, etc.).
- It is advisable to leave equipment always switched on to prevent the formation of condensation.
- Maximum Cable Lengths:
	- RS-485: 1000 meters with AWG24, shielded and twisted cables
	- RS-232: 15 meters for baud rates up to 19200

### <span id="page-5-2"></span>1.2.2 Correct Installation Of The Load Cells

#### Installing Load Cells:

The load cells must be placed on rigid, stable structures within 0.5% of plumb and level. It is important to use mounting modules for load cells to compensate for misalignment of the support surfaces.

#### Protection Of The Load Cell Cable:

Use water-proof sheaths and joints in order to protect the cables of the load cells.

#### Mechanical Restraints (pipes, etc.):

When pipes are present, we recommend the use of hoses, flexible couplings and rubber skirted joints. In case of rigid conduit and pipes, place the pipe support or anchor bracket as far as possible from the weighed structure (at a distance at least 40 times the diameter of the pipe).

#### Connecting Several Load Cells In Parallel:

Connect several load cells in parallel by using, if necessary, a watertight junction box with terminal box. The load cell connection extension cables must be shielded, run individually into their piping or conduit and laid as far as possible from the high voltage cables.

#### Welding:

Avoid welding with the load cells already installed. If this cannot be avoided, place the welder ground clamp close to the required welding point to prevent sending current through the load cell body.

#### Windy Conditions - Shocks - Vibrations:

The use of weigh modules is strongly recommended for all load cells to compensate for misalignment of the support surfaces. The system designer must ensure that the scale is protected against lateral shifting and tipping relating to shocks and vibration, windy conditions, seismic conditions and stability of the support structure.

#### Grounding The Weighed Structure:

By means of a 10ga solid or braided wire or braided grounding strap, connect the load cell upper support plate with the lower support plate, then connect all the lower plates to a single earth ground. Once installed electrostatic charges accumulated are discharged to the ground without going through or damaging the load cells. Failure to implement a proper grounding system might not affect the operation of the weighing system; this, however, does not rule out the possibility that the load cells and connected instrument may become damaged by ESD. It is forbidden to ensure grounding system continuity by using metal parts contained in the weighed structure.(see [Figure 1-1.\)](#page-6-3)

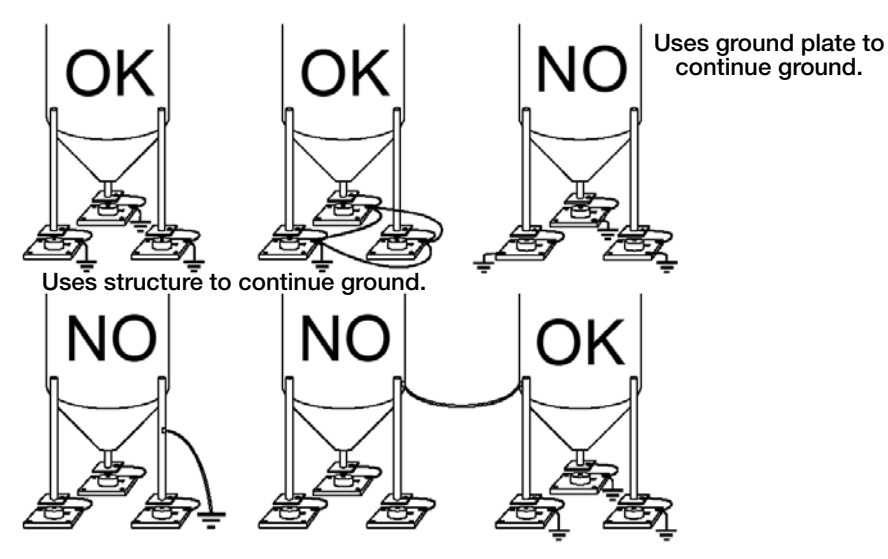

*Figure 1-1. Installation Recommendations*

### <span id="page-6-3"></span><span id="page-6-0"></span>1.3 Load Cells

### <span id="page-6-1"></span>1.3.1 Load Cell Input Test (Quick Access)

- 1. From the weight display, press  $\triangle$  for three seconds.
- 2. The display will read  $\hbar U$ -CEL. Press  $\leftarrow$ .
- 3. The response signal of the load cell is displayed, expressed in mV with four decimals. Press  $\blacktriangleright$  three times to exit test mode.

### <span id="page-6-2"></span>1.3.2 Load Cell Testing

#### Load Cell Resistance Measurement (Use A Digital Multimeter):

- Disconnect the load cells from the instrument and check that there is no moisture in the load cell junction box caused by condensation or water infiltration. If so, drain the system or replace it if necessary.
- The value between the positive signal wire and the negative signal wire must be equal or similar to the one indicated in the load cell data sheet (output resistance).
- The value between the positive excitation wire and the negative excitation wire must be equal or similar to the one indicated in the load cell data sheet (input resistance).
- The insulation value between the shield and any other load cell wire and between any other load cell wire and the body of the load cell must be higher than 20 Mohm (mega ohms).

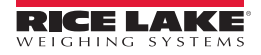

#### Load Cell Voltage Measurement (Use A Digital Multimeter):

- Remove weight of scale from load cell to be tested.
- Make sure that the excitation wires of the load cell connected to the instrument is 5 Vdc +/-3%.
- Measure the millivolt signal between the positive and the negative signal wires by directly connecting them to the multi-meter, and make sure it reads between 0 and 0.5 mV (thousandths of a Volt).
- Apply load to the load cell and make sure that there is a signal increment.

Important If one of the above conditions is not met, please contact the technical assistance service.

# <span id="page-7-0"></span>1.4 Specifications

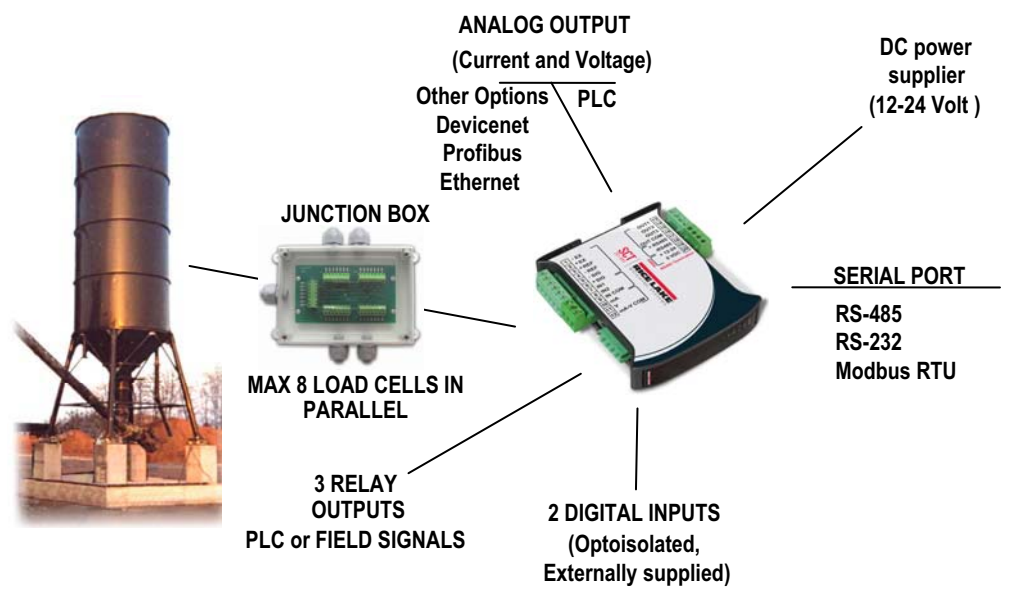

- Weight indicator and transmitter for Omega/DIN rail mounting suitable for back panel; space saving vertical shape. Six-digit semi alphanumeric display (18mm h), 7 segment. Four-key keyboard. Dimensions: 25x115x120 mm.
- Displays the gross weight; with an external contact capable of remote zeroing and gross/net switching.
- Peak weight function.
- Analog Output Option Transmits the gross or net weight via opto-isolated analog output 16 bit, current 0- 20mA, 4-20mA or voltage 0-10V, 0-5V ( $\pm$ 0V / $\pm$ 5V by closing a soldered in jumper).

**DeviceNet Option** – It has a DeviceNet DP V0 Slave port that allows to exchange the main system parameters with a DeviceNet master.

**Profibus Option** – It has a Profibus DP V0 Slave port that allows to exchange the main system parameters with a Profibus master.

**Ethernet Option** – It has an Ethernet/IP device port that allows to exchange the main system parameters with an Ethernet/IP scanner.

**Modbus/TCP Option** – It has a Modbus/TCP device port that allows to exchange the main system parameters with a Modbus/TCP master.

- Transmits the gross or net weight via RS-485 serial port, by means of protocols:
	- Modbus RTU
	- ASCII bidirectional protocol
	- Continuous transmission

| Power Supply and Consumption (VDC)                               | 12 - 24 VDC +/- 10%; 5 W                                                                  |  |  |
|------------------------------------------------------------------|-------------------------------------------------------------------------------------------|--|--|
| No. of Load Cells in Parallel And Supply                         | max 8 (350 ohm); 5VDC/120mA                                                               |  |  |
| Linearity / Analog Output Linearity                              | $< 0.01\%$ F.S. $/ < 0.01\%$ F.S.                                                         |  |  |
| <b>Thermal Drift</b>                                             | < $0.0005$ % F.S. /°C;<br>< $0.003$ % F.S./ $\degree$ C (Analog Only)                     |  |  |
| A/D Converter                                                    | 24 bit (16.000.000 points)                                                                |  |  |
| Max Divisions (With Measurement Range: $+/-10$ mv = Sens. 2mv/v) | $+/-$ 999999                                                                              |  |  |
| Measurement Range                                                | $+/- 39$ mV                                                                               |  |  |
| Max Sensitivity of Usable Load Cells                             | $+/-7$ mV/V                                                                               |  |  |
| Max Conversions Per Second                                       | 300 conversions/second                                                                    |  |  |
| Display Range                                                    | $-999999; +9999999$                                                                       |  |  |
| No. of Decimals / Display Increments                             | $0 - 4 / x 1 x 2 x 5 x 10 x 20 x 50 x 100$                                                |  |  |
| Digital Filter / Readings Per Second                             | 0.060-7sec/5-300Hz (Analog, DeviceNet)<br>0.012-7sec/5-300Hz (Ethernet, Profibus)         |  |  |
| Relay Logic Outputs                                              | N.3 - max 115 VAC; 150mA                                                                  |  |  |
| Logic Inputs                                                     | N.2 - optoisolated 5 - 24 VDC PNP                                                         |  |  |
| Serial Ports                                                     | RS-485 (RS-232)                                                                           |  |  |
| <b>Baud Rate</b>                                                 | 2400, 4800, 9600, 19200, 38400, 115200                                                    |  |  |
| Humidity (Non Condensing)                                        | 85 %                                                                                      |  |  |
| Storage Temperature                                              | -22 $^{\circ}$ to 176 $^{\circ}$ F (- 30 $^{\circ}$ to + 80 $^{\circ}$ C)                 |  |  |
| Working Temperature                                              | -4° to 140°F (- 20° to + 60°C)                                                            |  |  |
| Optoisolated Analog Output 16 Bit - 65535 Divisions              | 0-20 mA; 4-20 mA (max 300 ohm); 0-10 VDC; 0-5 VDC;<br>+/- 10 VDC; +/- 5 VDC (min 10 kohm) |  |  |
| Ethernet/IP Port                                                 | RJ45 10Base-T or 100Base-TX (auto-sensing)                                                |  |  |
| Profibus Port: Baud Rate<br>Profibus Port Addresses              | to 12 Mbit/s<br>$1 - 99$                                                                  |  |  |
| DeviceNet Port: Baud Rate<br>DeviceNet Port: Addresses           | 125kbit/s, 250kbit/s, 500kbit/s<br>1.63                                                   |  |  |
| Modbus/TCP Port                                                  | RJ45 10Base-T or 100Base-TX (auto-sensing)                                                |  |  |

*Table 1-1. Specifications*

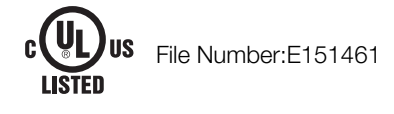

# <span id="page-9-0"></span>1.5 Electrical Connections

#### Basic Information

- It is recommended that the negative side of the power supply be grounded.
- It is possible to power up to eight 350 ohm load cells or sixteen 700 ohm load cells.
- For 4-wire load cells, jumper between EX- and REF- and between EX+ and REF+.
- Connect terminal "0 VDC" to the RS-485 common when interfacing to A/C powered equipment so that there is an opto-isolated RS-485 connection.
- In case of an RS-485 network with several devices it is recommended to activate the 120 ohm termination resistance on the two devices located at the ends of the network, see [Section 2.9.1 "RS-485 Serial](#page-29-1) [Communication" on page 26.](#page-29-1)

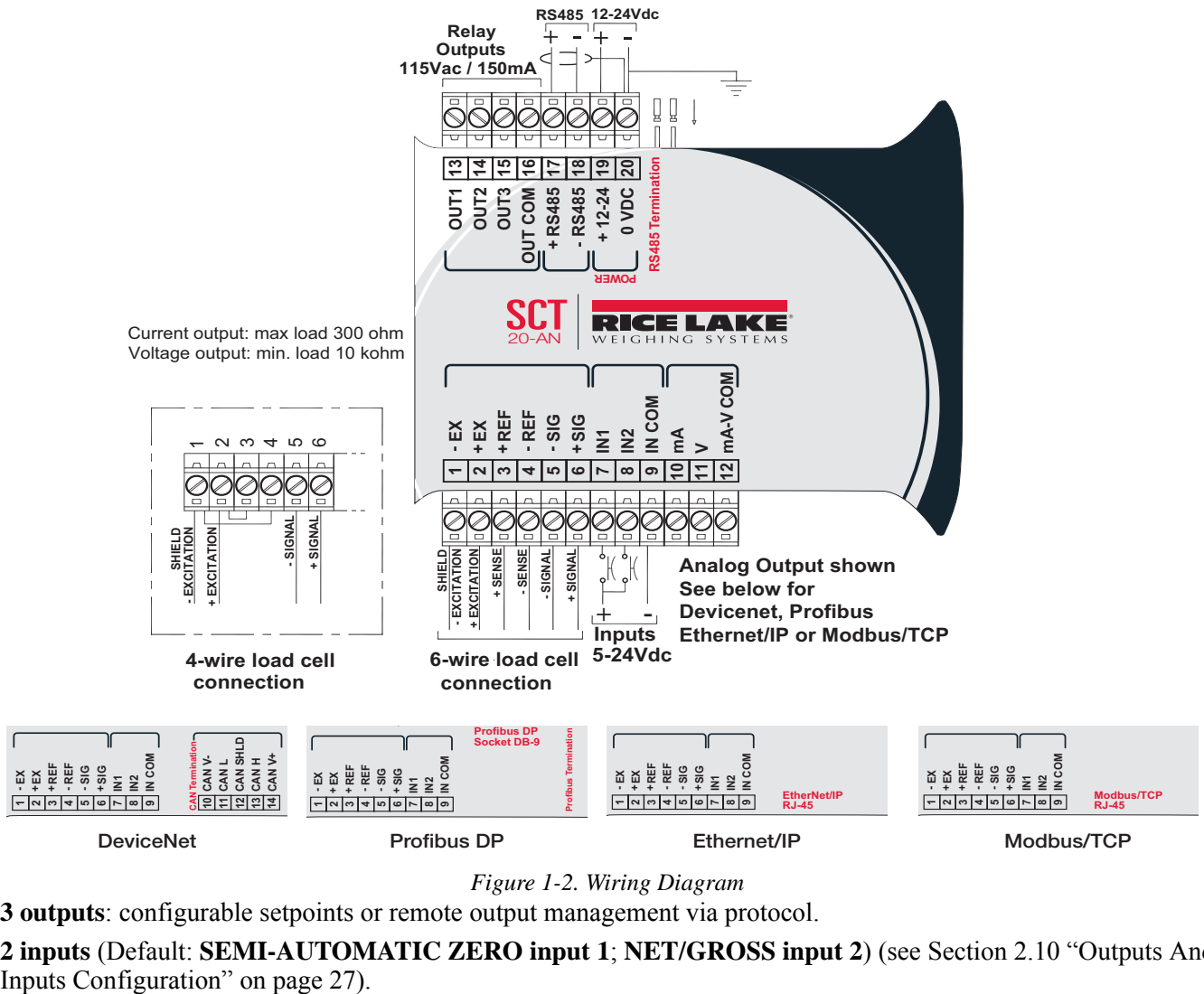

*Figure 1-2. Wiring Diagram*

**3 outputs**: configurable setpoints or remote output management via protocol.

**2 inputs** (Default: **SEMI-AUTOMATIC ZERO input 1**; **NET/GROSS input 2**) (see [Section 2.10 "Outputs And](#page-30-1)

# <span id="page-10-0"></span>1.6 LED and Key Functions

#### LED Functions

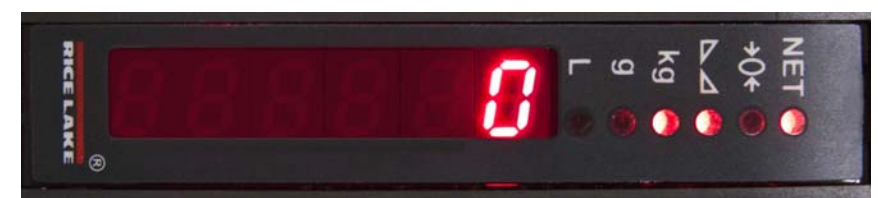

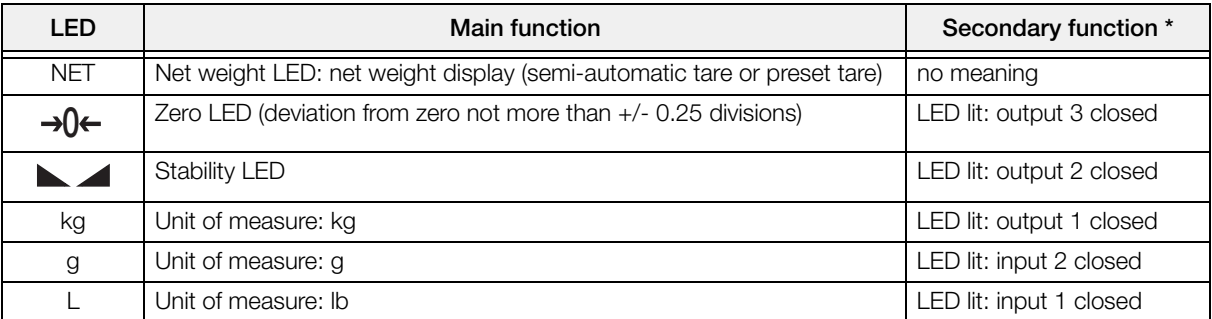

\* To activate the secondary LED function, press and hold  $\blacktriangleleft$ , then press  $\blacktriangle$ .

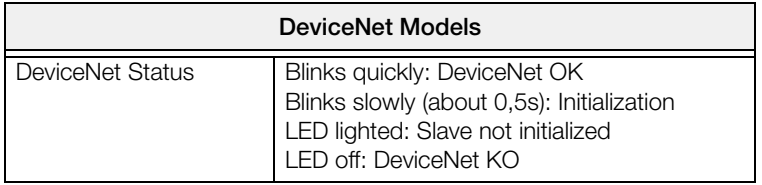

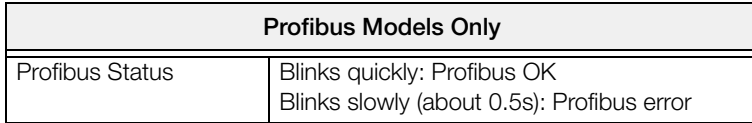

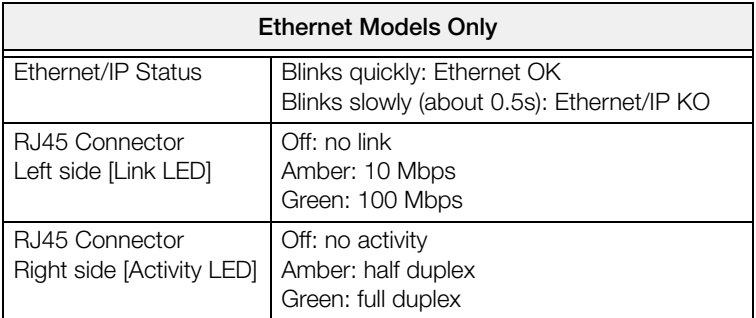

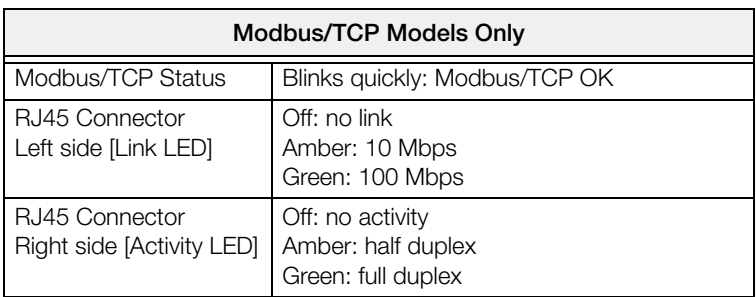

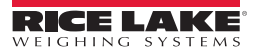

### Key Functions

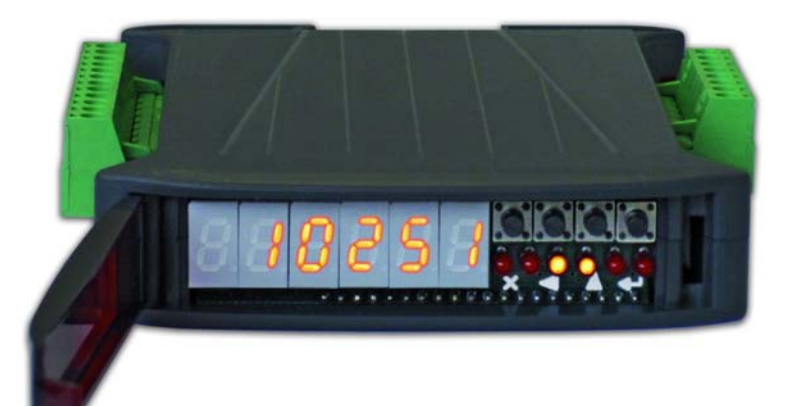

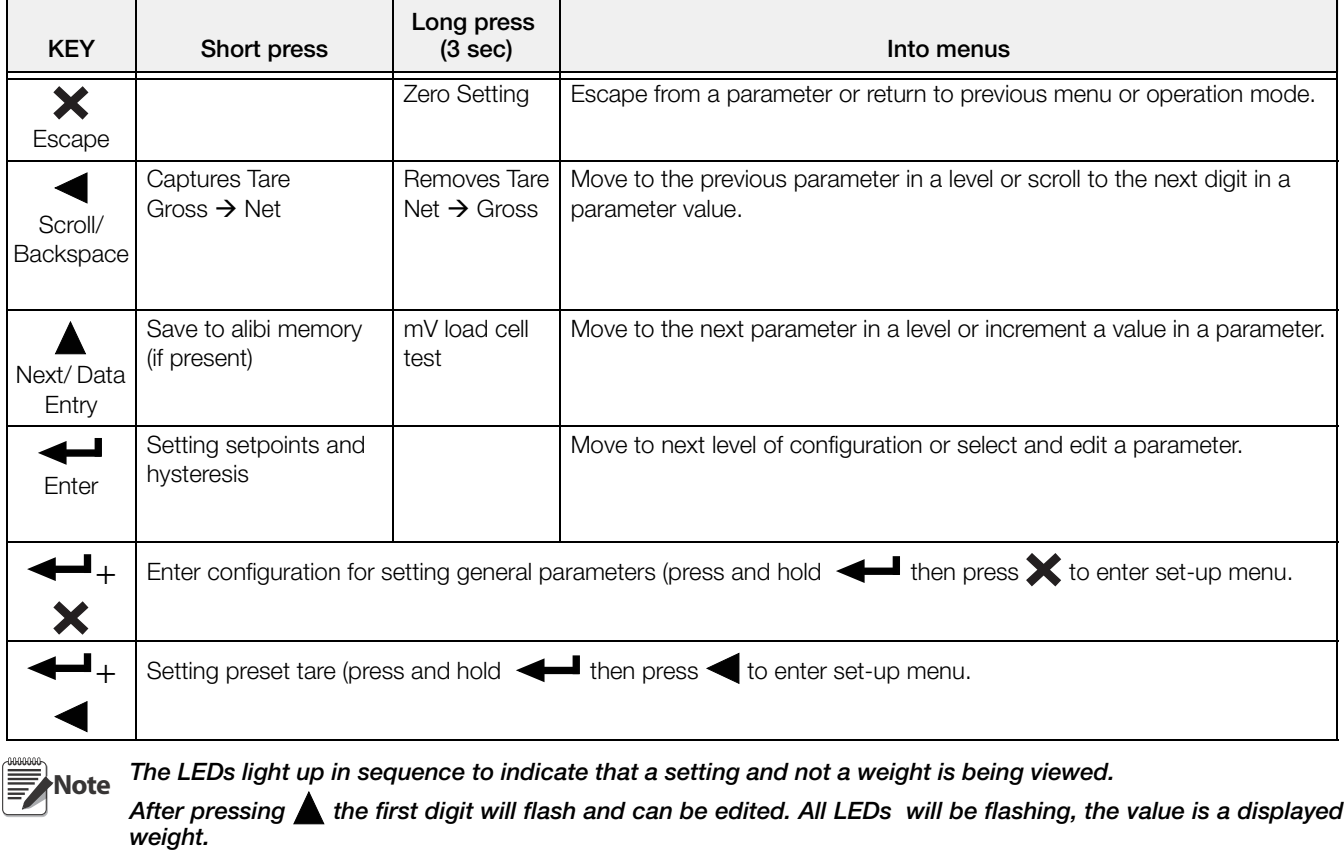

**Note** 

For Numeric Entries:

 $Press \blacktriangleleft to select desired digit.$ 

Press  $\triangle$  to increment digit.

### <span id="page-12-0"></span>1.7 Instrument Commissioning

- 1. Plug power cord in to outlet to turn on indicator, the display shows in sequence:
	- $50$  followed by the software code (e.g.:  $50\frac{1}{2}$ );
	- r followed by the software version (e.g.:  $r = 1.04.01$ );
	- $H'U$  followed by the hardware code (e.g.:  $H'U$   $U''Y$ );
	- The serial number (e.g.:  $1005$  15);
- 2. Check that the display shows the weight and that when loading the load cells there is an increase in weight.
- 3. If there is not, check and verify the connections and correct positioning of the load cells.

Note If instrument has NOT been calibrated, complete [Section 2.1 on page 12](#page-15-1) before proceeding to next step

4.Reset to zero. See [Section 2.1.3 on page 14](#page-17-3).

- 5. Check the calibration with test weights and correct the indicated weight if necessary. See [Section 2.1.5 on](#page-18-1) [page 15](#page-18-1).
- 6. Set the desired analog output type and the full scale value.
	- Analog Output Model see [Section 2.5 on page 19](#page-22-1).
	- DeviceNet Model see [Section 2.4 on page 18](#page-21-2).
	- Ethernet Model see [Section 2.7 on page 21.](#page-24-1)
	- Profibus Model see [Section 2.6 on page 20.](#page-23-1)
	- Modbus/TCP see [Section 3.10 on page 46.](#page-49-2)
- 7. If you use serial communication, set the related parameters (see [Section 2.9 on page 24\)](#page-27-1).
- 8. If setpoints are used, set the required weight values and the relevant parameters (see [Section 2.12 on page](#page-33-1) [30](#page-33-1) and [Section 2.10 on page 27](#page-30-1)).

### <span id="page-12-1"></span>1.7.1 If The Instrument Has Not Been Calibrated

Missing plant system identification tag, proceed with calibration:

- 1. If load cells data are unknown, follow the procedure in [Section 2.1.5 on page 15](#page-18-1).
- 2. Enter the rated data of load cells following the procedure given in [Section 2.1.1 on page 13](#page-16-1).

# <span id="page-13-0"></span>2.0 Configuration

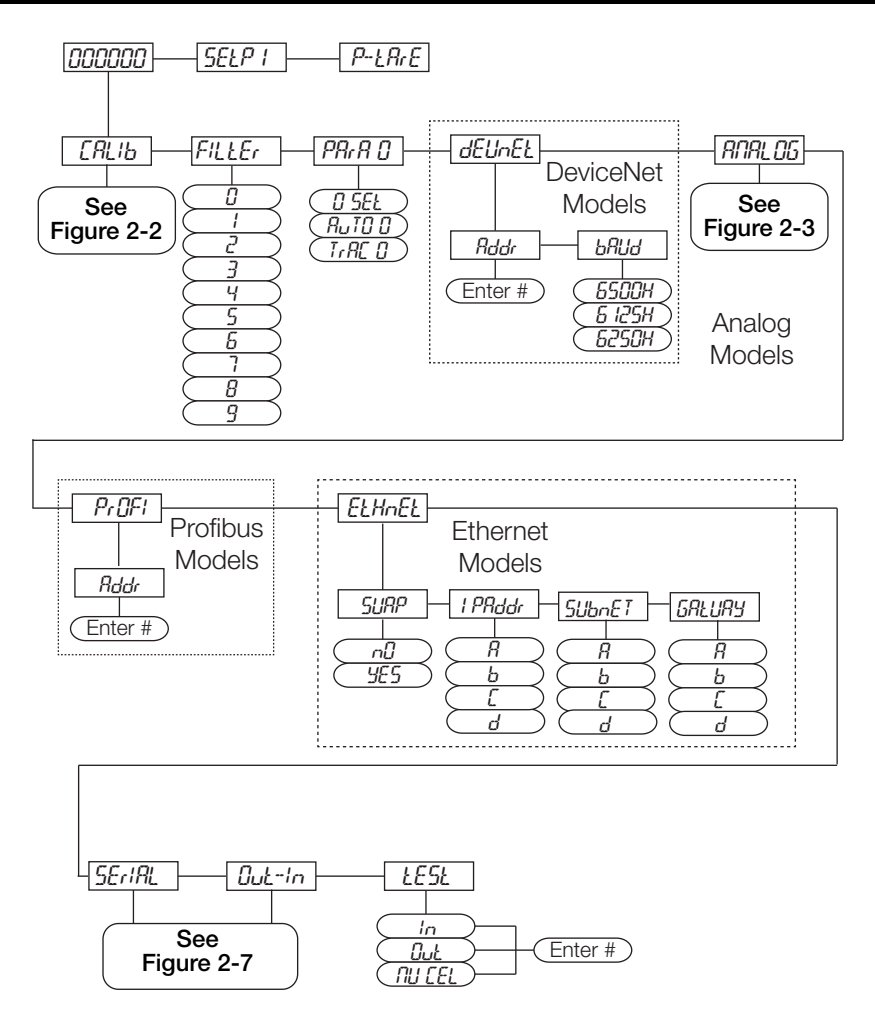

*Figure 2-1. Scale Menu Structure*

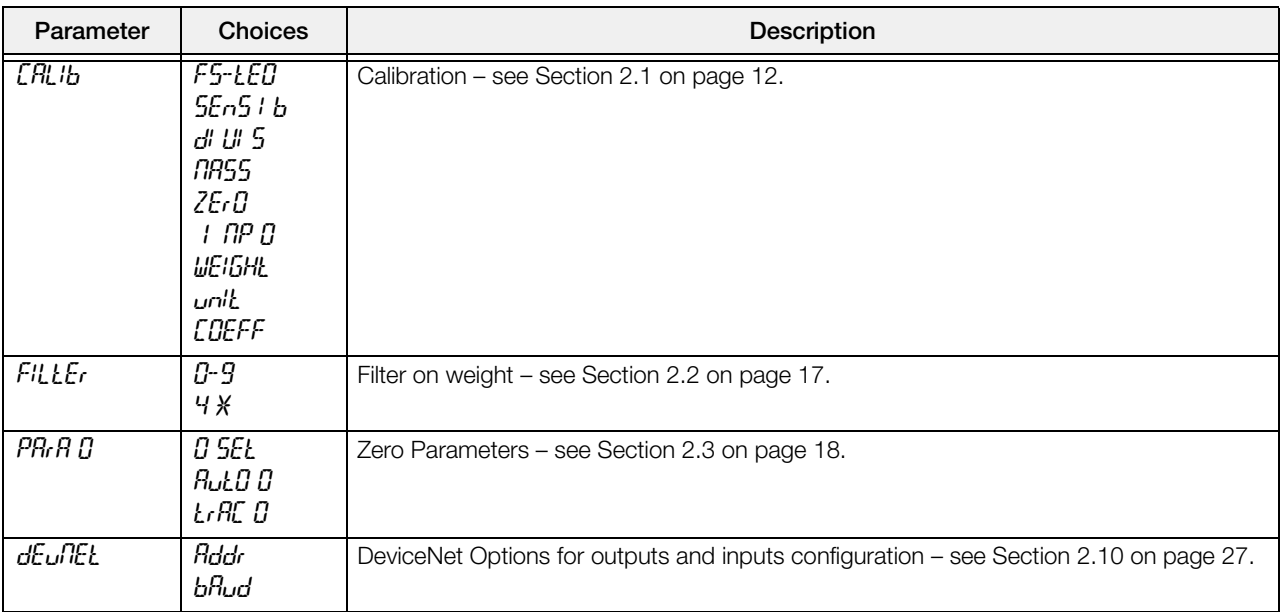

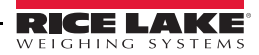

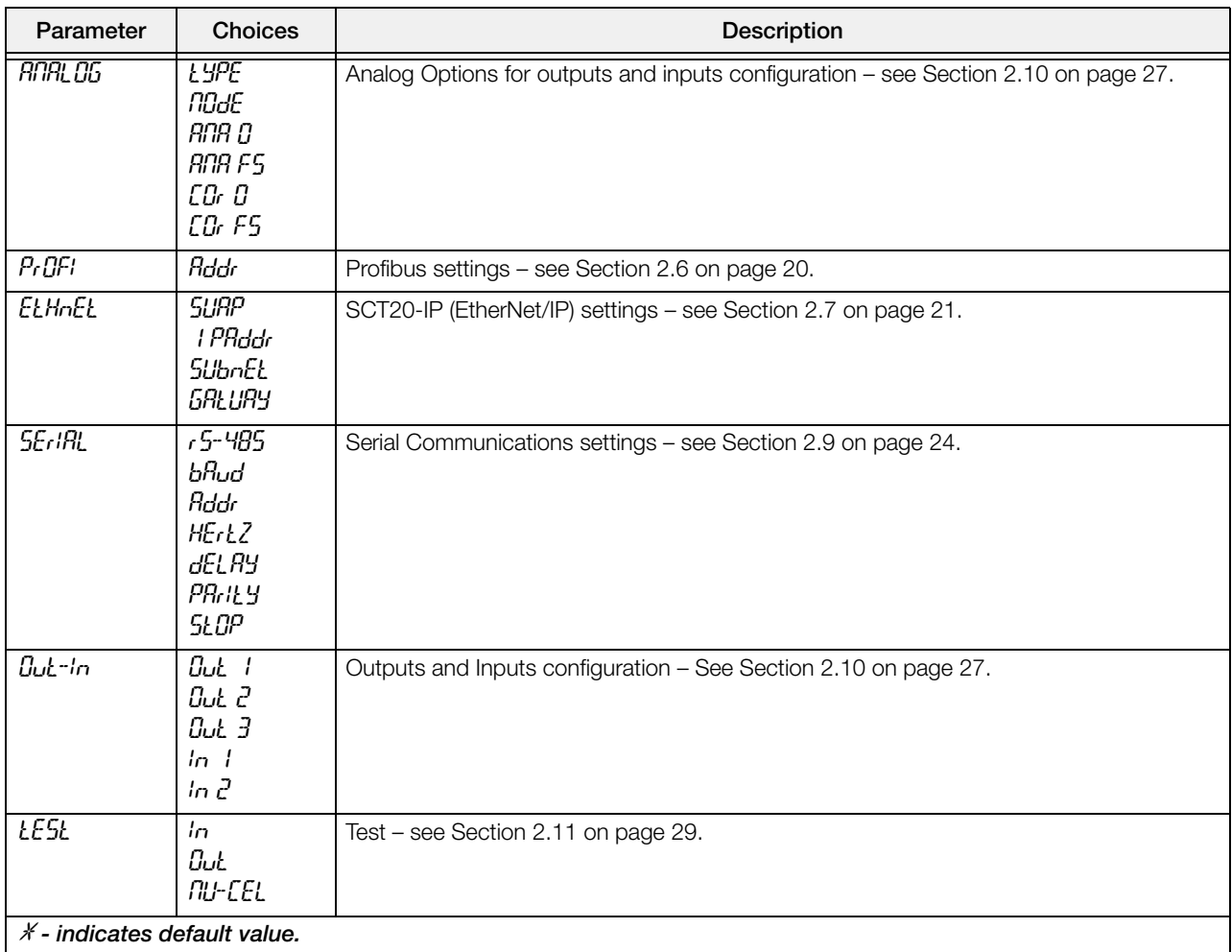

# <span id="page-15-1"></span><span id="page-15-0"></span>2.1 Calibration

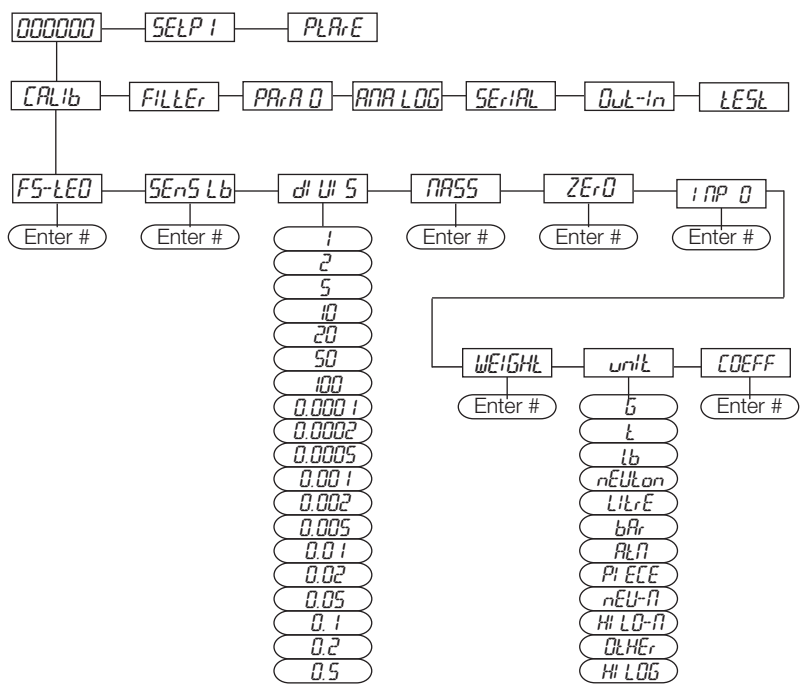

*Figure 2-2. Calibration Menu Structure*

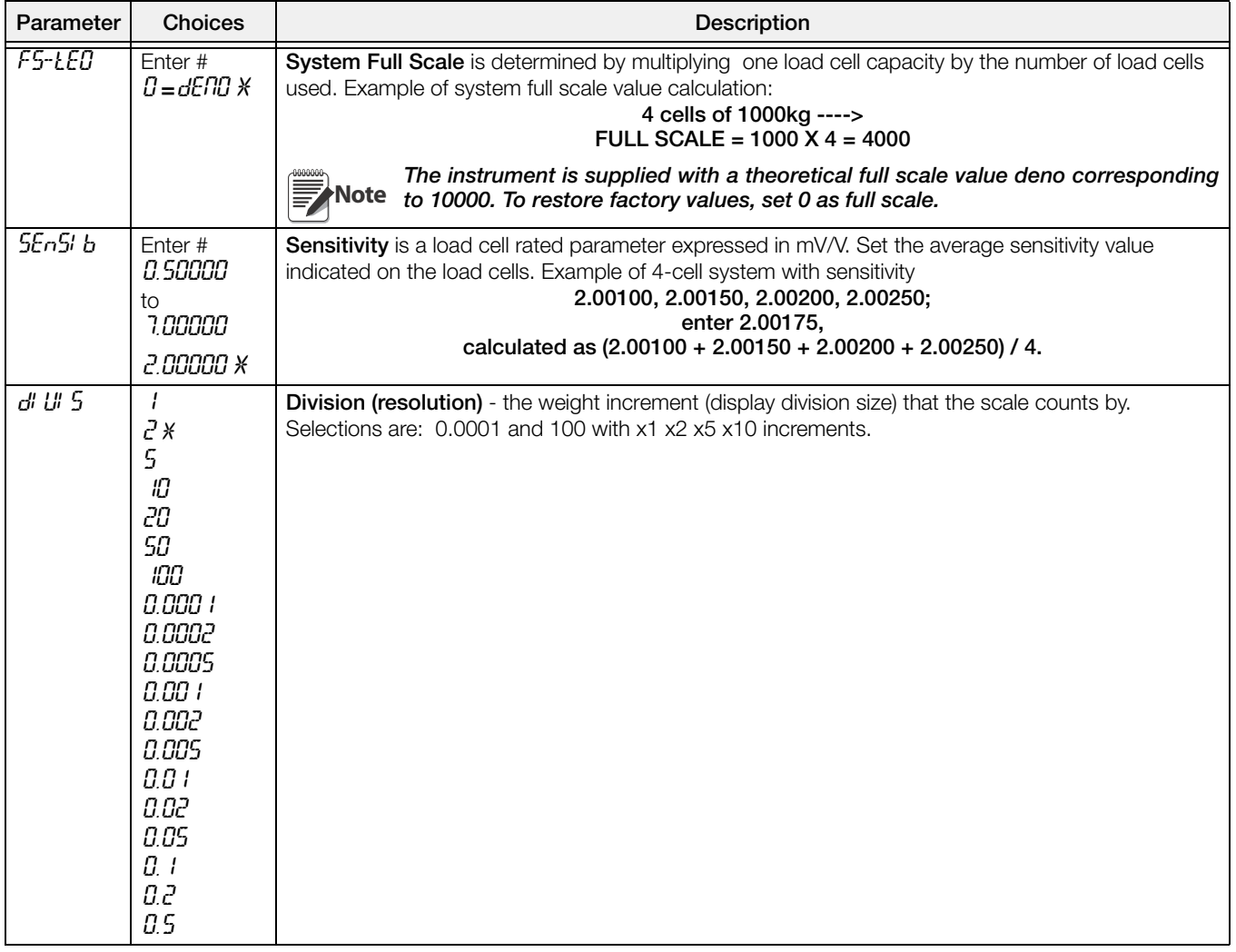

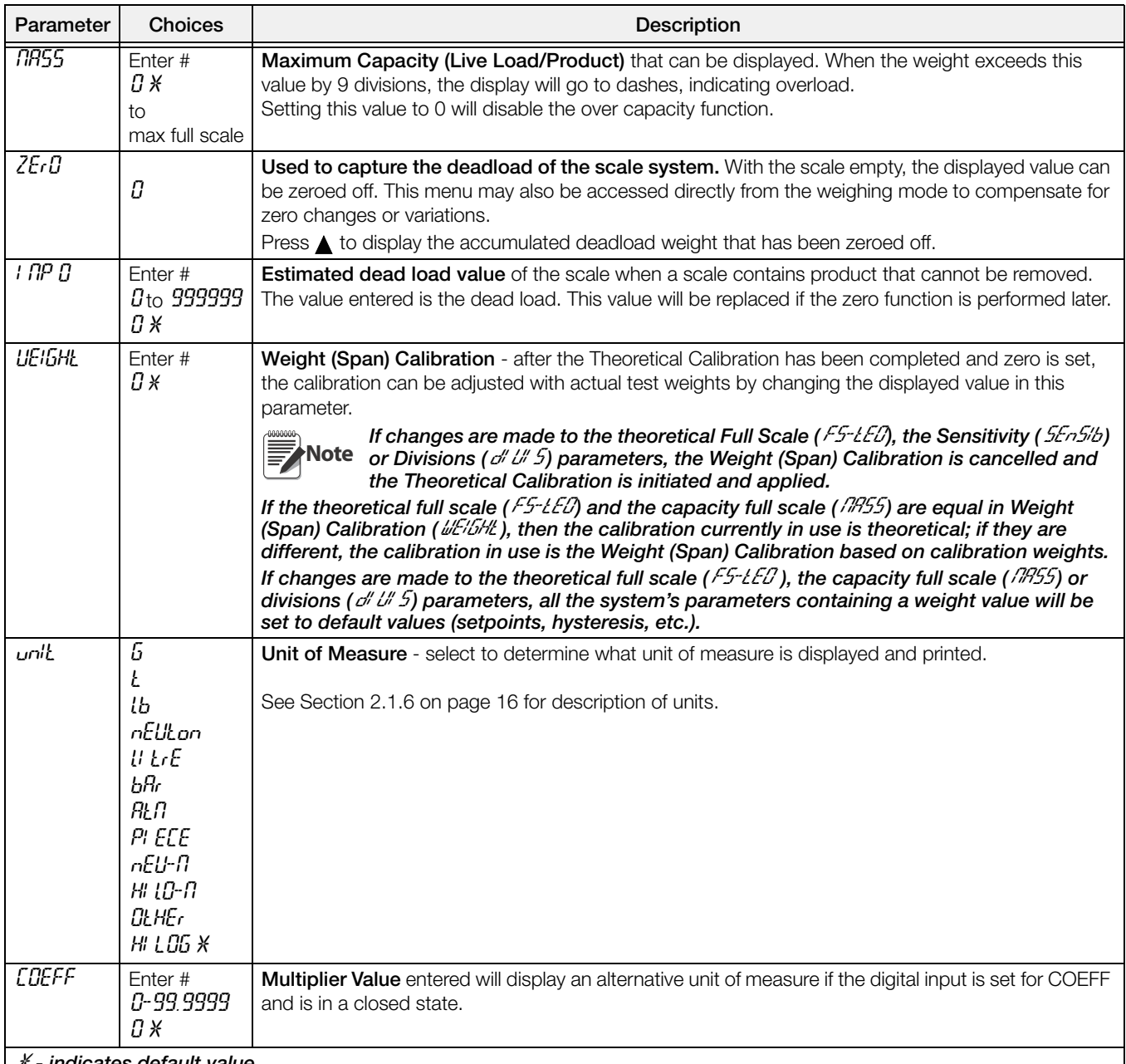

- indicates default

<span id="page-16-1"></span>To calibrate the instrument, the Theoretical calibration, [Section 2.1.1 on page 13](#page-16-0), must be completed first. After Theoretical calibration is set, the scale can be set with actual weights (see [Section 2.1.5 on page 15](#page-18-0)). **Note**

# <span id="page-16-0"></span>2.1.1 Theoretical Calibration

This function allows load cell rated values to be set.

To perform the theoretical calibration set  $F5\n-LEQ$ ,  $5En5$  lb and d' U' 5 (refer to Figure 2-2) in sequence:

- 1. Press and hold  $\leftarrow$ , then press  $\times$  to enter set-up menu, *CRLIb* will be displayed.
- 2. Press  $\leftarrow$ , F5-*tEO* is displayed. Press  $\leftarrow$  again.
- 3. Press  $\blacktriangleleft$  or  $\blacktriangleleft$  until total load cell capacity (system full scale) is displayed, press  $\blacktriangleleft$ .
- 4. Press  $\blacktriangleleft$  or  $\blacktriangleleft$  until 5EnS lb is displayed, press  $\blacktriangleleft$ .
- 5. Press  $\triangleleft$  or  $\triangleq$  until desired load cell mV/V is displayed, press  $\triangleleft$ .
- 6. Press  $\triangleleft$  or  $\triangle$  until d' U' 5 is displayed, press  $\triangleleft$ .
- 7. Press  $\blacktriangleleft$  or  $\blacktriangleleft$  until desired display division size is displayed, press  $\blacktriangleleft$ .
- 8. This completes the Theoretical Calibration, press  $\mathbf{\mathsf{X}}$  twice to exit set-up menu or continue to [Section 2.1.2.](#page-17-0)

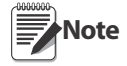

By modifying the theoretical full scale, the sensitivity or divisions, the Weight (Span) Calibration is cancelled and the Theoretical Calibration only is considered valid.

If the theoretical full scale and the recalculated full scale in Weight (Span) calibration (see [Section 2.1.5 on](#page-18-0) [page 15\)](#page-18-0) are equal, this means that the calibration currently in use is Theoretical Calibration; if they are different, the calibration in use is the Weight (Span) Calibration based on test weights.

By modifying the theoretical full scale, the sensitivity or divisions and all the system's parameters containing a weight value will be set to default values (setpoints, hysteresis, etc.).

### <span id="page-17-0"></span>2.1.2 Maximum Capacity (NASS)

Maximum capacity (live load/product) that can be displayed. When the weight exceeds this value by 9 divisions the following is displayed '------', indicating overload. To disable this function, set to 0.

- 1. Press and hold  $\leftarrow$ , then press  $\times$  to enter set-up menu, *CRLIb* will be displayed.
- 2. Press  $\leftarrow$ , F5-*tED* is displayed.
- 3. Press  $\blacktriangleleft$  or  $\blacktriangleleft$  until  $\frac{17}{5}$  is displayed, press  $\blacktriangleleft$ .
- 4. Press  $\blacktriangleleft$  or  $\blacktriangleleft$  until desired capacity is displayed, press  $\blacktriangleleft$ .
- <span id="page-17-3"></span>5. Press  $\mathsf{\times}$  twice to exit set-up menu.

### <span id="page-17-1"></span>2.1.3 Zero Setting

Perform this procedure after having set the Theoretical calibration, see [Section 2.1.1 on page 13](#page-16-0).

Note This menu may also be accessed directly from the weight display, press and hold tor 3 seconds.

- 1. Press and hold  $\leftarrow$ , then press  $\times$  to enter set-up menu,  $\text{LRL/b}$  will be displayed.
- 2. Press  $\leftarrow$ , F5-*tED* is displayed.
- 3. Press  $\blacktriangleleft$  or  $\blacktriangleleft$  until ZErD is displayed, press  $\blacktriangleleft$ .
- 4. The weight value to be set to zero is displayed. In this phase all of the LEDs are flashing. Press  $\leftarrow$ , the weight is set to zero (the value is stored to the permanent memory).
- 5. Press  $\mathsf{\times}$  twice to exit set-up menu.

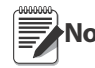

Note Press **A** to display the accumulated deadload that has been zeroed off by the instrument, displaying the sum of all of the previous zero settings.

### <span id="page-17-2"></span>2.1.4 Zero Value Manual Entry

Perform this procedure only if it is not possible to zero off the scale structure, for example because it Important contains product that can not be unloaded.

Enter the estimated structured dead load value that would be zeroed.

- 1. Press and hold  $\blacktriangleleft$ , then press  $\blacktriangleright$  to enter set-up menu,  $\text{LRL/b}$  will be displayed.
- 2. Press  $\leftarrow$ , F5-*tED* is displayed.
- 3. Press  $\blacktriangleleft$  or  $\blacktriangle$  until  $I \cap P \cup I$  is displayed, press  $\blacktriangleleft$ .
- 4. Press  $\triangleleft$  or  $\triangleq$  until desired dead load value is displayed, press  $\triangleleft$ .
- 5. Press  $\mathsf{\times}$  twice to exit set-up menu.

### <span id="page-18-1"></span><span id="page-18-0"></span>2.1.5 Weight (Span) Calibration (With Test Weights)

After performing the Theoretical calibration [\(Section 2.1.1 on page 13\)](#page-16-0) and the Zero setting [\(Section 2.1.3 on page](#page-17-1) [14\)](#page-17-1), this function allows calibration to be done using test weights of known value. If adjustment is required, change the displayed value to display the test weight value.

- 1. Load the test weight onto the scale, use as high a percentage of the maximum quantity to be weighed as possible.
- 2. Press and hold  $\blacktriangleleft I$ , then press  $\blacktriangleright$  to enter set-up menu,  $\mathcal{L}$  HL/b will be displayed.
- 3. Press  $\leftarrow$ , *FS-tEO* is displayed.
- 4. Press  $\blacktriangleleft$  or  $\blacktriangleleft$  until UEIGHt is displayed, press  $\blacktriangleleft$ .
- 5. The value of the weight currently on the system will be flashing on the display. All of the LEDs are off. (If adjustment is not required, skip to step 8.)
- 6. Adjust the value on display to match weight loaded on the scale if necessary, by pressing  $\blacktriangle$  or  $\blacktriangle$ . The LEDs will begin scrolling.
- 7. Press  $\leftarrow$ , the new set weight will appear with all the LEDs flashing.
- 8. Press  $\leftarrow$ , UEIGHt will be displayed again.
- 9. Press  $\mathsf{\times}$  twice to exit set-up menu.

#### Example:

For a system of maximum capacity of 1000 kg and 1 kg division, two test weights are available, one 500 kg and one 300 kg. Load both weights onto the system and correct the indicated weight to 800. Now remove the 300 kg weight, the system must show 500; remove the 500 kg weight, too; the system must read zero. If this does not happen, it means that there is a mechanical problem affecting the system linearity.

Important ldentify and correct any mechanical problems before repeating the procedure.

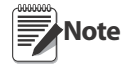

If theoretical full scale and recalculated full scale in Weight (Span) Calibration are equal, it means that the Theoretical Calibration is currently in use; otherwise, the Weight (Span) Calibration based on test weights is in use.

If the correction made changes the previous full scale for more than 20%, all the parameters with settable weight values are reset to default values.

#### Linearization Option On Max 5 Points:

It is possible to perform a linearization of the weight repeating the above described procedure up to a maximum of

five points, using five different test weights. **The procedure ends by pressing**  $\mathbb{X}$  **or after entering the fifth value;** at this point it will no longer be possible to change the calibration value, but only to perform a new Weight (Span) Calibration. To perform a new calibration, return to the weight display and then re-enter the calibration menu.

By pressing  $\blacktriangle$  after having confirmed the test weight that has been set, the full scale appears, recalculated according to the value of the maximum test weight entered and making reference to the cell sensitivity set in the theoretical calibration ( $5E-5$ I b).

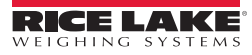

### <span id="page-19-0"></span>2.1.6 Setting Units of Measure

- 1. Press and hold  $\blacktriangleleft$ , then press  $\blacktriangleright$  to enter set-up menu,  $\text{LRL/b}$  will be displayed.
- 2. Press  $\leftarrow$ , F5-*tEO* is displayed.
- 3. Press  $\blacktriangleleft$  or  $\blacktriangleleft$  until *unit* is displayed, press  $\blacktriangleleft$ .
- 4. Press  $\blacktriangleleft$  or  $\blacktriangleleft$  until desired unit is displayed, press  $\blacktriangleleft$ .
- 5. Press  $\mathsf{\times}$  twice to exit set-up menu.

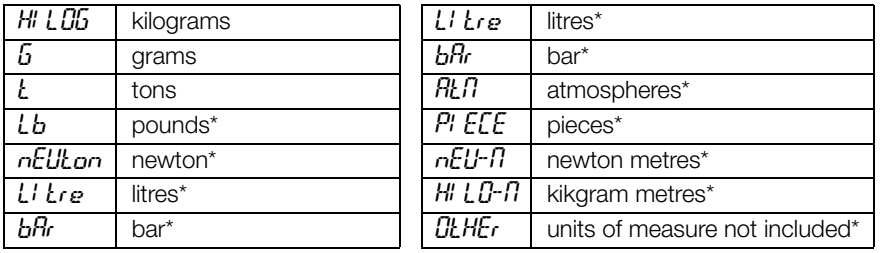

\* Indicates it is possible to set the display coefficient. To use  $\mathcal{L}_{\mathcal{L}}$  is necessary to enable it, closing the  $\mathcal{L}_{\mathcal{L}}$ input. See [Section 2.1.7 on page 16](#page-19-1).

If the print function is enabled, the symbol of the selected unit of measure will be printed after the measured Note value.

### <span id="page-19-1"></span>2.1.7 Display Coefficient

By setting the coefficient the display is changed accordingly.

If one of the inputs is set to COEFF mode (see [Section 2.10 on page 27\)](#page-30-0) when the input is closed the value will be displayed modified according to the coefficient; when the input is opened the standard weight display will be restored.

- 1. Press and hold  $\leftarrow$ , then press  $\times$  to enter set-up menu, *CRLIb* will be displayed.
- 2. Press  $\leftarrow$ , F5-*tEO* is displayed.
- 3. Press  $\blacktriangleleft$  or  $\blacktriangleleft$  until COEFF is displayed, press  $\blacktriangleleft$ .
- 4. Press  $\blacktriangleleft$  or  $\blacktriangleleft$  until desired number is displayed, press  $\blacktriangleleft$ .
- 5. Press  $\mathsf{\times}$  twice to exit set-up menu.

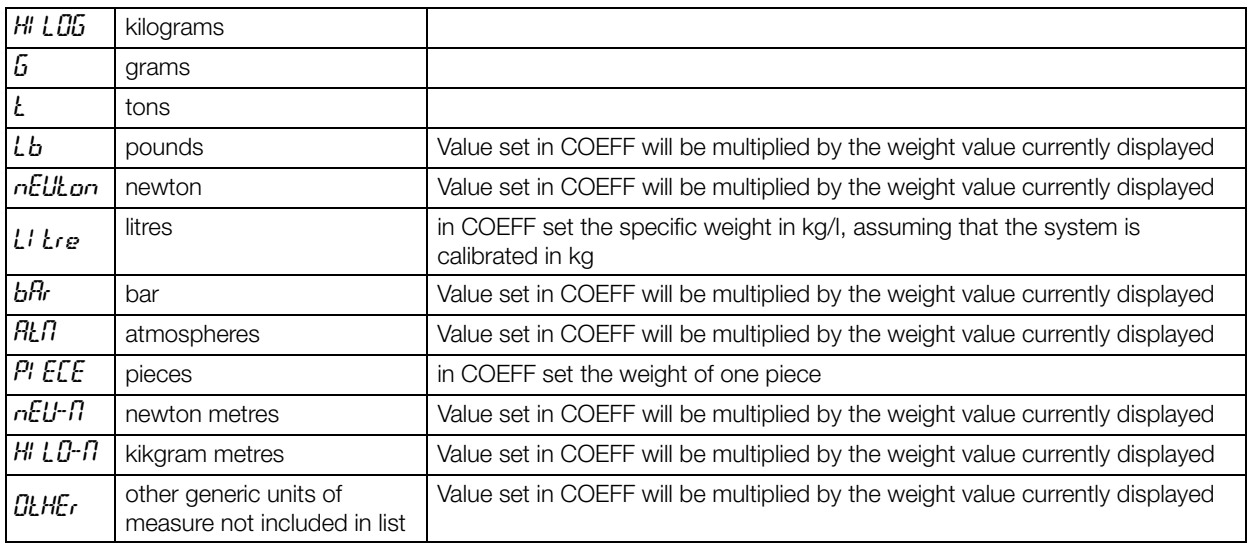

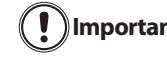

All other settings (setpoints, hysteresis, calibration ...) are expressed in weight value. If you want to Important convert them to the new unit of measurement, perform one of the following procedures for changing the system calibration.

The parameter must remain set to 1.0000.

#### Theoretical Calibration For Other Units Of Measure

Set in the parameter the F.SCALE value divided by the conversion coefficient from kg to the new unit of measure.

Example: The 4 load cells of 1000 kg are placed under a scale for olive oil, which has a specific gravity of 0.916 kg / l. Setting the F.SCALE = (4x1000) / 0916 = 4367, the system works in liters of olive oil. If you set the unit to litres, the system will display and print the symbol 'l' instead of 'kg'. See [Section 2.1.6 on page 16.](#page-19-0)

#### Weight (Span) Calibration For Other Units Of Measure

Load a known quantity of product litres on the scale (use as high a percentage of the maximum quantity to be weighed as possible) and enter in the parameter UEIGHt, the product loaded value in litres. If you set the units to litres, the system will display and print the symbol 'l' instead of 'kg'. See [Section 2.1.6 on page 16](#page-19-0).

# <span id="page-20-0"></span>2.2 Filter On The Weight

The filtering selection is used to eliminate environment noise, and is typically a compromise between responsiveness and stability. The lower the number, the more responsive the display will be to weight changes. The filter is used to stabilize a weight as long as the variations are smaller than the corresponding "Response Time". The filter setting is dependent on the type of application and the required update rate.

Setting the parameter allows a stable weight display to be obtained. To increase the effect (weight more stable), increase the value.

- 1. Press and hold  $\blacktriangleleft$ , then press  $\blacktriangleright$  to enter set-up menu,  $\text{LRL/b}$  will be displayed.
- 2. Press  $\triangleleft$  or  $\triangleq$  until FILLEr is displayed, press  $\triangleleft$ . The currently programmed filter value is displayed.
- 3. Press  $\blacktriangleleft$  or  $\blacktriangleleft$  until desired filter value is displayed, press  $\blacktriangleleft$ .
- 4. The current weight is displayed (all LED's flashing) and the displayed stability can be experimentally verified. Press $\leftarrow$ .
- 5. If stability is not satisfactory, press  $\leftarrow$ , this returns indicator to  $F/LE$  option and the filter may be modified again until an optimum result is achieved.
- 6. Press  $\blacktriangleright$  to exit set-up menu.

**Note**

The filter enables to stabilize a weight as long as its variations are smaller than the corresponding "Response Time". It is necessary to set this filter according to the type of application and to the full scale value set.

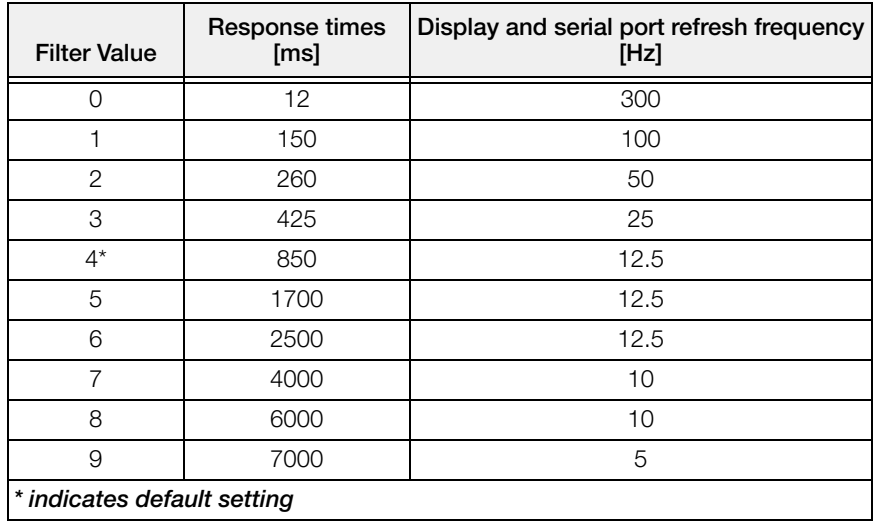

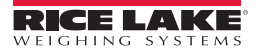

# <span id="page-21-4"></span><span id="page-21-0"></span>2.3 Zero Parameters

- 1. Press and hold  $\leftarrow$ , then press  $\times$  to enter set-up menu,  $\textit{LRLIb}$  will be displayed.
- 2. Press  $\blacktriangleleft$  or  $\blacktriangleleft$  until PR-R  $\Box$  is displayed, press  $\blacktriangleleft$ .
- 3. Press  $\blacktriangleleft$  or  $\blacktriangle$  until desired parameter (see Table 5) is displayed, press  $\blacktriangleleft$ . The currently programmed value is displayed.
- 4. Press  $\blacktriangleleft$  or  $\blacktriangleleft$  until desired value is displayed, press  $\blacktriangleleft$ .
- <span id="page-21-3"></span>5. Press  $\mathsf{\times}$  twice to exit set-up menu.

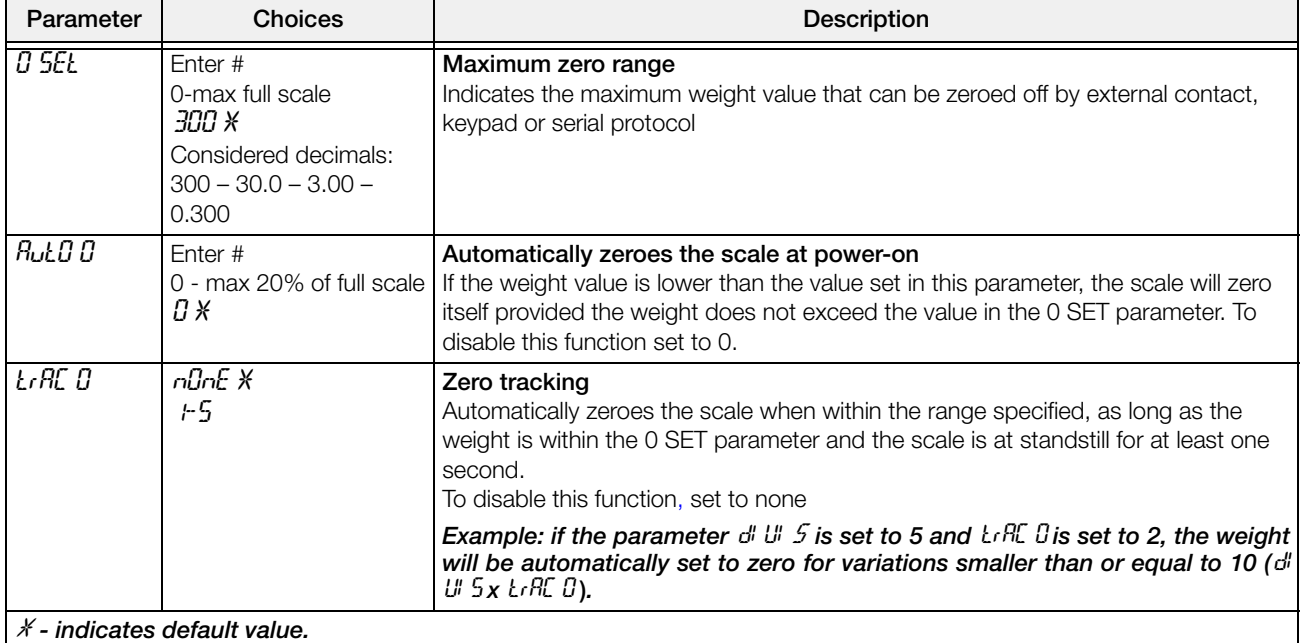

# <span id="page-21-2"></span><span id="page-21-1"></span>2.4 SCT20-DN (DeviceNet) Settings

- 1. Press and hold  $\blacktriangleleft$  and  $\blacktriangleright$  to enter set-up menu. CALIb will be displayed.
- 2. Press  $\blacktriangleleft$  or  $\blacktriangleleft$  until *dEUnEL* is displayed, press  $\blacktriangleleft$ .
- 3. Press  $\blacktriangleleft$  or  $\blacktriangleleft$  until desired parameter is displayed, press  $\blacktriangleleft$ .
- 4. Press  $\triangleleft$  or  $\triangleq$  until desired value is displayed, press  $\triangleleft$ .
- 5. Press  $\mathsf{\times}$  twice to exit set-up menu.

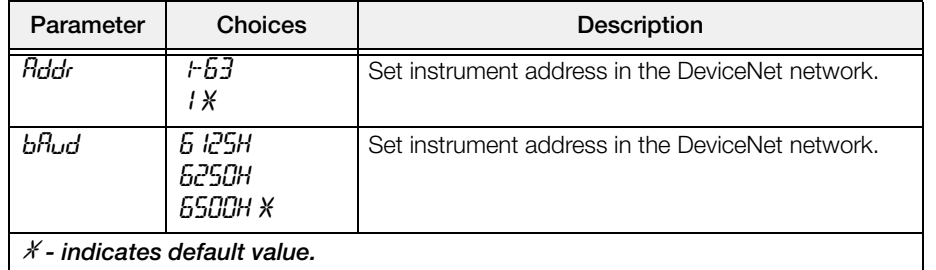

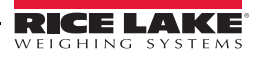

### <span id="page-22-1"></span><span id="page-22-0"></span>2.5 Analog Output

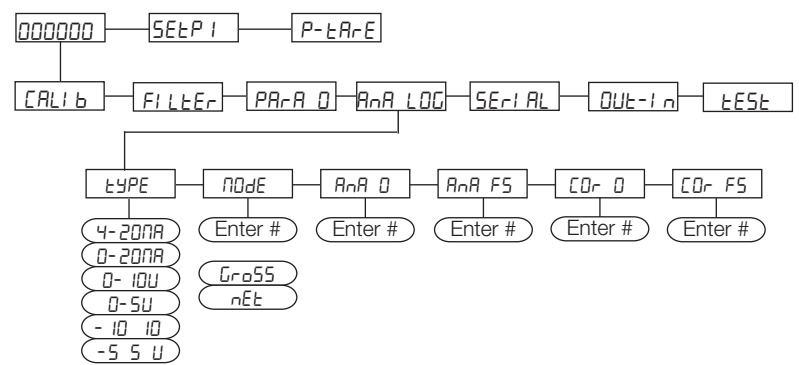

*Figure 2-3. Analog Menu Structure*

<span id="page-22-2"></span>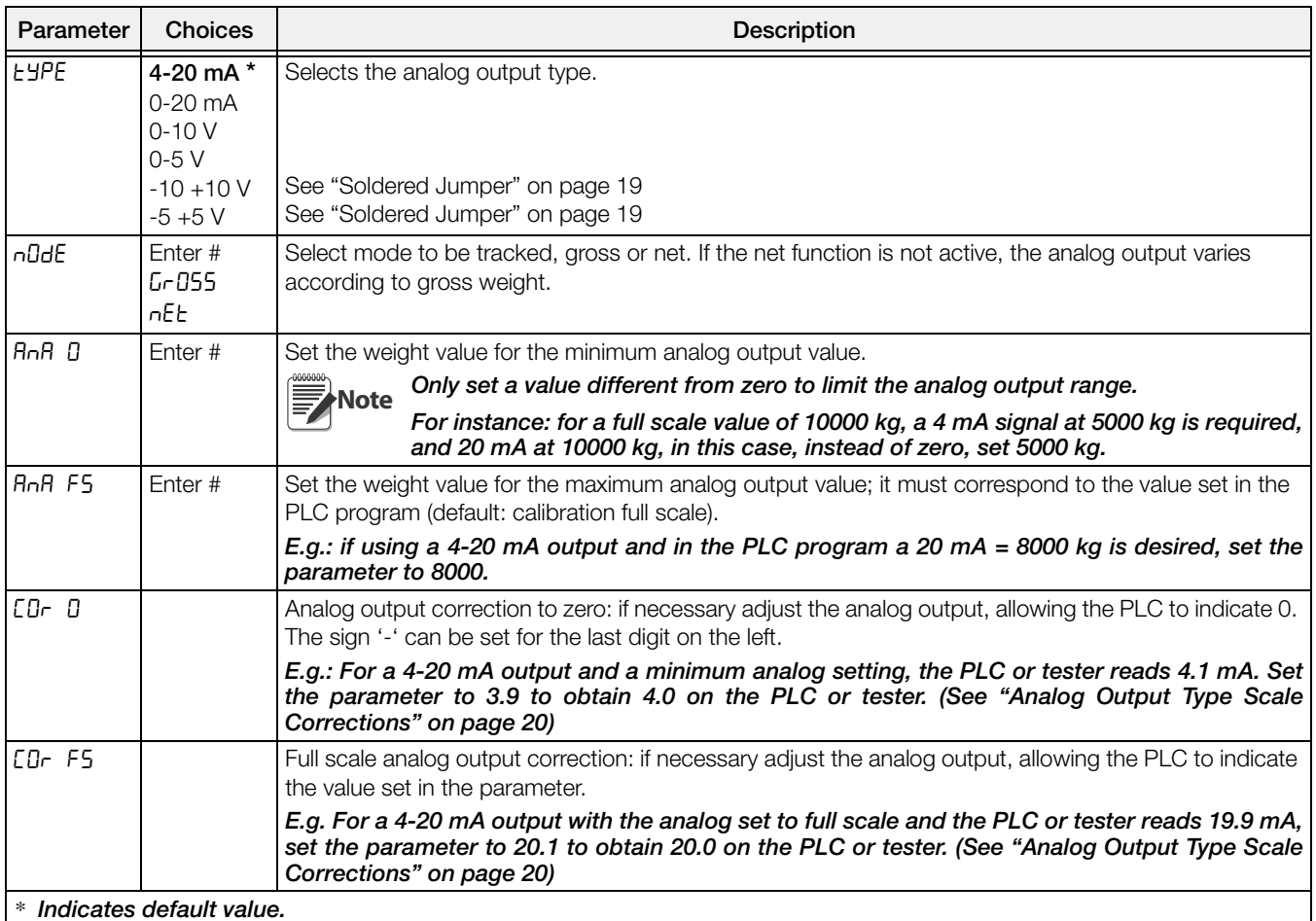

#### Soldered Jumper

For the output  $-10 +10$  V and  $-5 +5$  V the soldered jumper (SW4) must be closed:

- Release the locking tabs, both sides, to open enclosure.
- Locate the soldered jumper (SW4), on the circuit board. See Figure 2-4.
- <span id="page-22-3"></span>• Close the ju[mper sho](#page-22-3)rting the pads with a solder bridge.

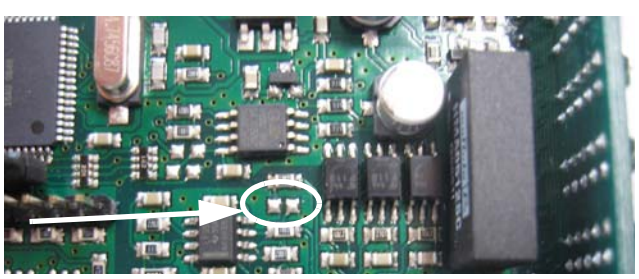

*Figure 2-4. Soldered Jumper*

#### Analog Output Type Scale Corrections

Minimum and maximum values which can be set for the zero and full scale corrections Refer to COr O and COr F5.

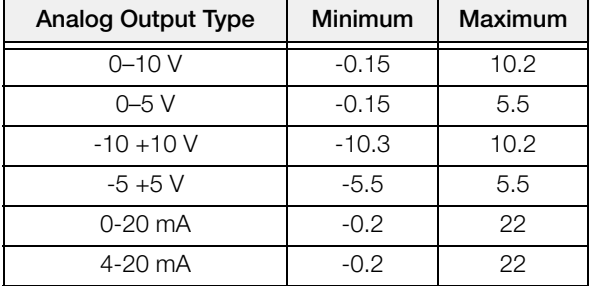

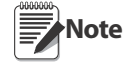

The analog output may also be used in the opposite manner, i.e. the weight setting that corresponds to the analog zero may be greater than the weight set for the analog full scale. The analog output will increase towards full scale as the weight decreases; the analog output will decrease as the weight increases.

```
E.g.: analog output type having selected 0-10V
A\cap B = 10000 A\cap B = 0Weight = 0 \text{ kg} analog output = 10 \text{ V}Weight = 5000 \text{ kg} analog output = 5 \text{ V}Weight = 10000 kg analog output = 0 V
```
### <span id="page-23-1"></span><span id="page-23-0"></span>2.6 Profibus Settings

- 1. Press and hold  $\blacktriangleleft$  and  $\blacktriangleright$  to enter set-up menu. C<sub>RLIb</sub> will be displayed.
- 2. Press  $\blacktriangleleft$  or  $\blacktriangleleft$  until PrOFI is displayed, press  $\blacktriangleleft$ .
- 3. *Rddr* is displayed, press  $\leftarrow$ .
- 4. Press  $\blacktriangleleft$  or  $\blacktriangleleft$  until desired value is displayed, press  $\blacktriangleleft$ .
- 5. Press  $\mathsf{\times}$  twice to exit set-up menu.

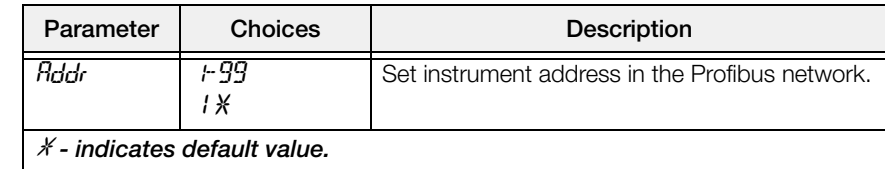

# <span id="page-24-1"></span><span id="page-24-0"></span>2.7 SCT20-IP (EtherNet/IP) Settings

- 1. Press and hold  $\blacktriangleleft$  and  $\blacktriangleright$  to enter set-up menu. *CRLIb* will be displayed.
- 2. Press  $\blacktriangleleft$  or  $\blacktriangleleft$  until *ELHnEL* is displayed, press  $\blacktriangleleft$ .
- 3. Press  $\blacktriangleleft$  or  $\blacktriangleleft$  until desired parameter is displayed, press  $\blacktriangleleft$ .
- 4. Press  $\blacktriangleleft$  or  $\blacktriangleleft$  until desired value is displayed, press  $\blacktriangleleft$ .
- 5. Press  $\mathsf{\times}$  twice to exit set-up menu.

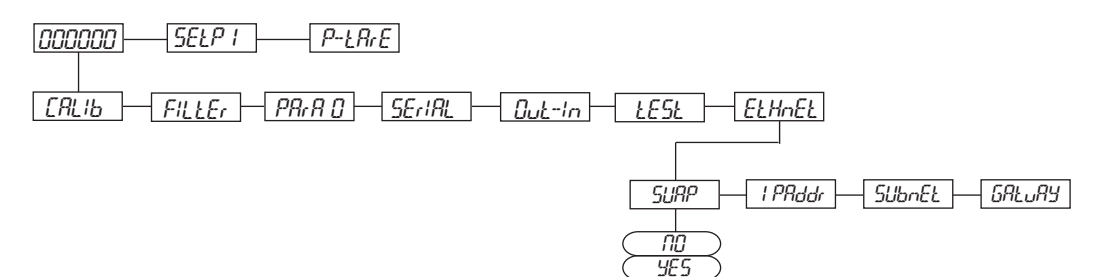

*Figure 2-5. SCT20-IP Menu Structure*

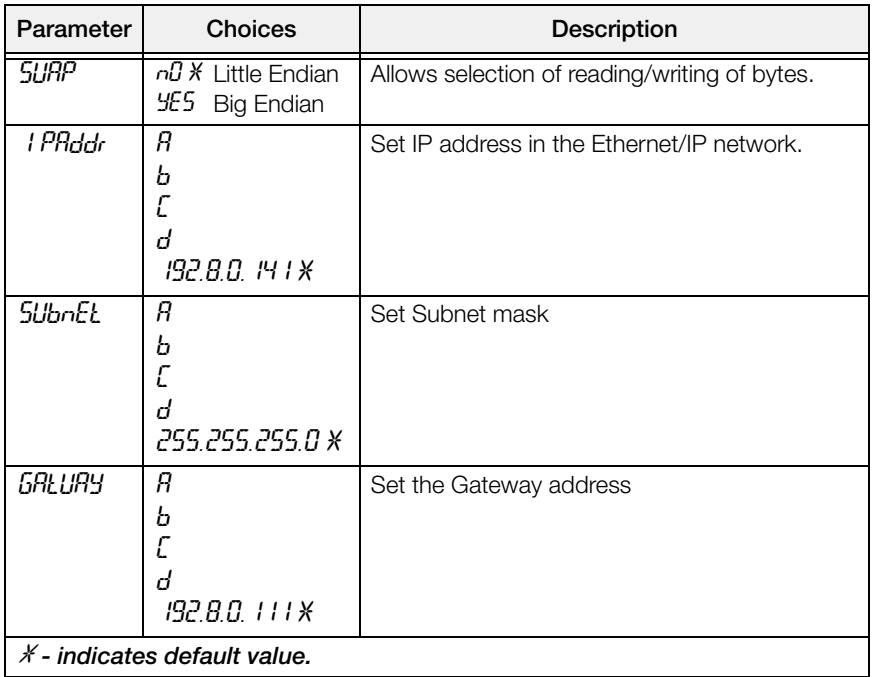

# <span id="page-25-1"></span><span id="page-25-0"></span>2.8 SCT20-IP (Ethernet TCP/IP) Settings

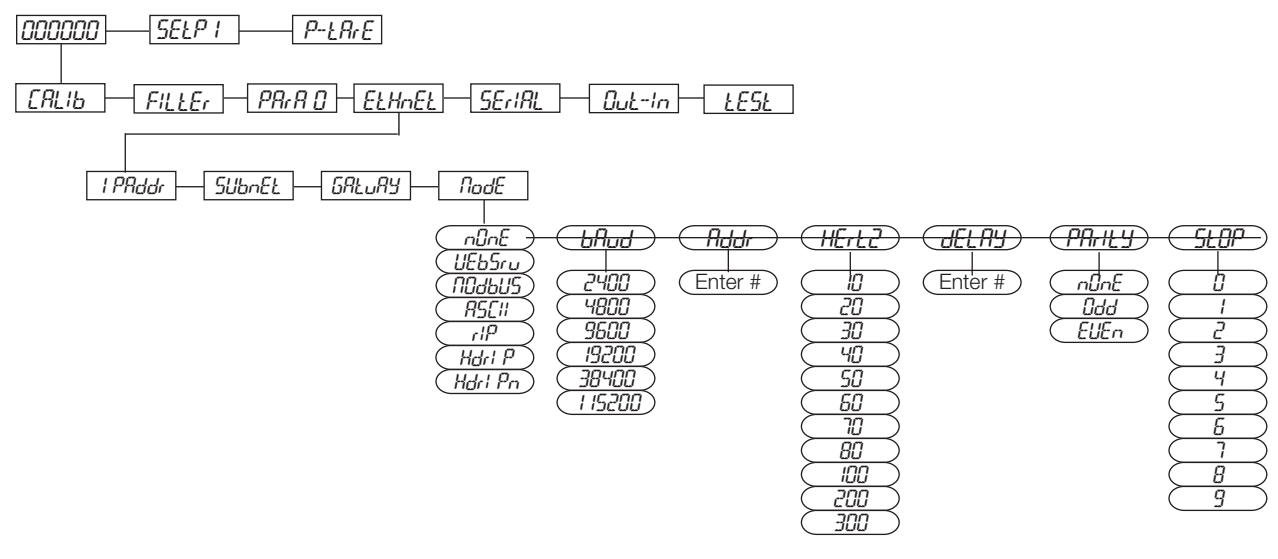

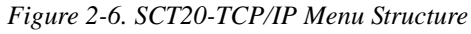

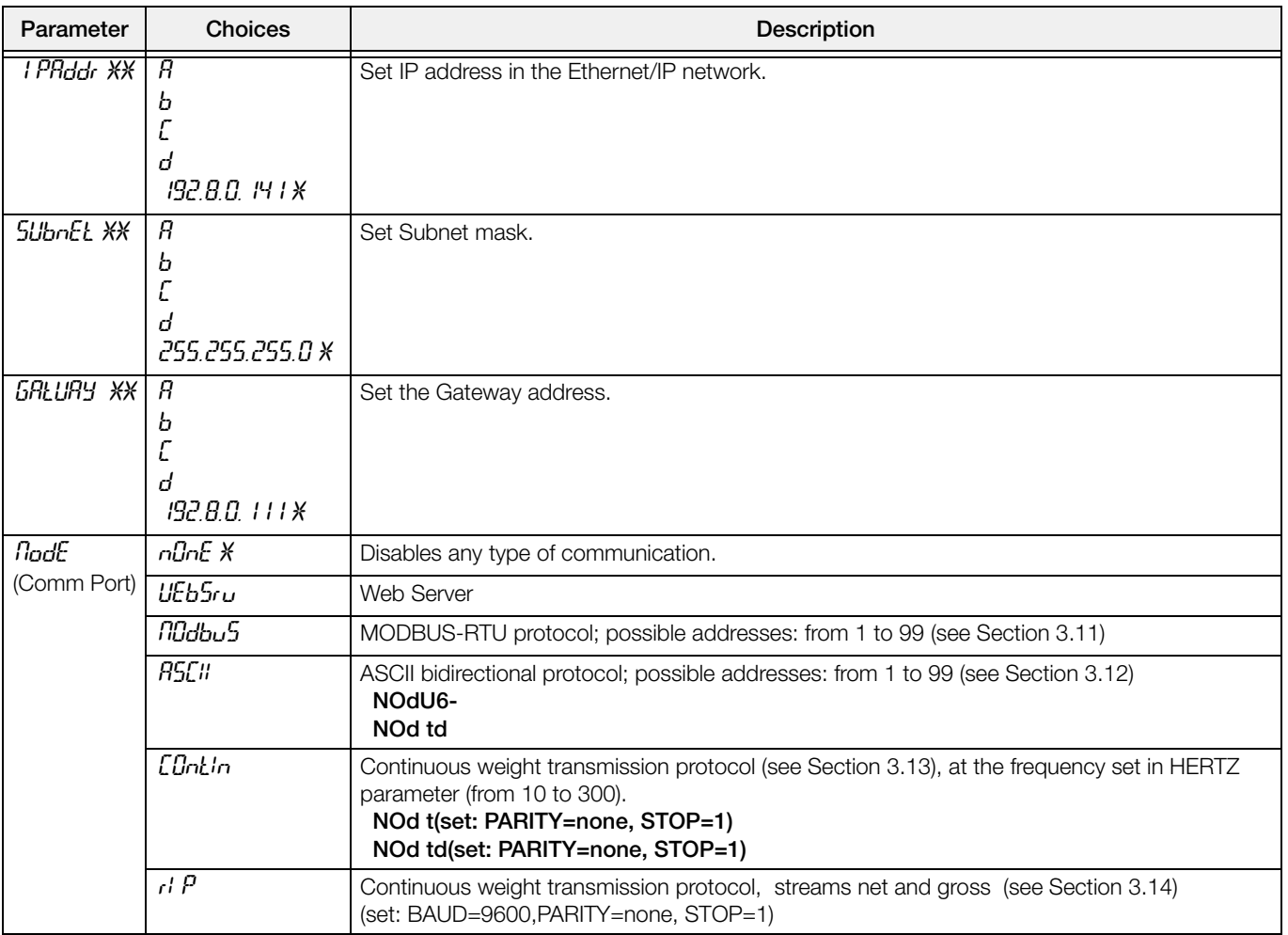

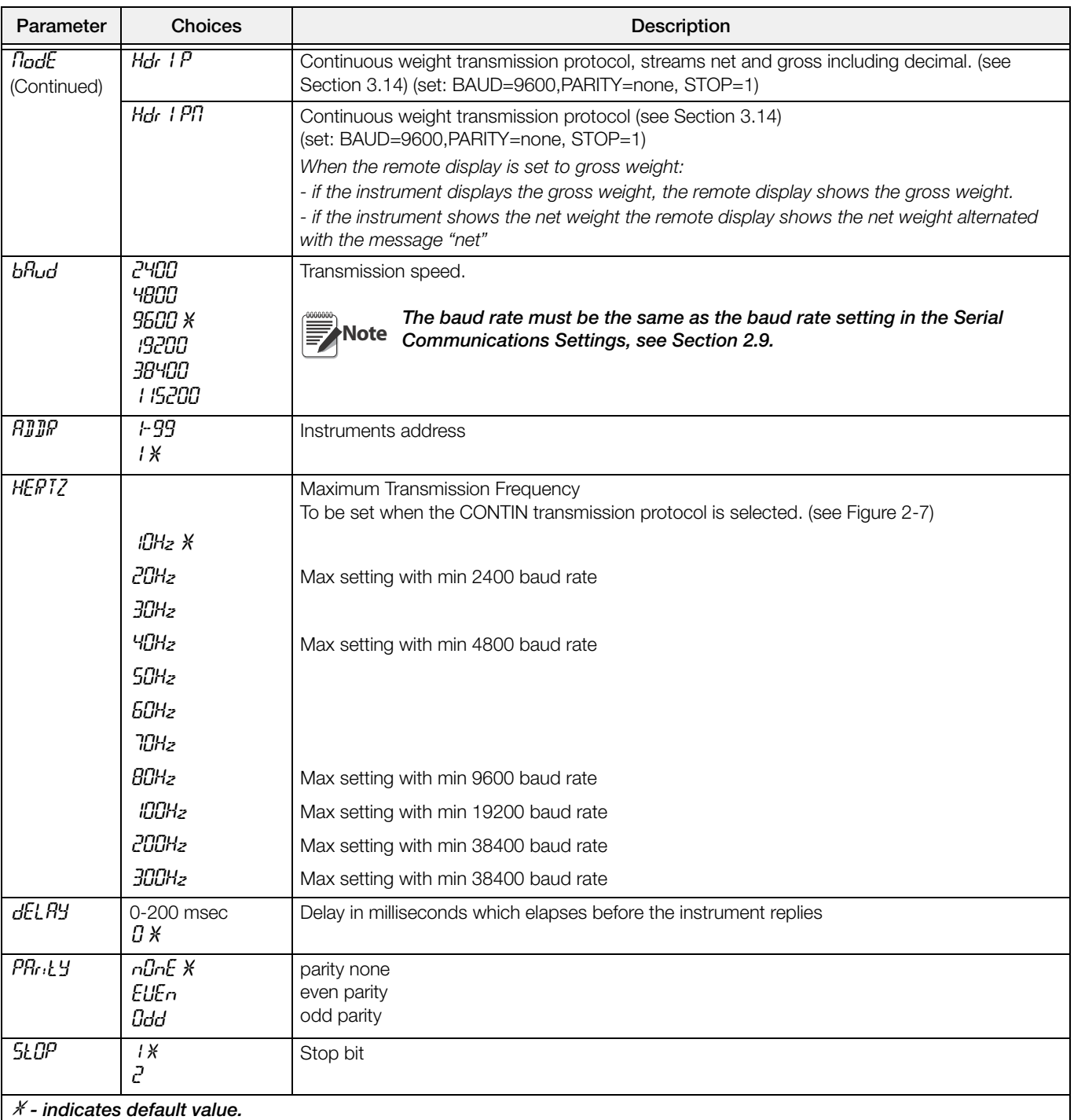

\*\* - These settings do not function with Firmware 1.02.00 or lower.

#### Front Panel Configuration

- 1. Press and hold  $\blacktriangleleft$  and  $\blacktriangleright$  to enter set-up menu. CALIb will be displayed.
- 2. Press  $\blacktriangleleft$  or  $\blacktriangle$  until *EtHnEt* is displayed, press  $\blacktriangleleft$ .
- 3. Press  $\blacktriangleleft$  or  $\blacktriangle$  until desired parameter is displayed, press  $\blacktriangleleft$ .
- 4. Press  $\blacktriangleleft$  or  $\blacktriangleleft$  until desired value is displayed, press  $\blacktriangleleft$ .
- 5. Press  $\mathsf{\times}$  twice to exit set-up menu.

# <span id="page-27-1"></span><span id="page-27-0"></span>2.9 Serial Communication Settings

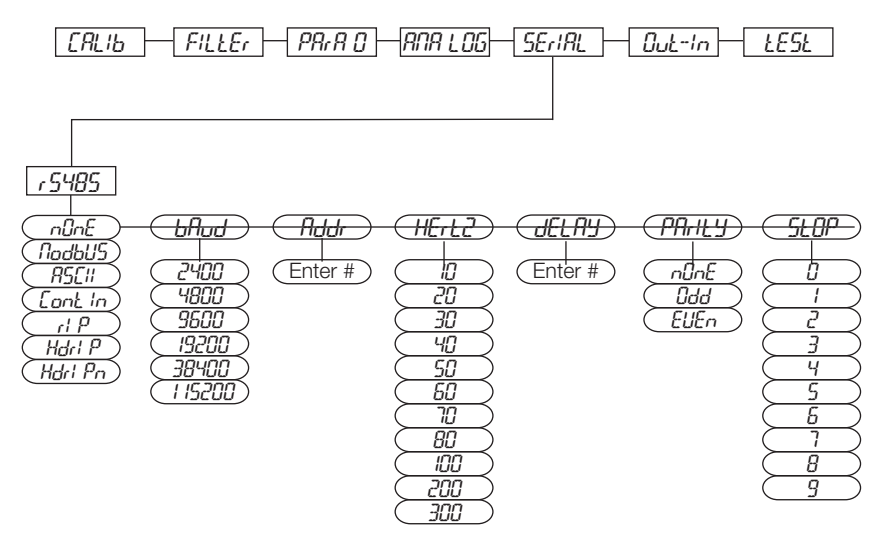

*Figure 2-7. Serial Communications Menu Structure*

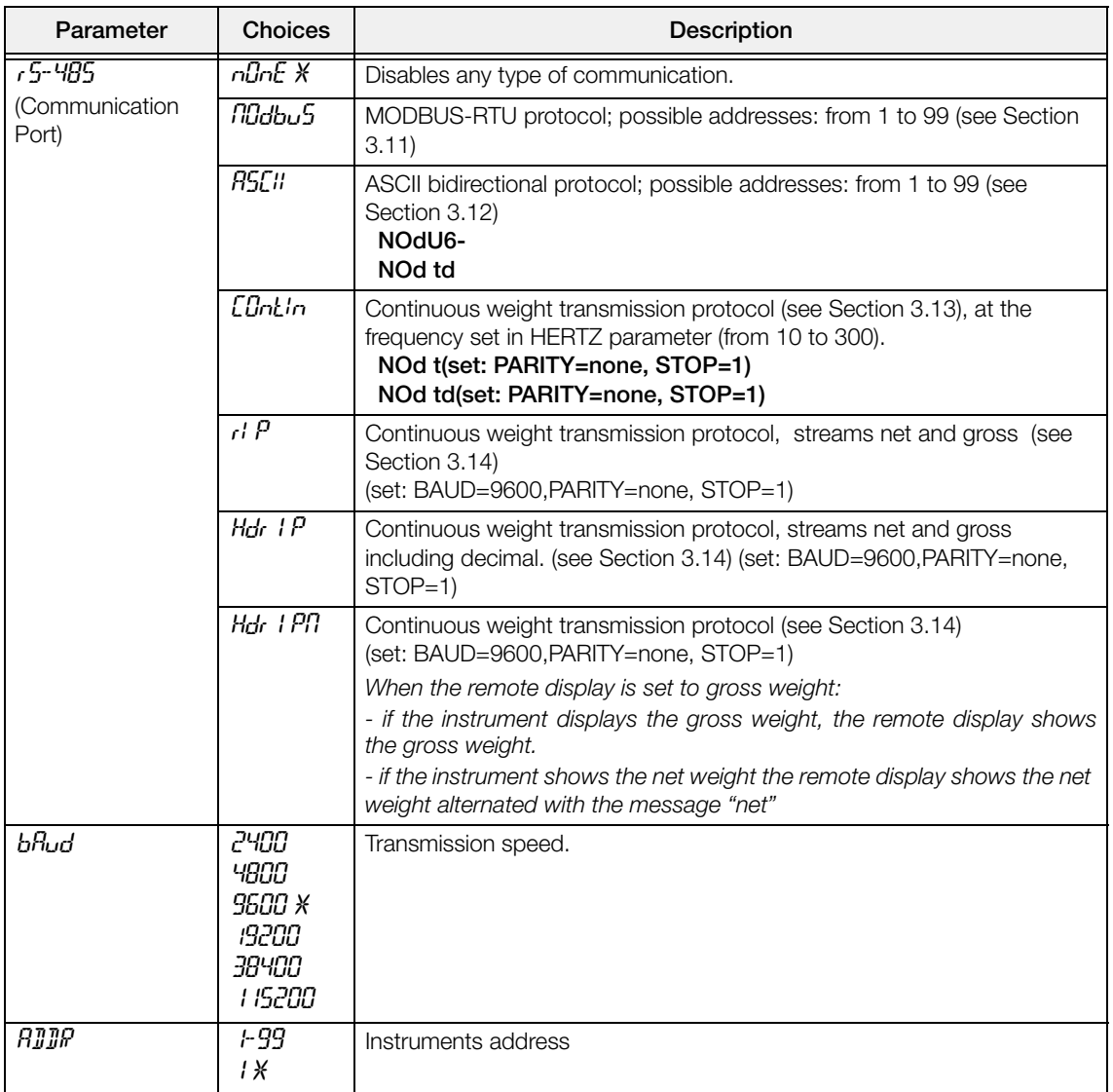

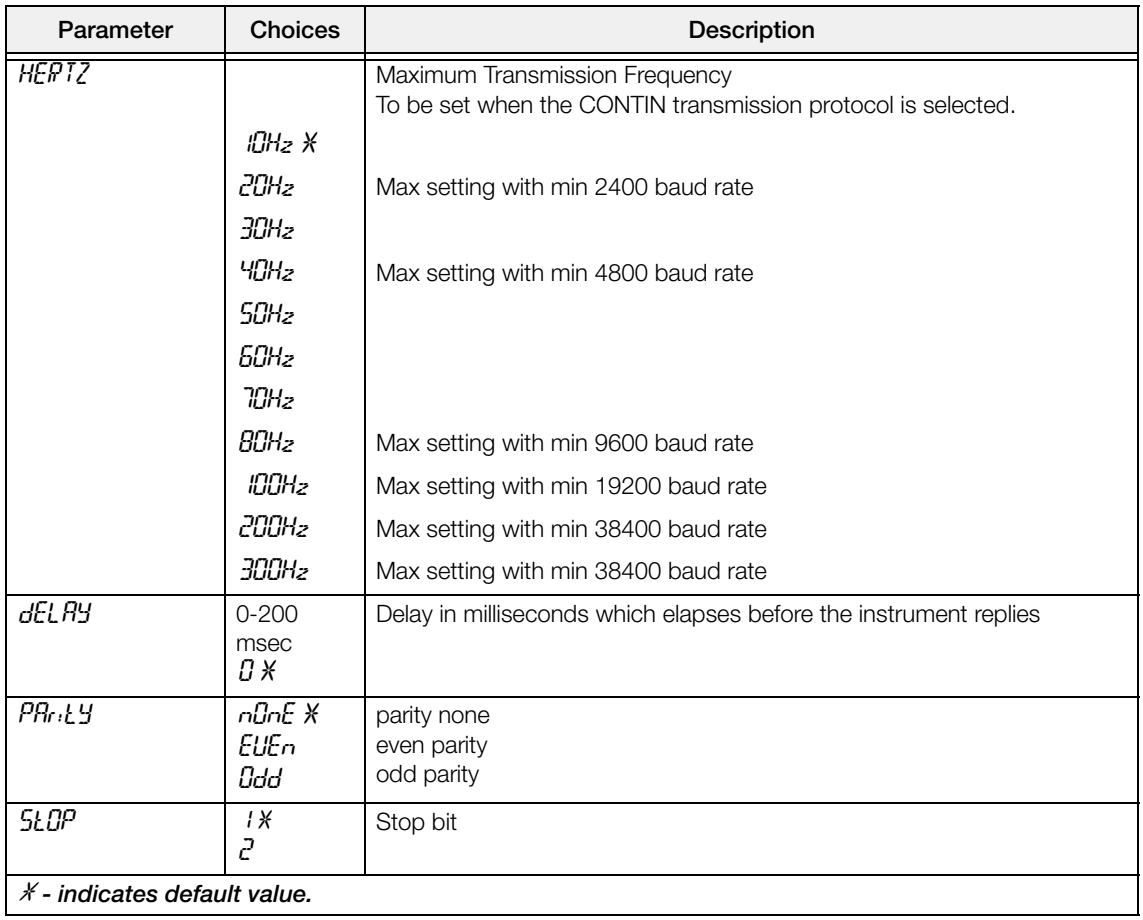

### <span id="page-29-1"></span><span id="page-29-0"></span>2.9.1 RS-485 Serial Communication

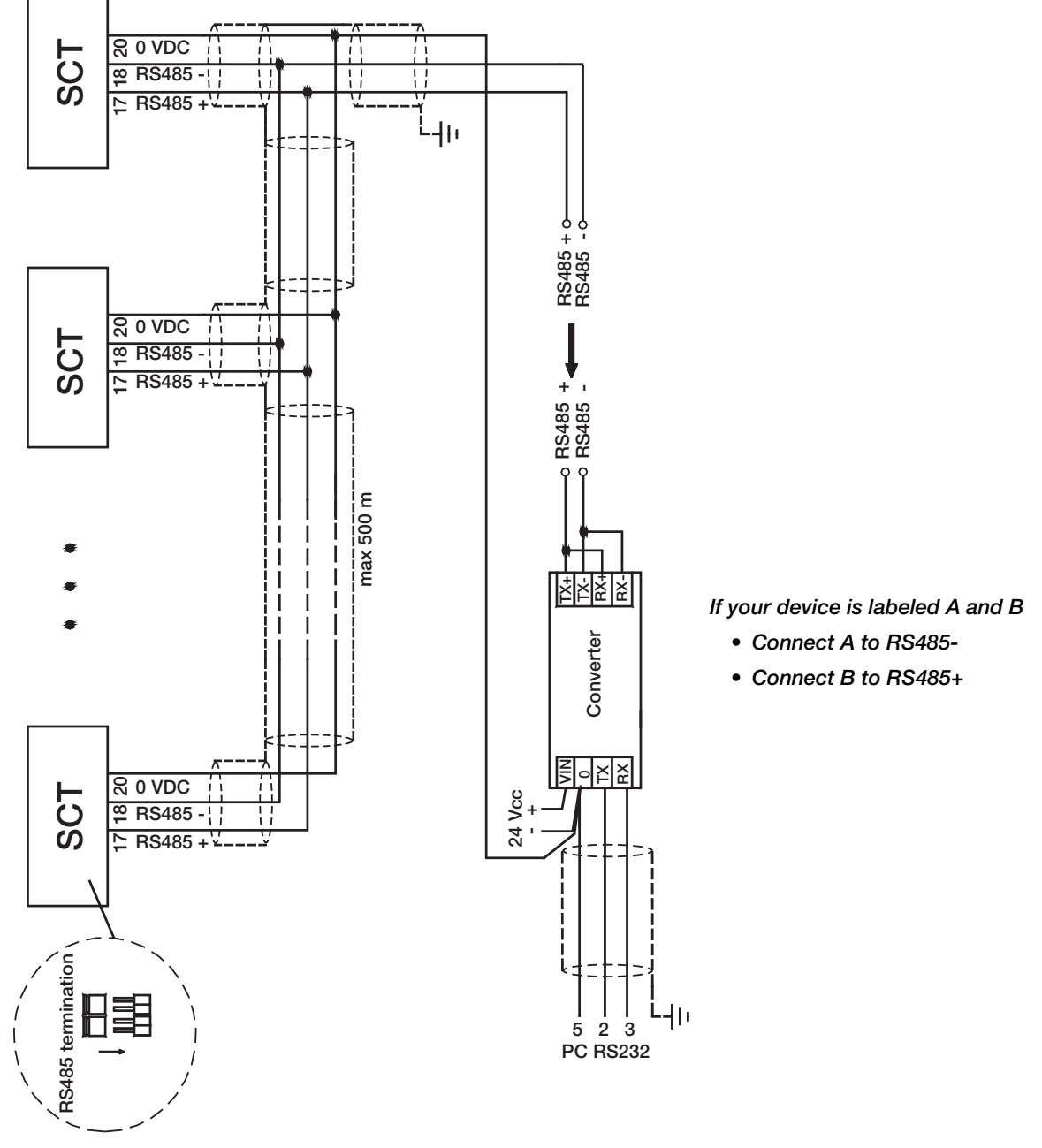

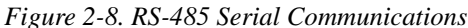

If the RS-485 network exceeds 100 metres in length or baud rate over 9600 are used, close the two jumpers, called "RS-485 termination", to activate two 120 ohm terminating resistors between the '+' and '–' terminals of **Note**the line, on the terminal strip of the furthest instrument. Should there be different instruments or converters, refer to the specific manuals to determine whether it is necessary to connect the above-mentioned resistors.

#### Direct Connection Between RS-485 And RS-232 Without Converter

Since a two-wire RS-485 output may be used directly on the RS-232 input of a PC or remote display, it is possible to implement instrument connection to an RS-232 port in the following manner:

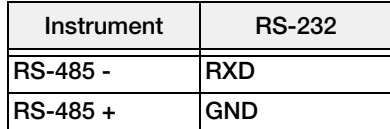

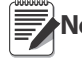

Note This type of connection allows a SINGLE instrument to be used in a ONE WAY mode.

### <span id="page-30-1"></span><span id="page-30-0"></span>2.10 Outputs And Inputs Configuration

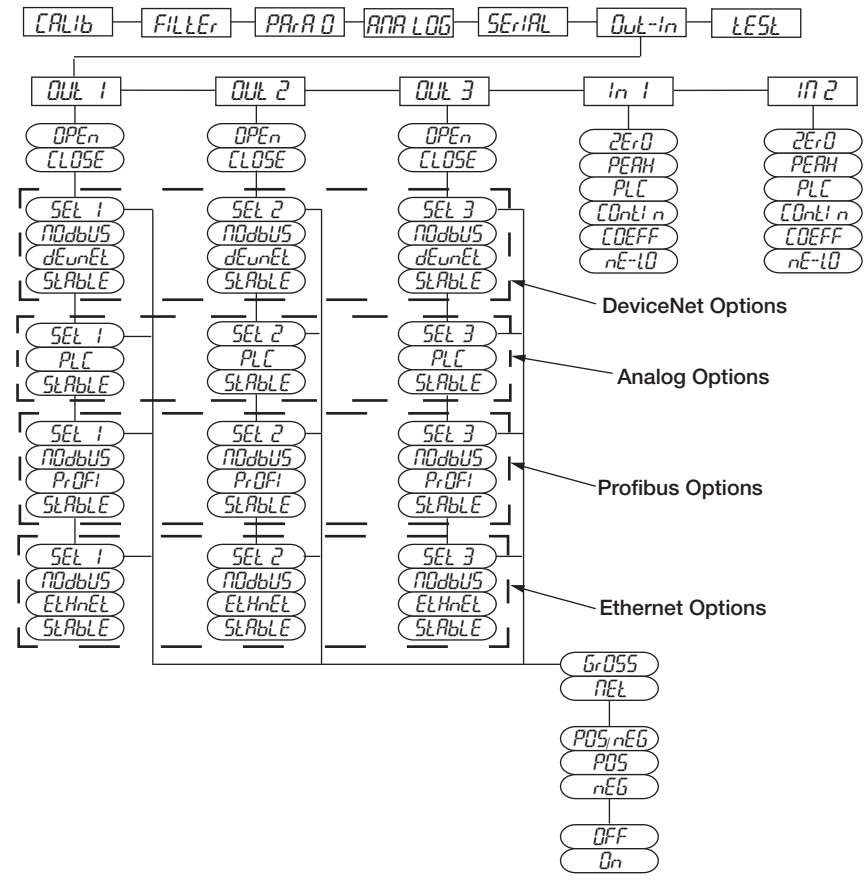

*Figure 2-9. Outputs and Inputs Menu Structure*

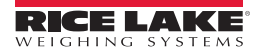

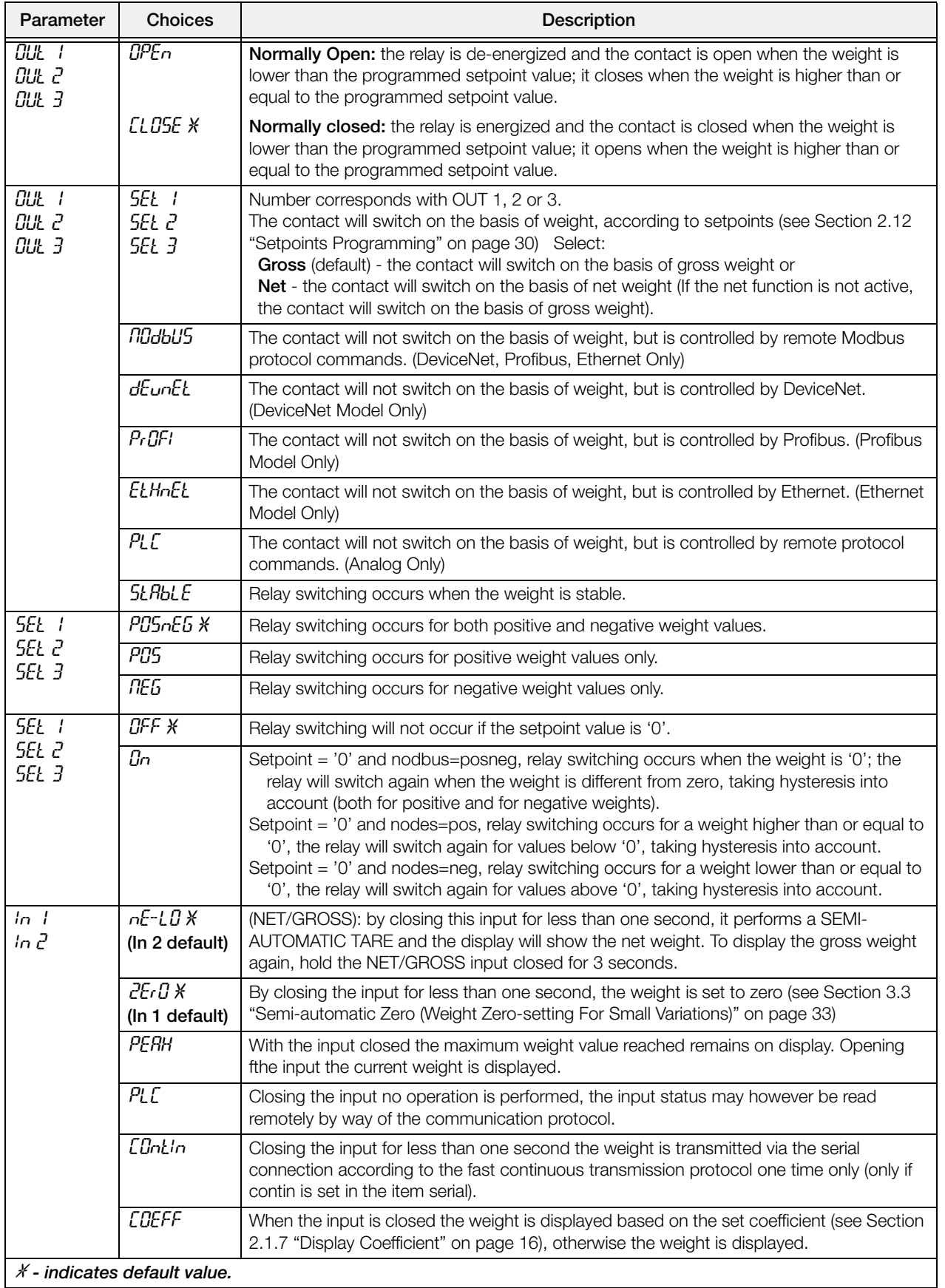

# <span id="page-32-0"></span>2.11 Test

- 1. Press and hold  $\blacktriangleleft$  and  $\blacktriangleright$  to enter set-up menu. *CRLIb* will be displayed.
- 2. Press  $\blacktriangleleft$  or  $\blacktriangleleft$  until *tEst* is displayed, press  $\blacktriangleleft$ .
- 3. Press  $\blacktriangleleft$  or  $\blacktriangleleft$  until desired parameter is displayed, press  $\blacktriangleleft$ .
- 4. For  $\ln$  and  $\ln$ -*CEL*, current reading is displayed, press  $\leftarrow$ . For  $\theta$ ut, press  $\blacktriangleleft$  until corresponding value of the out you want to change is flashing, press  $\blacktriangle$  to change the value, press  $\leftarrow$ .
- 5. Press  $\mathsf{\times}$  twice to exit set-up menu.

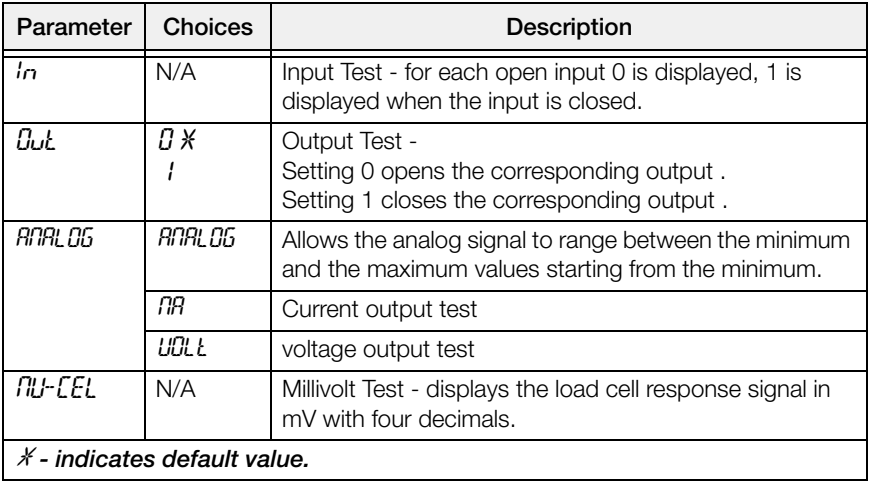

# <span id="page-33-1"></span><span id="page-33-0"></span>2.12 Setpoints Programming

- 1. Press  $\leftarrow$  to enter setpoints and hysteresis settings.
- 2. Press  $\blacktriangleleft$  or  $\blacktriangleleft$  until desired setpoint or hysteresis parameter is displayed, press  $\blacktriangleleft$  to enter.
- 3. Press  $\blacktriangleleft$  or  $\blacktriangleleft$  until desired value is displayed, press  $\blacktriangleleft$  to confirm.
- 4. Press  $\mathsf{\times}$  to exit setpoints and hysteresis settings.

These values are set to zero if the calibration is changed significantly (see [Section 2.1.1](#page-16-0) ["Theoretical](#page-16-0) [Calibration" on page 13](#page-16-0) and [Section 2.1.5 "Weight \(Span\) Calibration \(With Test Weights\)" on page 15\)](#page-18-0). **Note**

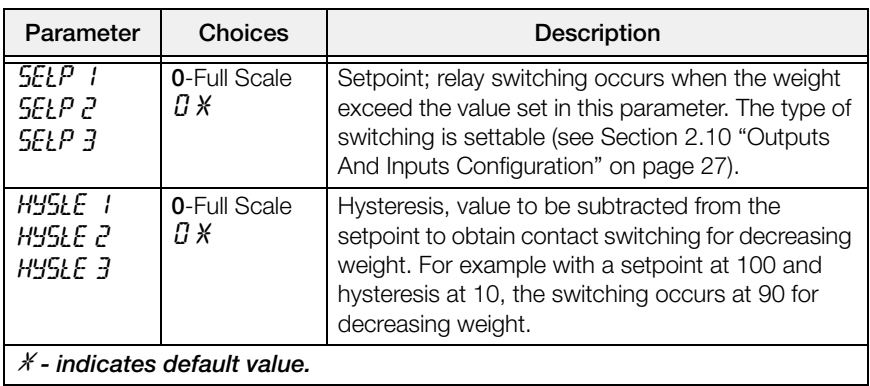

# <span id="page-34-0"></span>2.13 Reserved For The Installer

### <span id="page-34-1"></span>2.13.1Menu Locking

Through this procedure, it is possible to block the access to any menu on the instrument.

- 1. Press and hold  $\leftarrow$  then press  $\times$  to enter set-up menu.
- 2. Press  $\blacktriangleleft$  or  $\blacktriangleleft$  until menu to be locked is displayed.
- 3. Press  $\mathsf{X}$ ,  $\blacktriangleleft$  and  $\blacktriangleleft$  simultaneously for 3 seconds, the display shows *C.RLIb* (a decimal point appears between the first and second letter that indicates this menu is now locked). If the operator tries to enter this menu, access is denied and the display reads bl.DL.

### <span id="page-34-2"></span>2.13.2Menu Unlocking

- 1. Press and hold  $\triangleleft$  then press  $\times$  to enter set-up menu.
- 2. Press  $\blacktriangle$  or  $\blacktriangle$  until menu to be un-locked is displayed.
- 3. Press  $\leftarrow$ ,  $\leftarrow$  and  $\triangle$  simultaneously for 3 seconds, the display shows  $\left\{$ RLIb (the decimal point between the first and second letter is gone indicating the menu is un-locked).

### <span id="page-34-3"></span>2.13.3Temporary Menu Unlocking

- 1. Press and hold  $\leftarrow$  then press  $\times$  to enter set-up menu.
- 2. Press  $\triangleleft$  or  $\triangle$  until menu to be temporarily un-locked is displayed.
- 3. Press  $\triangleleft$  and  $\triangle$  simultaneously for 3 seconds, the display shows  $\angle$ FRLIb (the decimal point between the first and second letter is gone indicating the menu is un-locked).
- 4. It is now possible to enter and modify all menus including those which are locked. By returning to the weight display, the menu lock is restored.

### <span id="page-34-4"></span>2.13.4Default Scale

Important Operation must only be performed after contacting technical assistance

- 1. With power off, press and hold  $\blacktriangleright$ , then power on. Display shows  $PrQf$ .
- 2. Press  $\leftarrow$ , bRSE is displayed.
- 3. Press  $\bigotimes$  *PRSSU* is displayed.
- 4. Press  $\leftarrow$ , 000000 is displayed.
- 5. Press  $\triangleleft$  and  $\triangle$  to enter 5935.
- 6. Press  $\leftarrow$ , URIt is displayed.
- 7. Instrument will reboot.

Note By confirming the displayed program, the system variables are set to default values.

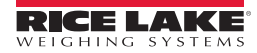

### <span id="page-35-0"></span>2.13.5Program Selection - Reverse:

Scale capacity is displayed when scale is empty. As weight is added display will count down.

- 1. With power off, press and hold  $\blacktriangleright$ , then power on. PrOG is displayed.
- 2. Press  $\leftarrow$ , bRSE is displayed.
- 3. Press  $\bigwedge$  rEuEr is displayed.
- 4. Press  $\leftarrow$ , URIL is displayed.
- 5. Instrument will reboot.

### <span id="page-35-1"></span>2.13.6Program Selection - Not Legal:

Scale approval state is preset for not-legal. For other choices please contact technical assistance:

 $nGLLEG$ : Not Legal for Trade.

LEGAL: Legal for Trade (OIML)

 $\theta$ <sub>I</sub> $\theta$ <sub>L</sub> $\theta$ <sub>z</sub>: Legal for Trade, multi-interval (OIML)

- 1. With power off, press and hold  $\blacktriangleright$ , then power on. PrOG is displayed.
- 2. Press  $\leftarrow$ , bRSE is displayed.
- 3. Press  $\leftarrow$ , *NOLLEG* is displayed.
- 4. Press  $\leftarrow$ , URIL is displayed.
- 5. Instrument will reboot.

By pressing  $\bigtimes$  you will quit the program without introducing any changes and without deleting any of the set variables.

Note If you do not have a specific manual for the newly set program, you can request it from technical assistance.

### <span id="page-35-2"></span>2.13.7Keypad Or Display Locking

- 1. Press  $\blacktriangleright$  immediately followed by  $\blacktriangle$ , hold them down for about 5 seconds (this operation is also possible via the MODBUS and ASCII protocols):
- 2. Press  $\blacktriangleleft$  or  $\blacktriangle$  until desired parameter is displayed, press  $\blacktriangleleft$ .

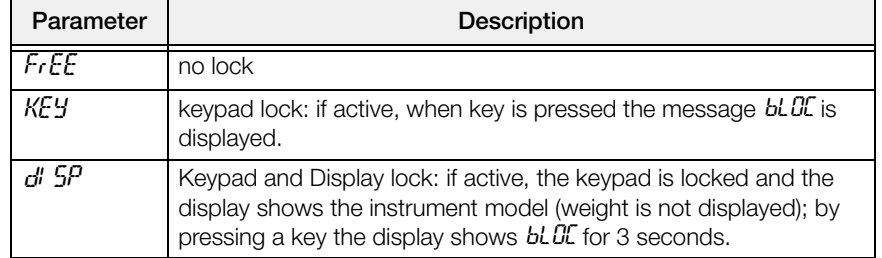

# <span id="page-36-0"></span>3.0 Operation

### <span id="page-36-1"></span>3.1 Semi-automatic Tare (Net/Gross)

The semi-automatic tare value is lost upon instrument power-off.

The semi-automatic tare operation is not allowed if the gross weight is zero. **Note**

- 1. To capture tare and weigh in net mode (SEMI-AUTOMATIC TARE), close the NET/GROSS input or press  $\blacktriangleleft$  for 3 seconds. The instrument displays the net weight (zero) and the NET LED lights up.
- 2. To display the gross weight again, keep the NET/GROSS input closed or press  $\blacktriangleleft$  for 3 seconds.
- 3. This operation can be repeated by the operator to allow the loading of several products.

Note Press and hold **A** to display the gross weight temporarily. When A is released, the net weight will be displayed again.

# <span id="page-36-2"></span>3.2 Preset Tare (Subtractive Tare Device)

It is possible to manually set a preset tare value to be subtracted from the display value provided that the  $P$ -LArE  $\leq$ max capacity.

- 1. Press and hold  $\blacktriangleleft$  and  $\blacktriangleleft$  to display  $P$ -t $R$ rE, press  $\blacktriangleleft$ .
- 2. Press  $\blacktriangleleft$  or  $\blacktriangleleft$  until desired value is displayed, press  $\blacktriangleleft$
- 3. Press  $\blacktriangleright$  to exit *P-tR<sub>r</sub>E*.
- 4. After setting the tare value, go back to the weight display, the display shows the net weight (subtracting the preset tare value) and the NET LED lights up to show that a tare has been entered.

Note Press and hold **A** for 3 seconds to display the gross weight temporarily. When **A** is released, the net weight will be displayed again.

To delete a preset tare and return to the gross weight display:

1. Press hold  $\blacktriangleleft$  for 3 seconds or keep the NET/GROSS input (if any) closed for the same length of time (3 seconds). The preset tare value is set to zero. The NET LED is turned off when the gross weight is displayed once again.

**Note**

If a semi-automatic tare (net) is entered, it is not possible to access the enter preset tare function.

If a preset tare is entered, it is still possible to access the semiautomatic tare (net) function. The two different types of tare are added.

<span id="page-36-5"></span>All the semi-automatic tare (net) and preset tare functions will be lost when the instrument is turned off.

# <span id="page-36-3"></span>3.3 Semi-automatic Zero (Weight Zero-setting For Small Variations)

By closing the SEMI-AUTOMATIC ZERO input, the weight is set to zero. The zero setting will be lost when the instrument is turned off.

This function is only allowed if the weight is lower than the 0 set value (see 0 SET in [Section 2.3 on page 18](#page-21-4)), otherwise the t<sup>-----</sup> alarm appears and the weight is not set to zero.

### <span id="page-36-4"></span>3.4 Peak

By keeping the input closed the maximum weight value reached remains displayed. Opening the input the current weight is displayed.

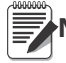

Note If you wish to use this input to view a sudden variation peak, set the FILTER ON THE WEIGHT to 0.

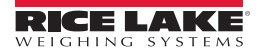

# <span id="page-37-0"></span>3.5 Alarms

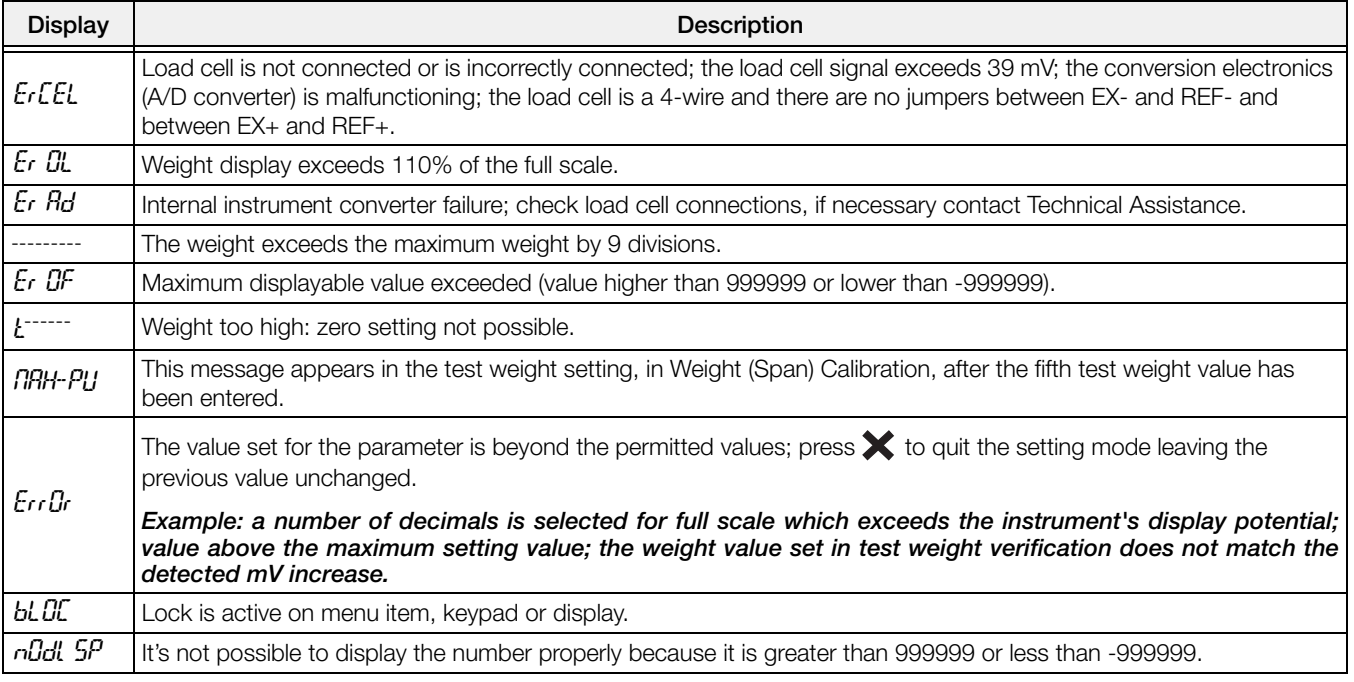

*Table 3-1. Alarm Descriptions*

<span id="page-37-1"></span>**DeviceNet Error (DeviceNet Models Only):** A problem in the DeviceNet communication is marked by a lack of flashing or a slow flashing (duration about 0.5 s) of the DeviceNet status LED.

**Profibus Error (Profibus Models Only):** A problem in the Profibus communication is marked by a lack of flashing or a slow flashing (duration about 0.5 s) of the Profibus status LED.

**Ethernet Error (Ethernet Models Only):** A problem in the Ethernet communication is marked by a slow flashing (duration about 0.5 s) of the Ethernet status LED.

**Modbus/TCP Error (Modbus/TCP Models Only):** A problem in the Modbus/TCP communication is marked by a slow flashing (duration about 0.5 s) of the Modbus/TCP status LED.

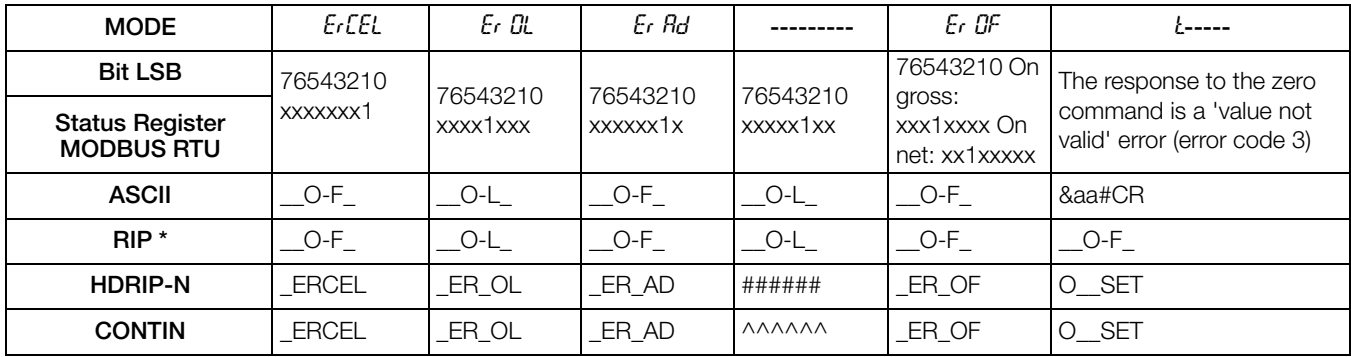

*Table 3-2. Serial Protocols Alarms*

\* **For RIP remote displays, if the message exceeds 5 digits the display reads** ------**.**

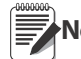

Note In case of alarm the relays, not managed by Modbus, Modbus/TCP or DeviceNet, open.

In **Analog Models** only, if an alarm becomes active the relays open and the analog outputs go to the lowest possible value according to the following table:

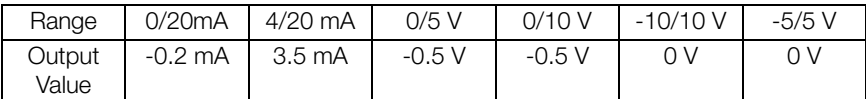

# <span id="page-38-0"></span>3.6 SCT20-DN (DeviceNet)

The instrument works as a slave in a DeviceNet network.

Load the included eds file (TLBDNT.eds) in the DeviceNet master's development instrument. The data exchanged by SCT20-DN are:

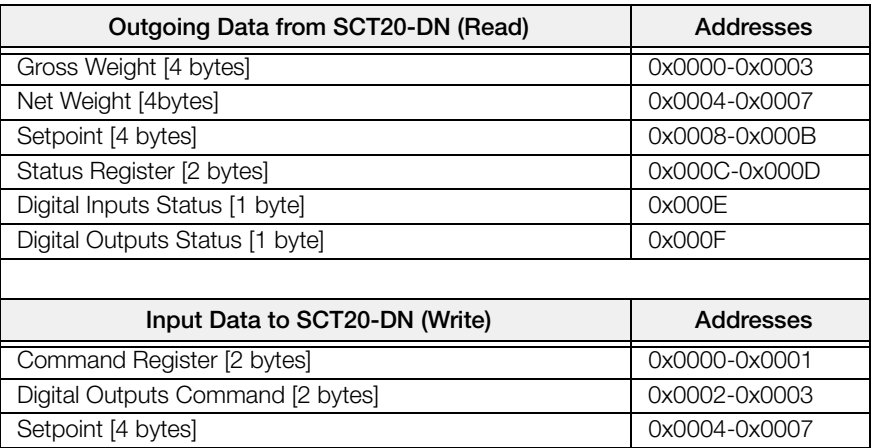

#### Possible Command To Send To The Command Register

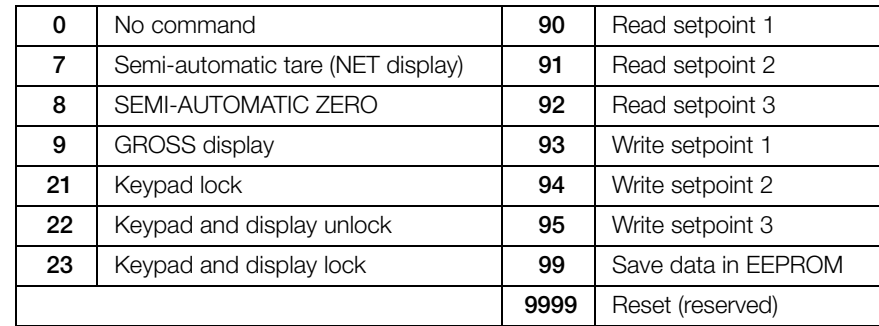

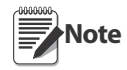

If it is necessary to perform the same command twice in a row, send the command 0 between a command and the other.

#### Gross Weight, Net Weight:

The weight values are expressed as positive integer numbers, including decimal figures but without decimal point. Read the "Status Register" to obtain information about sign and possible errors on the weight.

#### Setpoints:

The Setpoints are weight values expressed as positive integer numbers, including decimal figures but without decimal point.

- READING: send to the Command Register the reading command of the required setpoint (e.g. 90 for reading setpoint 1) and read the content of the "Setpoint" register.
- WRITING: write the weight value to be set in the "Setpoint" and send to the Command Register, the writing command of the required setpoint (e.g. 93 for writing setpoint 1).

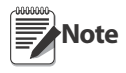

Setpoints are stored to the RAM volatile memory and lost upon instrument power off. To save them permanently in the EEPROM memory, so that they are maintained upon the instrument power on, it is necessary to send the command 99 "Save data in EEPROM" of the Command Register.

#### Digital Inputs Status

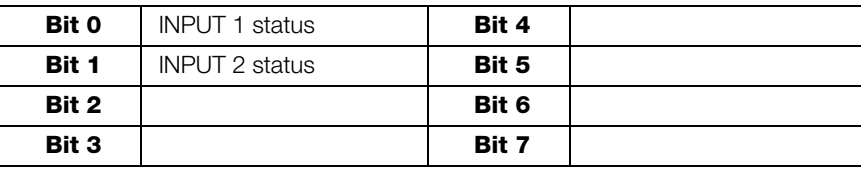

Bit a 1: input high; Bit a 0: input is low

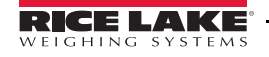

#### Digital Outputs Status

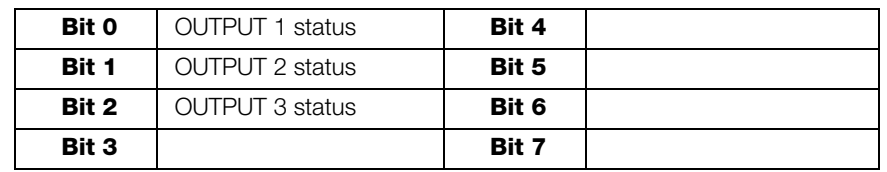

#### Digital Outputs Command

It allows to control the outputs status in  $dE$ UnE<sup> $t$ </sup> mode (see [Section 2.10 on page 27\)](#page-30-1)

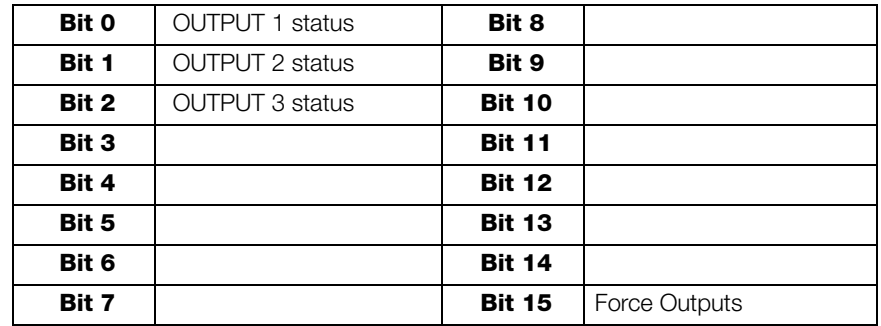

Bit a 1: output is closed; Bit a 0: output is open.

Note Setting bit 15 to 1 on the PLC, DeviceNet takes control of all the outputs, even if they are in different modes.

#### Status Register

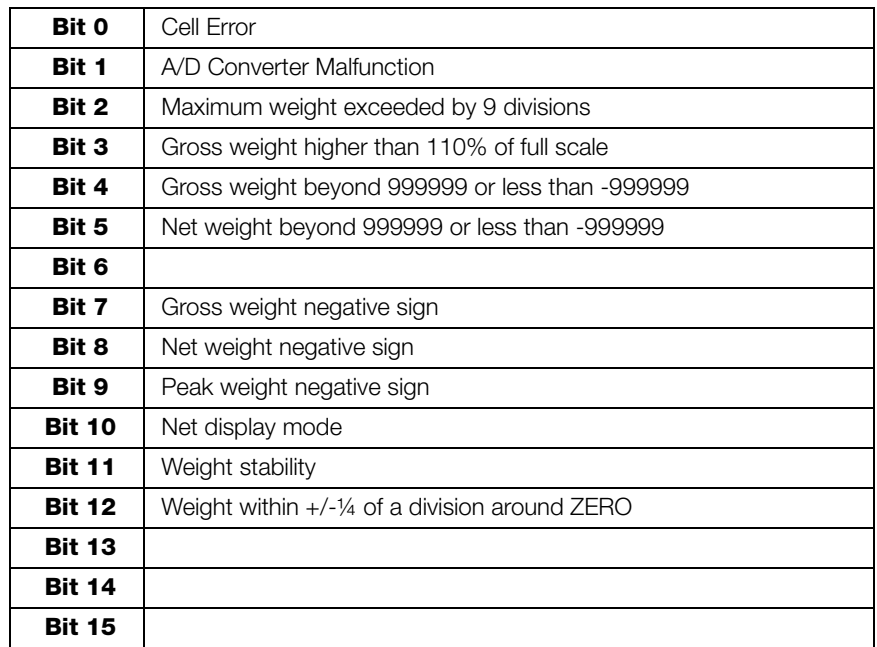

### <span id="page-39-0"></span>3.7 Profibus

- The instrument works as a Profibus DP V0 slave in a Profibus DP network.
- Load the included gsd file (LAU\_0C91.gsd) attached to the instrument in the development system of the Profibus master.
- The available modules are:
	- $\textbf{R}$  = the register can be read only
	- $W$  = the register can be written only
	- $\mathbf{R}/\mathbf{W}$  = the register can be both read and written

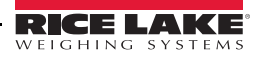

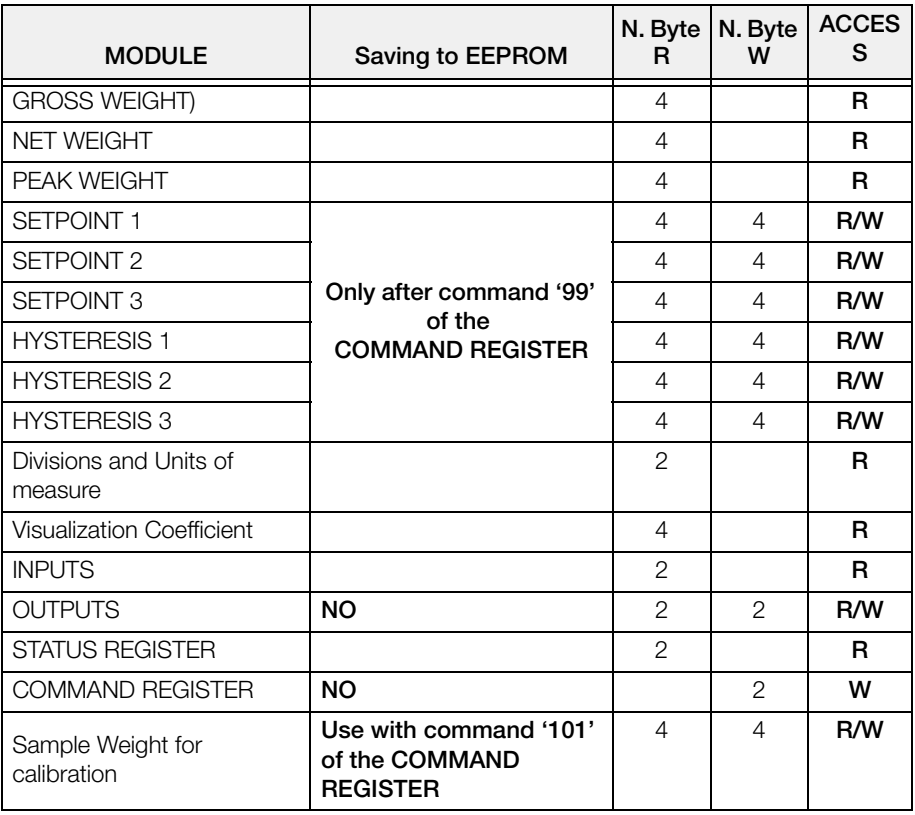

#### GROSS WEIGHT – NET WEIGHT – PEAK

The weight values are expressed as positive integer numbers, include decimal figures but without decimal point.

Read the "Status Register" to obtain information about sign and possible errors on the weight.

To find out the decimal figures use the Division module value; E.g.: the net weight is 100000 and the division is 0.001 (three decimals), the real weight value is 100.000kg

#### Setpoints – Hysteresis

The weight values are expressed as positive integer numbers, include decimal figures but without decimal point.

- to set the value to 0; write the hexadecimal value hex 80000000 to the register (the most significant bit is 1 and all the other bits are 0).
- to set them correctly consider the module Division value; E.g. if you want to set a set-point to 100kg and the verification division value is 0.001, set the set-point value to 100000 (you remove the decimal points from the value that would be 100.000 with decimals).
- If from PLC you set a value out of the permitted interval (from 0 (not included) to full scale) the value is ignored and the bit 13 "Writing error" rises in the "Status Register".

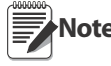

Setpoints and Hysteresis are stored to the RAM volatile memory and lost upon instrument power off. To save Serponns and rigsterests are stored to the right volatile memory and lost upon instrument power on, it is<br>Note them permanently in the EEPROM memory, so that they are maintained upon the instrument power on, it is necessary to send the command 99 "Save data in EEPROM" of the Command Register.

#### Divisions And Units Measure Registry (40014)

This register contains the current setting of the divisions (parameter d'UI  $\frac{1}{2}$ ) and of the units of measure (UnIt parameter).

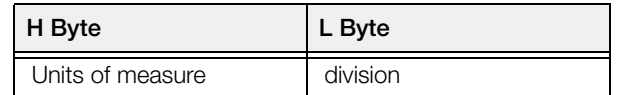

Use this register together with the coefficient registers to calculate the value displayed by the instrument.

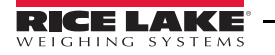

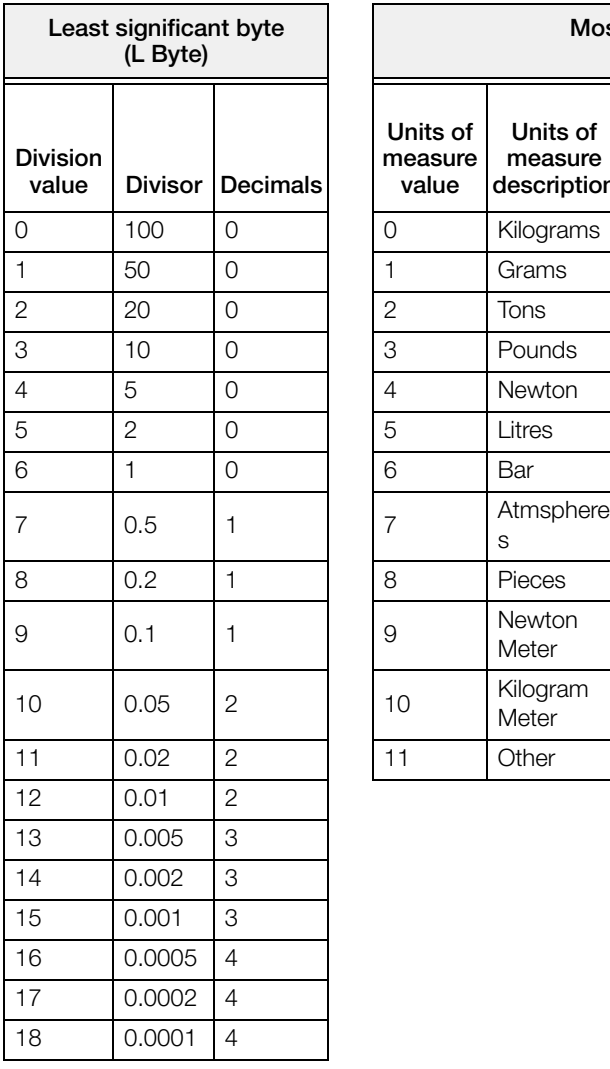

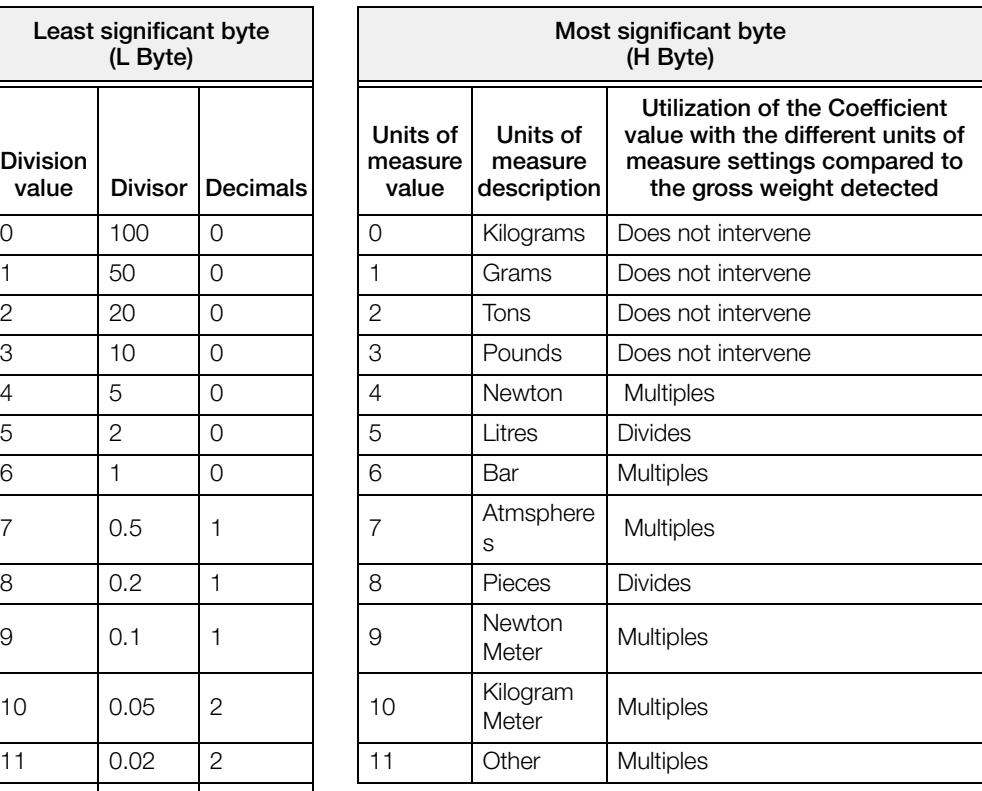

#### Coefficient Display

The Profibus register contains the value of parameter  $\mathcal{C}$ OEFF, expressed as integer number, with 4 decimal figures but without decimal point.

E.g.: If COEFF is 1.2000, the Profibus register contains 12000

#### Digital Inputs Status

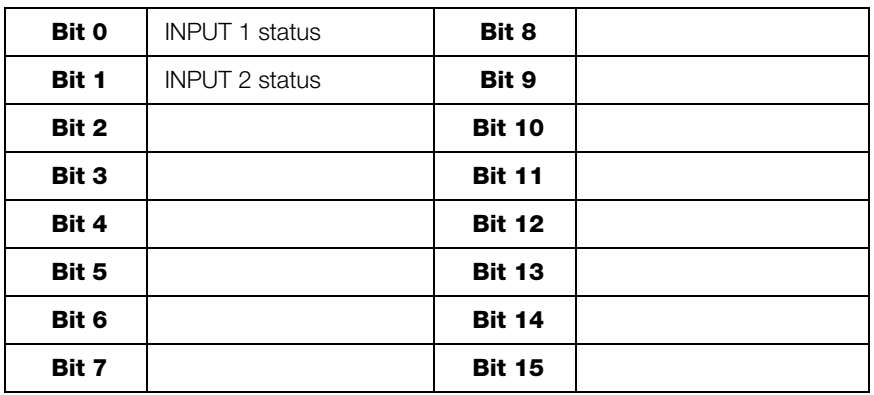

Bit a 1: input high; Bit a 0: input is low

#### Digital Outputs Command

It allows control to the outputs status in  $PrIF$  (see [Section 2.10 on page 27](#page-30-1))

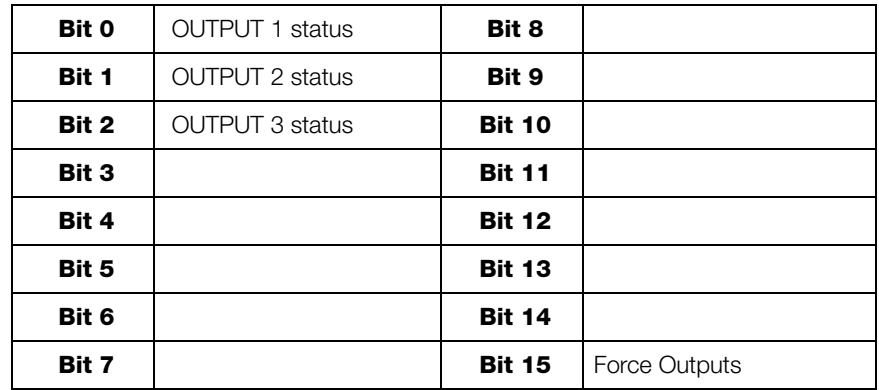

Bit a 1: output is closed; Bit a 0: output is open.

Note Setting bit 15 to 1 on the PLC, Profibus takes control of all the outputs, even if they are in different modes.

#### Status Register

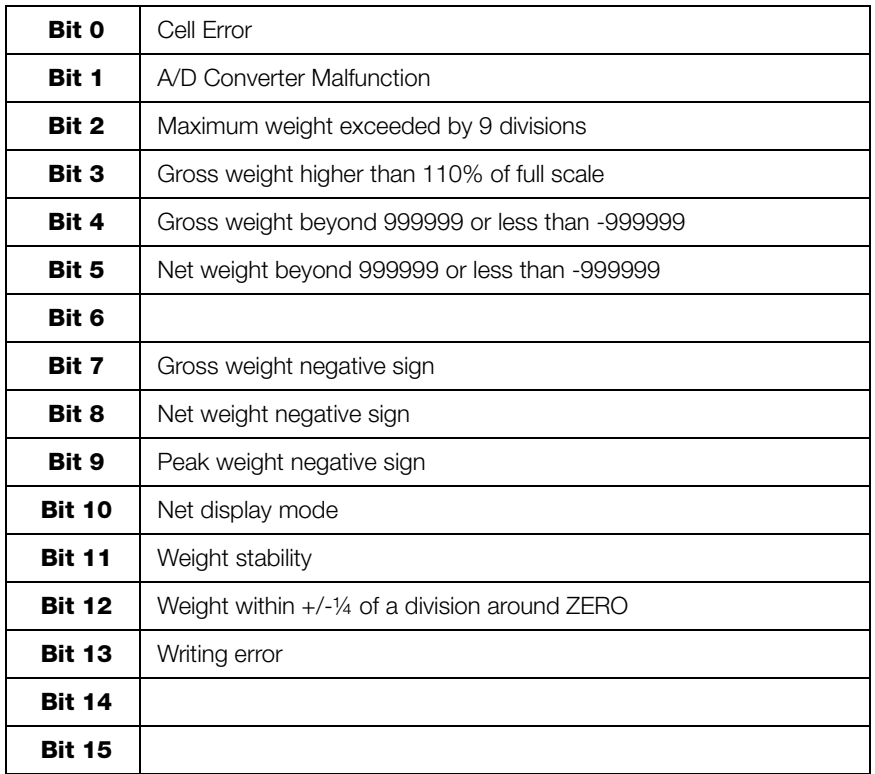

Bit 13 (writing error) rises if the PLC tries to write a value out of a parameter's permitted interval. In this case the writing has no effect and the previous parameter value is maintained.

#### Possible Command To Send To The Command Register

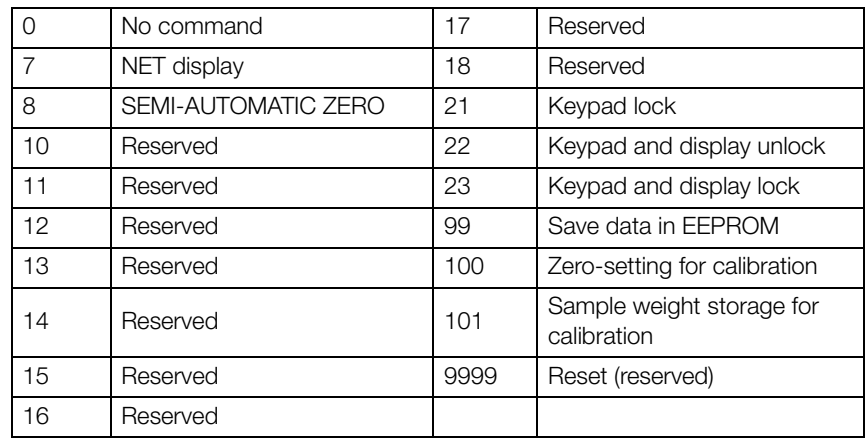

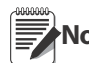

Commands are sent only once; to reassert it write the value 0 to the Command register and then the command **Note**again

#### Real Calibration Commands (With Sample Weight)

The instrument calibration can be changed via PROFIBUS.

To correctly set the sample weight, consider the value of the division module (e); e.g. if you want to set the value to 100kg and the division value is 0.001, set the register value to 100000 (you remove the decimal points form the value that would be 100.000 with decimals).

To perform the edit calibration procedure, it needs to unload the system and zero-setting the displayed weight value with the command 100 "Zero-setting for calibration" of Command Register. Then, put a sample weight onto the system, write the correct known weight value to the "Sample Weight for calibration" register; to save in memory the sample weight value, send the command 101 "Sample weight storage for calibration".

To verify the correct execution of the calibration command:

- Write the sample weight value to the "Sample Weight for calibration" module;
- Write the value 0 to the ""Sample Weight for calibration" module;
- Send the command 101 "Sample weight storage for calibration" to the Command Register;
- The operation works correctly if the module value "Sample Weight for calibration" goes to zero.

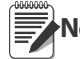

Changing some instrument parameters via keyboard can take the Profibus network out of the data exchange status and put the PLC in stop status; when programming the instrument the plant must be in stand-by status **Note**

### <span id="page-44-0"></span>3.8 SCT20-IP (EtherNet/IP)

The instrument works as a device in a Ethernet/IP network.

Load the included eds file (TLBEIP.eds) in the Ethernet/IP scanner's development instrument. Or you can open Class 1 I/O Connection with the following settings:

- Assembly Instance =  $101$ ; Size =  $10$
- Assembly Instance =  $102$ ; Size = 5
- Assembly Instance =  $128$ ; Size = 0

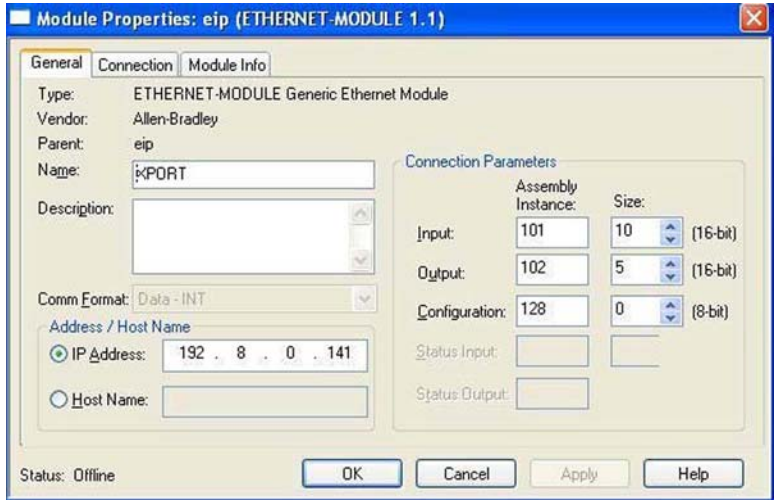

The data exchanged by SCT20-IP are:

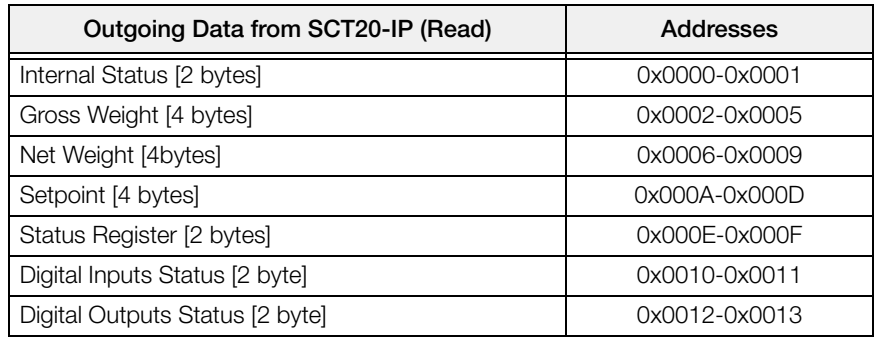

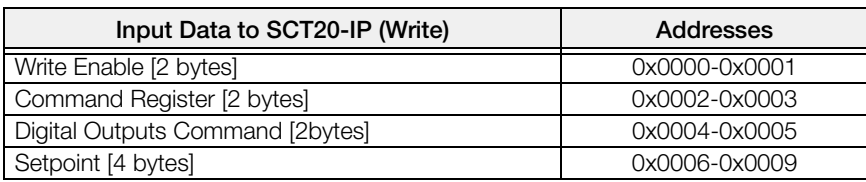

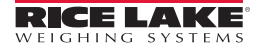

#### Possible Command To Send To The Command Register

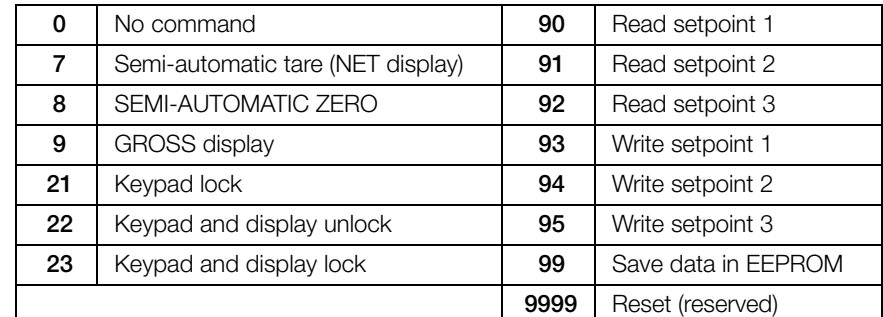

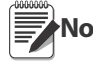

If it is necessary to perform the same command twice in a row, send the command 0 between a command and Note the other.

#### Internal Status

When it is not 0 there is an internal error, so data from SCT20-IP are not reliable. When it is 0 data from SCT20-IP are reliable.

#### Write Enable

Write 0x0000 in **Write Enable** register if you want that **no** data are written to SCT20-IP.

Write 0xFFFF in **Write Enable** register if you want to enable that data are written to SCT20-IP.

#### Gross weight, Net weight:

The weight values are expressed as positive integer numbers, include decimal figures but without decimal point.

Read the "Status Register" to obtain informations about sign and possible errors on the weight.

#### Setpoints:

The Setpoints are weight values expressed as positive integer numbers, include decimal figures but without decimal point.

- READING: send to the Command Register the reading command of the required setpoint (e.g. 90 for reading setpoint 1) and read the content of the "Setpoint" register.
- WRITING: write the weight value to be set in the "Setpoint" and send to the Command Register, the writing command of the required setpoint (e.g. 93 for writing setpoint 1).

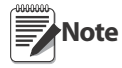

Setpoints are stored to the RAM volatile memory and lost upon instrument power off. To save them permanently in the EEPROM memory, so that they are maintained upon the instrument power on, it is necessary to send the command 99 "Save data in EEPROM" of the Command Register.

#### Digital Inputs Status

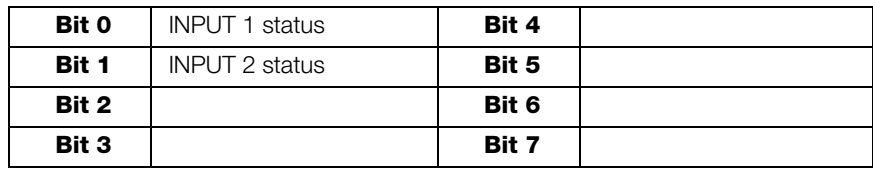

Bit a 1: input high; Bit a 0: input is low

#### Digital Outputs Status

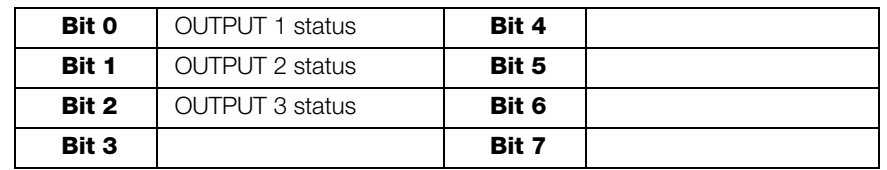

#### Digital Outputs Command

It allows control to the outputs status in EtHnEt mode (see [Section 2.10 on page 27](#page-30-1))

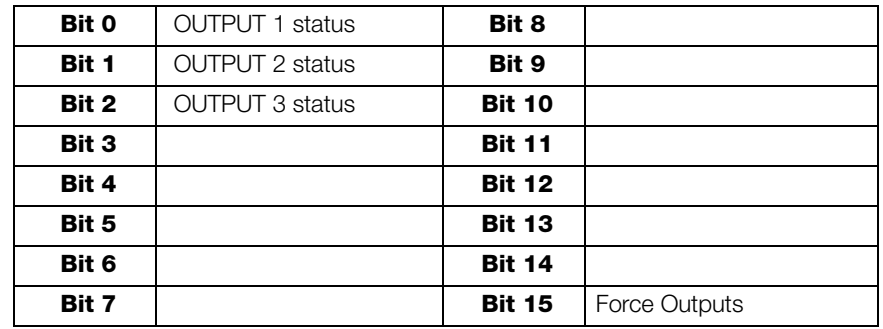

Bit a 1: output is closed; Bit a 0: output is open.

Note Setting bit 15 to 1 on the PLC, DeviceNet takes control of all the outputs, even if they are in different modes.

#### Status Register

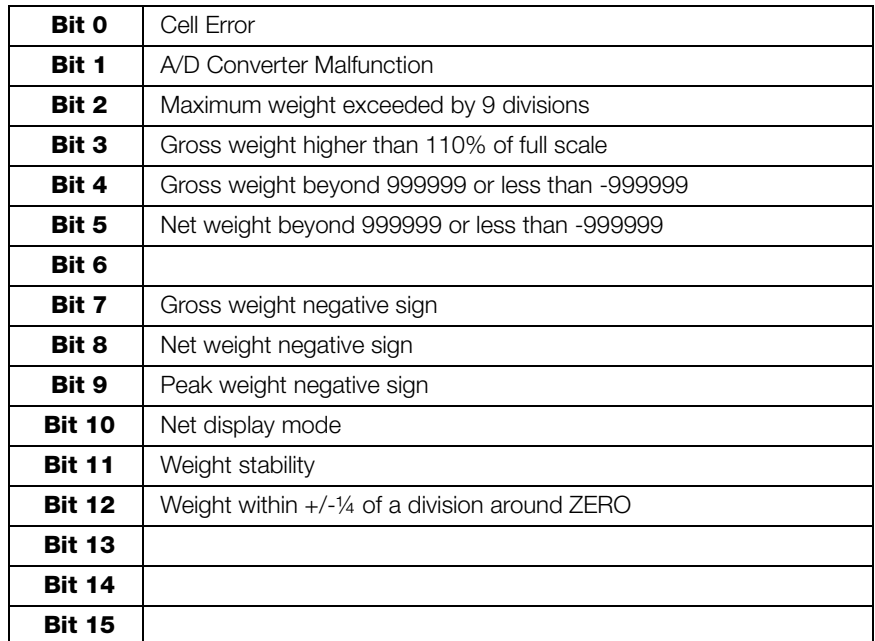

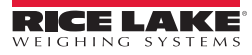

# <span id="page-47-0"></span>3.9 SCT20-TCP/IP (Ethernet TCP/IP)

To configure Ethernet TCP/IP port of SCT20-TCP/IP, the Lantronix DeviceInstaller must be installed on a Windows PC (launch DevInst.exe on the CD to install it).

- 1. Connect the PC and SCT20-TCP/IP through a LAN (point-to-point or with hub/switch), and then launch the Lantronix DeviceInstaller.
- 2. Select the Search button and the application will find the SCT20-TCP/IP in the LAN.

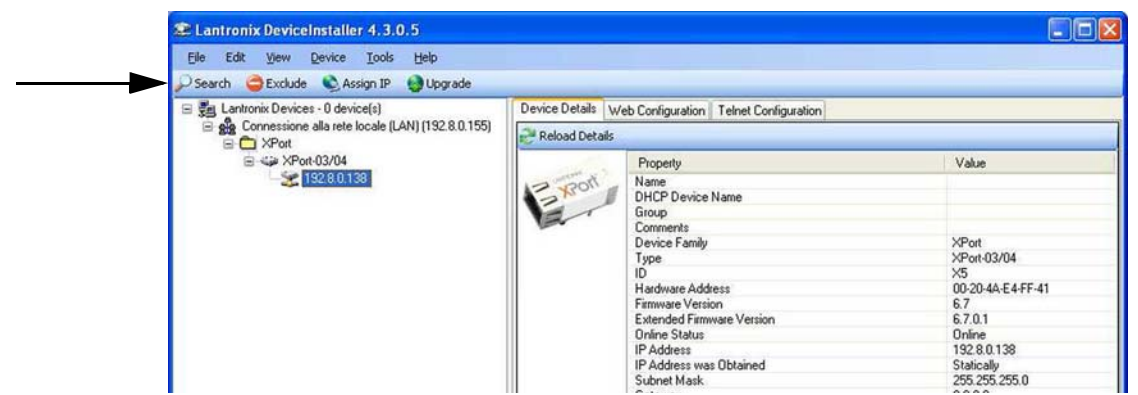

*Figure 3-1. Find SCT20-TCP/IP in LAN*

- 3. Select the device and then select the Telnet Configuration.
- 4. Select the Connect button and then press Enter.

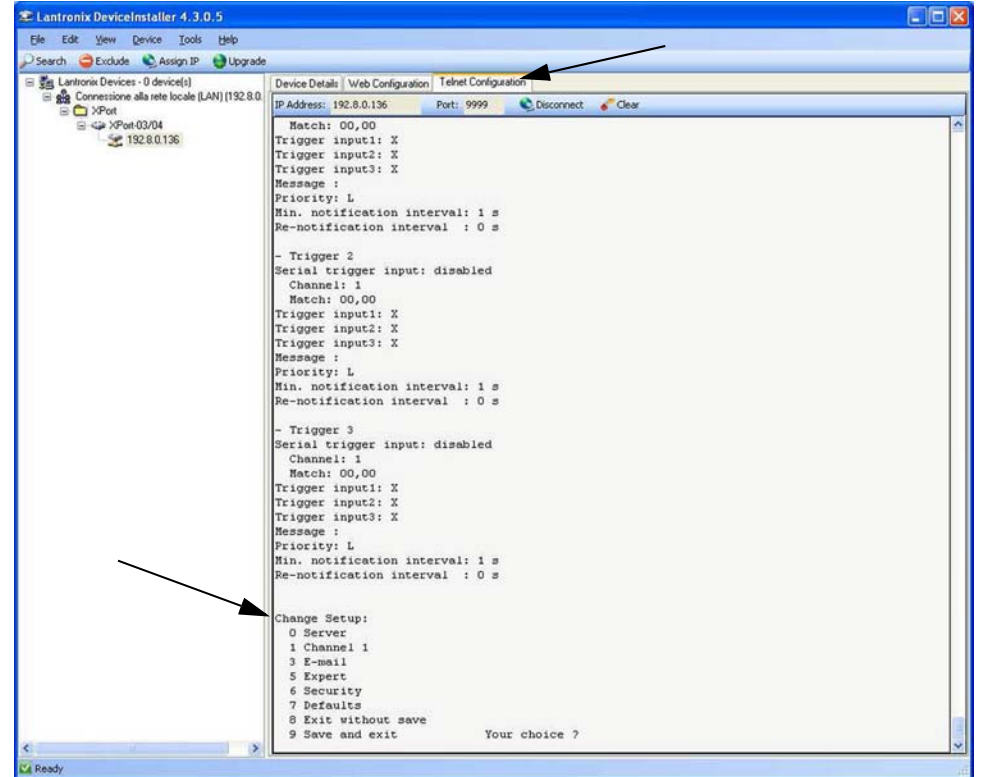

- 5. Press 0 [Server] and change only IP Address four fields (don't change other parameters: press Enter to confirm). It is strongly recommended to set a fixed IP Address.
- 6. Press 1 [Channel 1] if you want to change serial BaudRate of the Ethernet Module to match the BaudRate set in SCT20-TCP/IP Protocol Selection (default 9600) (don't change other parameters: press Enter to confirm.

#### To connect to the SCT20-TCP/IP using a socket (for example Winsock), the port to use is 10001.

To connect to SCT20-TCP/IP via Ethernet TCP/IP through a serial virtual port (virtual COM port of a PC) perform the following steps.

- 1. Run TCPIP.exe found on the CD
- 2. Then enter IP Address of SCT20-TCP/IP and press ACTIVATE. It activates socket connection.
- 3. Type the ASCII command (without CR) and press SEND. You can see the answer in Received box.

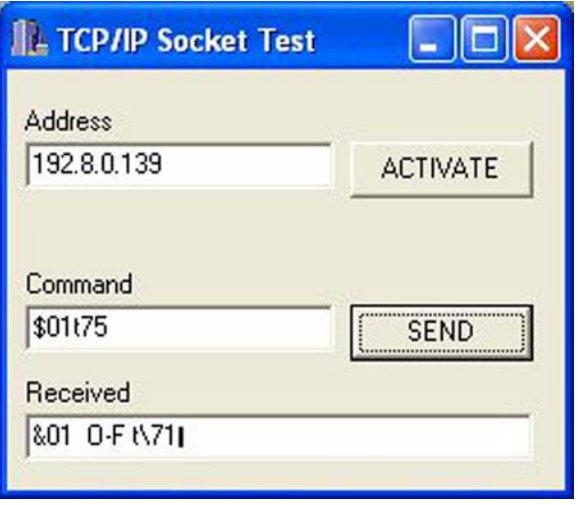

*Figure 3-2. TCP/IP Socket Test Screen*

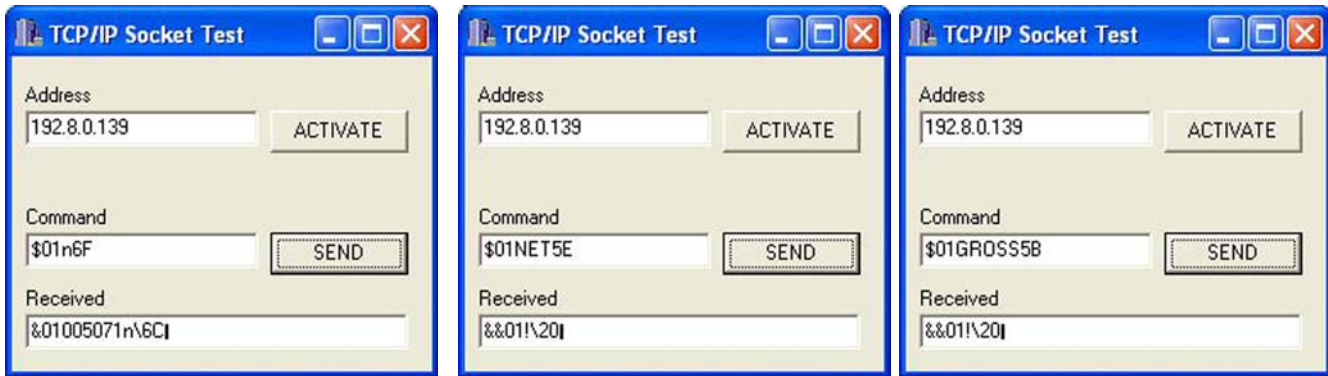

*Figure 3-3. TCP/IP Socket Test Screen (Examples)*

Use the added COM to communicate with SCT20-TCP/IP using the selected protocol.

SCT20 TCP/IP.exe is included on the CD for testing commands, it only works with Port 10001. **Note**

Do not include the <CR> with the command.

Supports the same commands as ASCII, see [Section 3.12.](#page-55-0)

#### Protocol Selection

To select the protocol to use on the Ethernet port, you can choose one of the following:

- Ethflet flode lines of the list below (none, Modbus, ASCII, Contin, Rip, Hdrip, Hdripn). For details about these protocols see [Section 2.8](#page-25-1).
- IPRddr, SUbNET, GRLuRY are not used yet, IPAddress, Subnet Mask or Gatway address cannot be assigned directly through the keyboard: use configuration SW Lantronix DeviceInstaller.
- UEb $5r\nu$  protocol is not implemented yet.

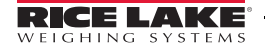

# <span id="page-49-2"></span><span id="page-49-0"></span>3.10 Modbus/TCP

The instrument works as a slave in a Modbus/TCP network. TLBMODBUSTCP instrument is configured with DHCP (default). IP Address can be automatically assigned by DHCP or manually via Telnet. To manually set the IP address via PC, type "telnet <ipaddress> 9999" and press Enter to confirm. The following screen appears:

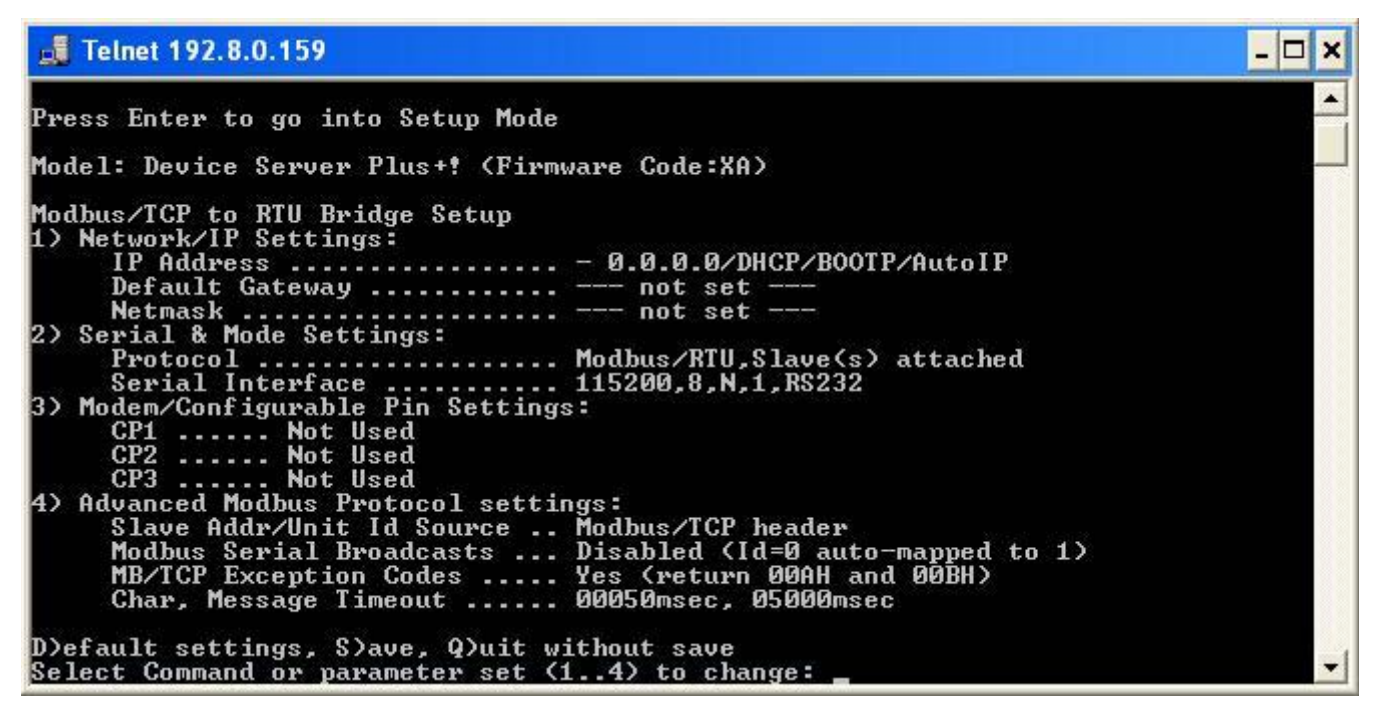

- 1. Type "1" if you want to manually configure IP Address, Default Gateway Address and Netmask.
- 2. Then type "S" to save.

Modbus/TCP commands and registers of TLBMODBUS/TCP are the same as ModbusRTU protocol (see [Section 3.11\)](#page-49-1).

# <span id="page-49-3"></span><span id="page-49-1"></span>3.11 Modbus-RTU Protocol

The MODBUS-RTU protocol enables management of the reading and writing of the registers listed here below according to the specifications contained in the reference document for this standard Modicon PI-MBUS-300.

To select the communication with MODBUS-RTU, refer to [Section 2.9 on page 24](#page-27-1).

When specifically indicated certain data will be written directly to EEPROM type memories. This memory has a limited number of writing operations (100.000), therefore unnecessary operations at said locations must be avoided. The instrument, in any case, ensures that no writing occurs if the value to be stored is equal to the stored value.

The numerical data listed below are expressed in decimal notation, or hexadecimal notation if preceded by 0x.

#### Modbus-RTU Data Format

The data received and transmitted via MODBUS-RTU protocol have the following characteristics:

- 1 start bit
- 8 data bits, *least significant bit* sent first
- Instrument settable parity bit
- Instrument settable stop bit

#### Modbus Supported Functions

Among the commands available in the MODBUS-RTU protocol, only the following are used to manage communication with the instruments. Other commands may not be interpreted correctly and could generate errors or system shut-downs:

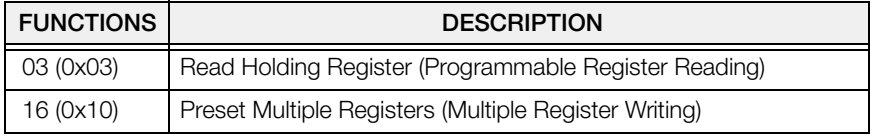

The interrogation frequency is linked with the preset communication rate (the instrument will stand by for at least 3 bytes before beginning to calculate a possible response to the query). The  $\frac{dELRy}{dx}$  parameter (see [Section 2.9 on](#page-27-1) [page 24\)](#page-27-1) allows for a further delay in the instrument response, and this directly influences the number of possible queries in the unit of time.

For additional information on this protocol, refer to the general technical specification PI\_MBUS\_300. In general, the query and response to and from a slave instrument are organized as follows:

Function 3: Read Holding Registers (Programmable Register Reading)

| <b>QUERY</b>   |                 |             |              |         |
|----------------|-----------------|-------------|--------------|---------|
| <b>Address</b> | <b>Function</b> | Add. Reg. 1 | No. register | 2 bytes |
|                | 0x03            | 0x0000      | 0x0002       | CRC     |

Tot. bytes  $= 8$ 

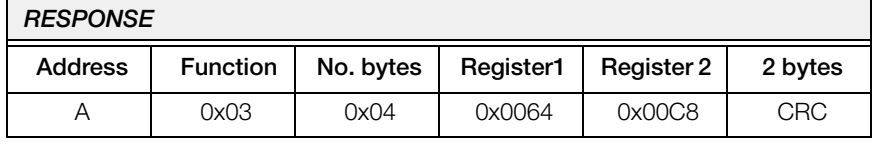

Tot. bytes  $= 3 + 2 * No$ . registers  $+2$ 

in which:

No. registers= number of Modbus register to be read, starting from the Address 1° register;

No. bytes = number of data bytes to follow;

#### Function 16: Preset Multiple Registers (Multiple Register Writing)

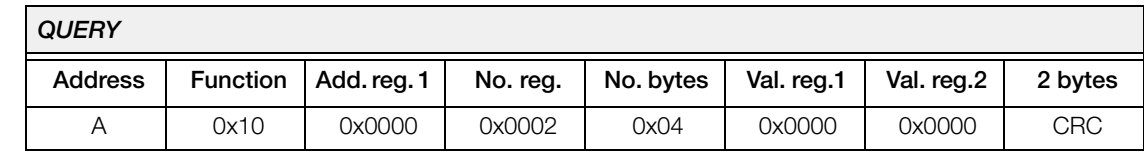

Tot. bytes  $= 7 + 2 * No$ . registers  $+2$ 

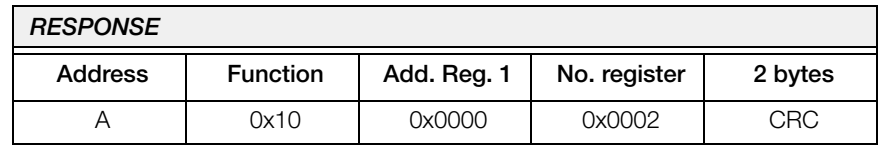

Tot. bytes  $= 8$ 

in which:

No. registers= number of Modbus register to be read, starting from the Address 1° register;

No. bytes = number of data bytes to follow;

Val. reg.  $1 =$  register contents beginning from the first.

The response contains the number of records changed starting from the Address 1° register.

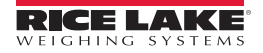

#### Communication Error Management

The communication strings are controlled by CRC (Cyclical Redundancy Check).

In case of a communication error the slave will not respond with any string. The master must allow for a time-out before response reception. If no response is received it infers that a communication error has occurred.

In the event of a string received correctly but not executable, the slave responds with an EXCEPTIONAL RESPONSE. The "FUNCTION" field is transmitted with the msb at 1.

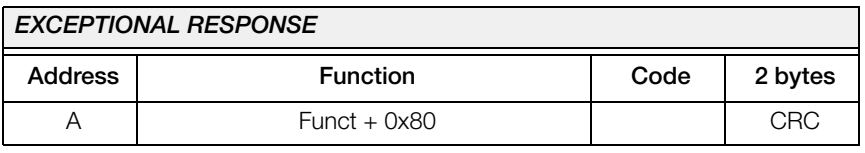

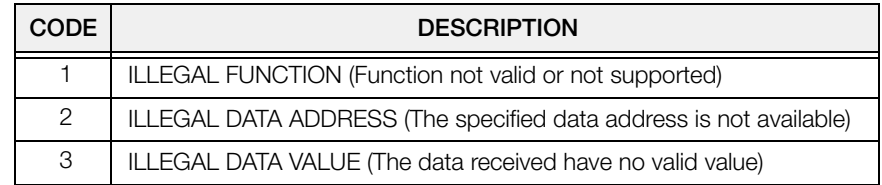

#### List Of Usable Registers

The MODBUS-RTU protocol implemented on this instrument can manage a maximum of 32 registers read and written in a single query or response.

- $\mathbf{R}$  = the register can be read only
- $W$  = the register can be written only
- $R/W$  = the register can be both read and written
- $H =$ high half of the DOUBLE WORD forming the number
- $L =$  low half of the DOUBLE WORD forming the number

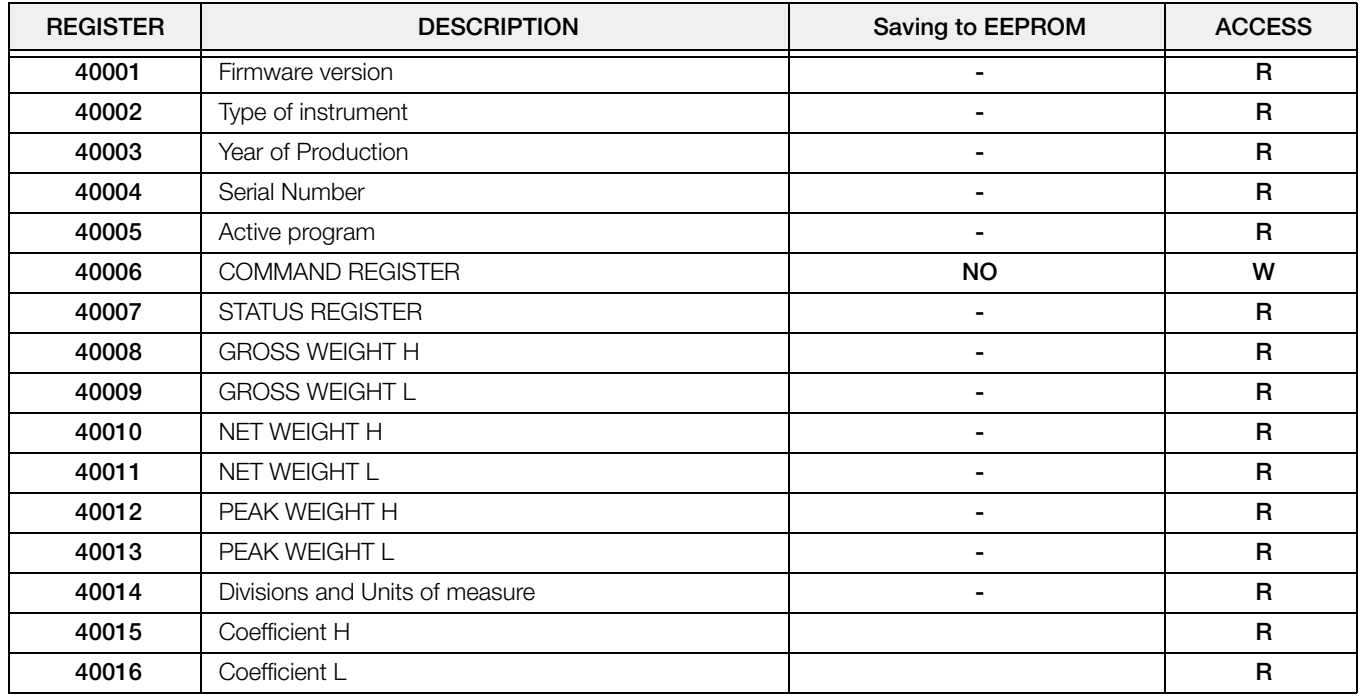

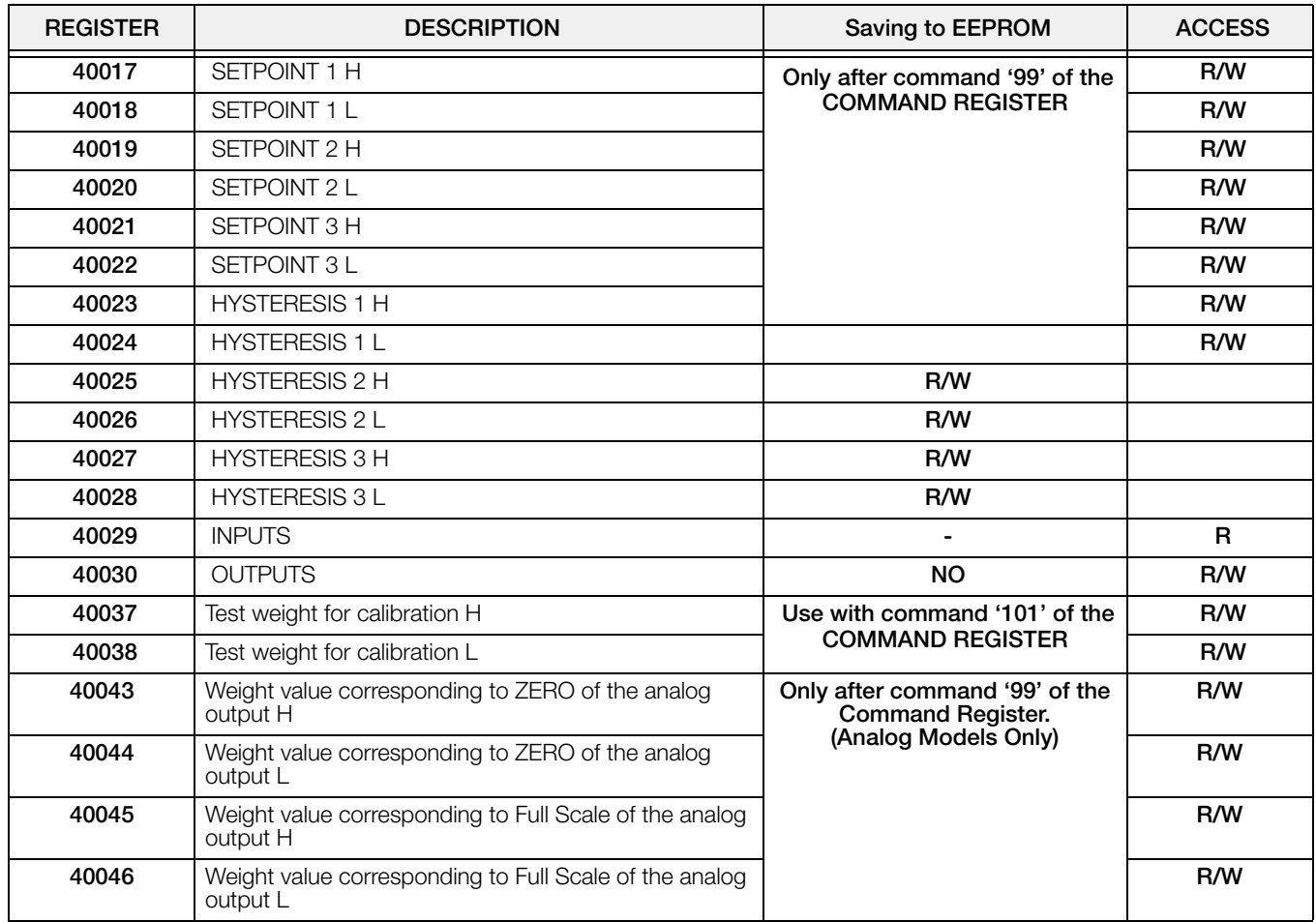

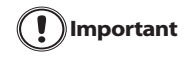

At the time of writing, the setpoints, hysteresis values are saved to the RAM and will be lost upon the next power-off; to store them permanently to the EEPROM so that they are maintained at power-on, the '99' command of the Command Register must be sent.

#### Weight (Span) Calibration Commands (With Test Weights)

The instrument calibration can be changed via MODBUS. To carry out this procedure, the system must be unloaded and the weight value display reset to zero with the command '100' of the Command Register. Then, a load must be placed on the system and the correct weight value must be sent to the registers 40037-40038; to save this value, send the control '101' from the Command Register. If the operation is successfully completed, the two test weight registers are set to zero.

#### Analog Output Setting (Analog Models Only)

Write the weight in the registers "Weight value corresponding to the Full Scale of analog output H" (40045) and "Weight value corresponding to the Full Scale of analog output L" (40046) or write the weight in the registers "weight value corresponding to the ZERO of the analog output H" (40043) and "weight value corresponding to the ZERO of the analog output L" (40044). After writing the value, send the command 99 from the Command Register to save it to EEPROM memory.

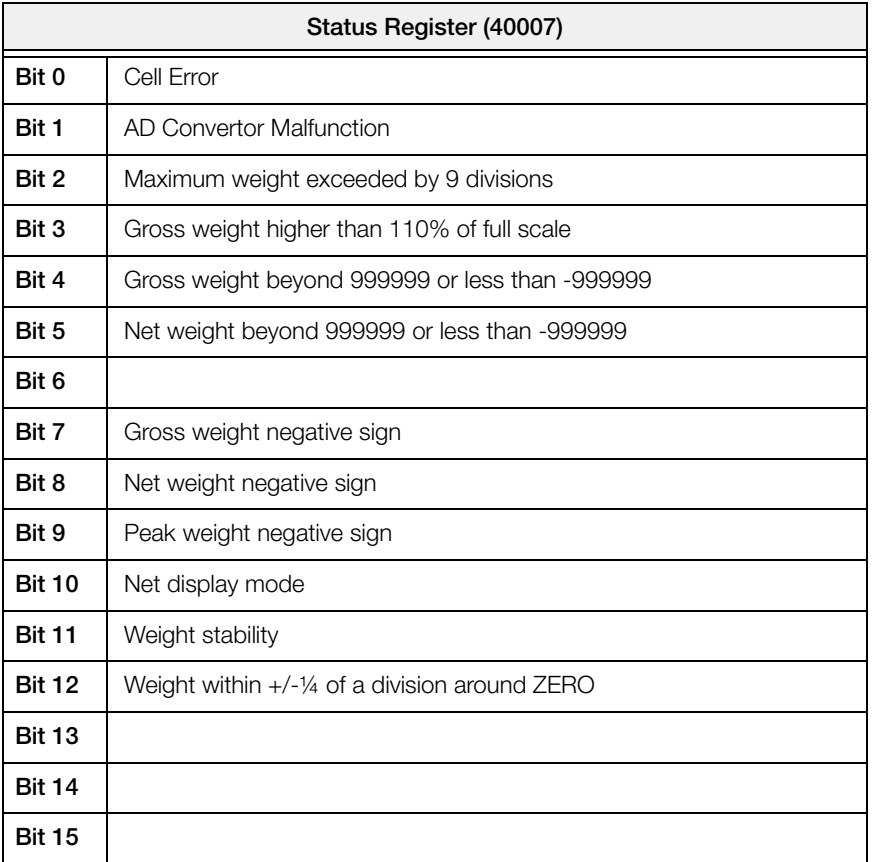

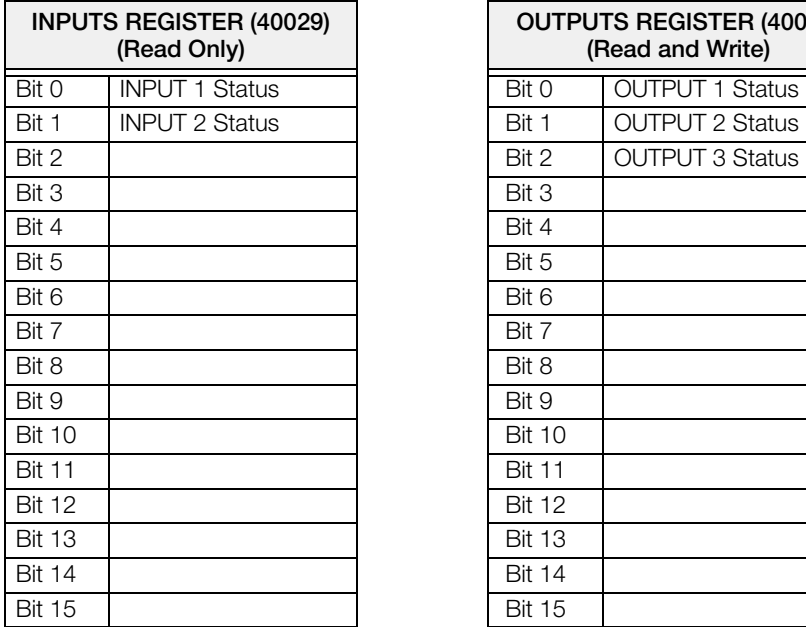

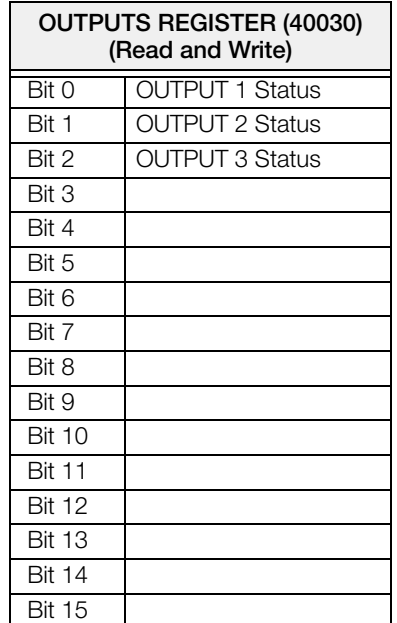

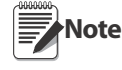

The output status can be read at any time but can be set (written) only if the output has been set as  $\it\Pi\rm Bd$ bUS or dEUnEt (see [Section 2.10 on page 27\)](#page-30-1); otherwise, the outputs will be managed according to the current weight status with respect to the relevant setpoints.

### Divisions And Units Measure Registry (40014)

This register contains the current setting of the divisions (parameter  $dI$  U<sub>I</sub>  $5$ ) and of the units of measure (UnIt parameter).

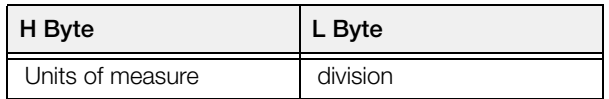

Use this register together with the Coefficient registers to calculate the value displayed by the instrument.

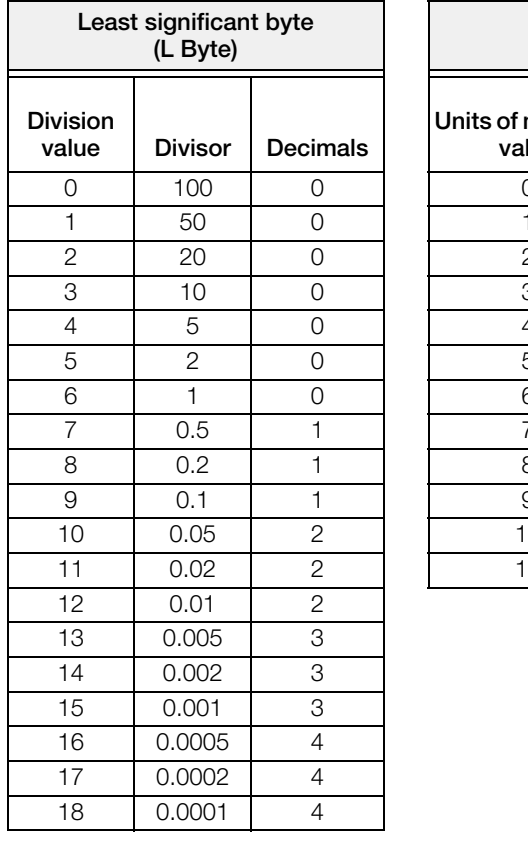

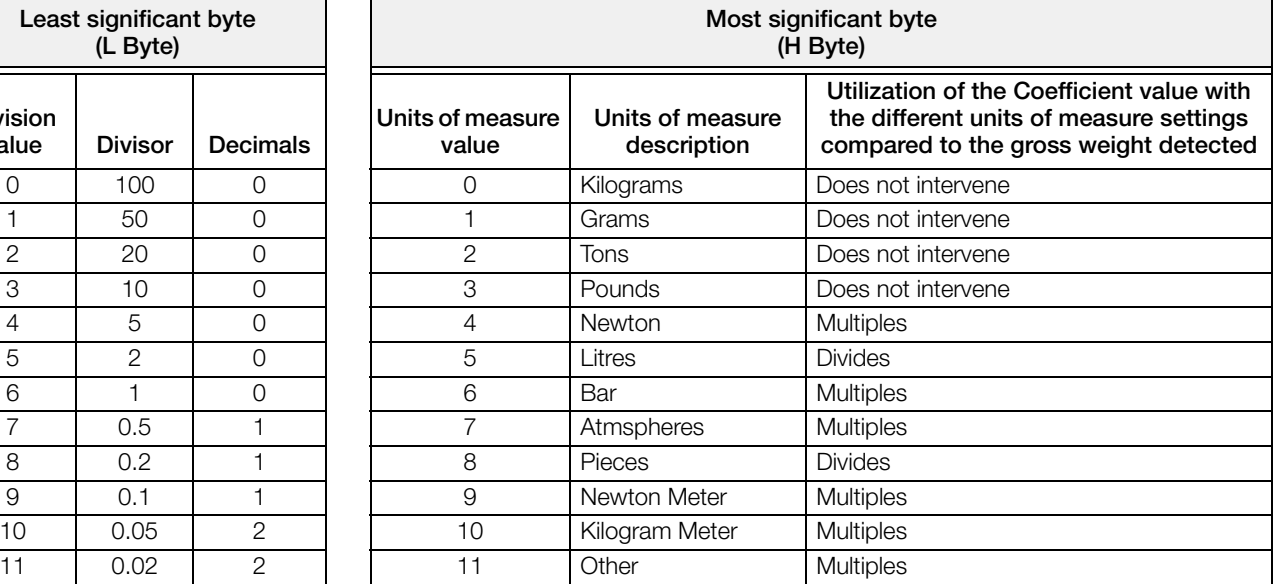

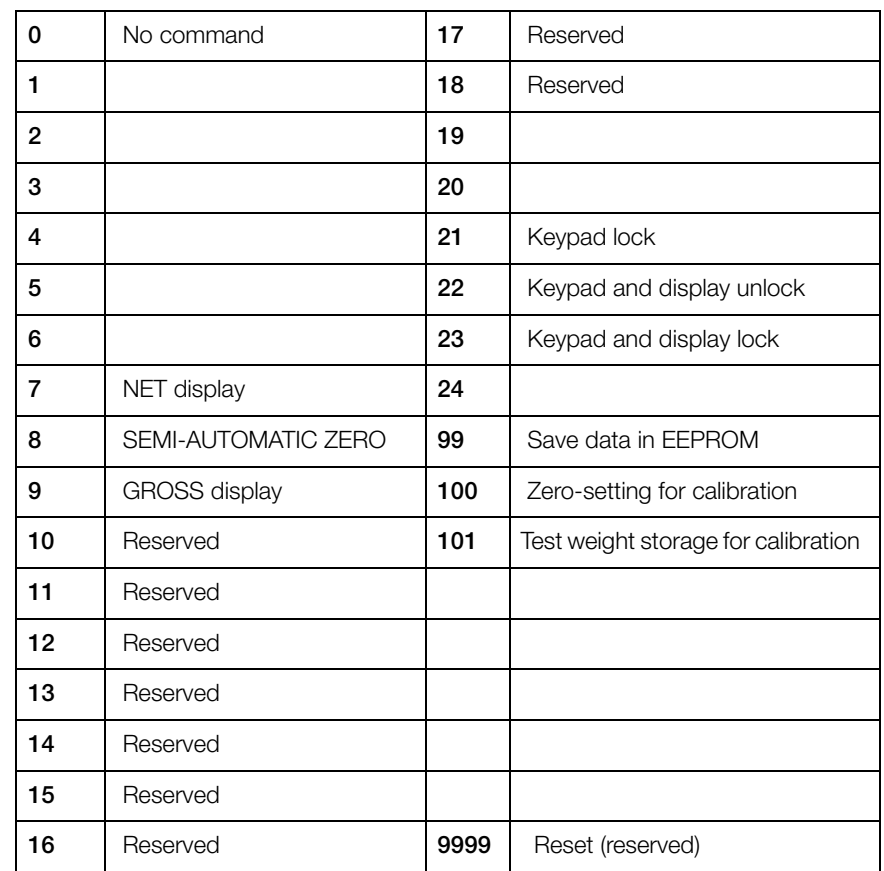

#### Possible Commands To Send To The Command Register (40006)

### <span id="page-55-0"></span>3.12 ASCII Bidirectional Protocol

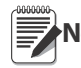

<span id="page-55-1"></span>All the sample commands use address 1. If a different address is used it will need a different Check-Sum Note calculated.

The instrument replies to the requests sent from a PC/PLC.

It is possible to set a delay time for the instrument before it transmits a response (see dELRY parameter in [Section](#page-27-1) [2.9 on page 24\)](#page-27-1).

The following communication modes available (see [Section 2.9 on page 24](#page-27-1)):

- NOdU60:
- $\cdot$  NOd td:

#### Data Identifiers

**\$:** Beginning of a request string (36 ASCII);

**& o &&:** Beginning of a response string (38 ASCII);

**aa:** 2 characters for instrument address  $(48 \div 57 \text{ ASCII})$ ;

**!:** 1 character to indicate the correct reception(33 ASCII);

**?:** 1 character to indicate a reception error (63 ASCII);

**#:** 1 character to indicate an error in the command execution (23 ASCII);

**ckck:** 2 ASCII characters for Check-Sum (for further information, see "Check-Sum Calculation" on page 56);

**CR:** 1 character for string end (13 ASCII);

**\:** 1 character for separation (92 ASCII).

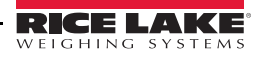

#### Setpoint Values Setting:

The PC transmits : **\$aaxxxxxxyckckCR** in which:

**xxxxx** = 6 characters for the setpoint value (48 ? 57 ASCII);

**y** = A (set the value in the Setpoint 1)*\$01010000A40CR*

**y** = B (set the value in the Setpoint 2)*\$01010000B42CR*

**y** = C (set the value in the Setpoint 3)*\$01010000C43CR*

Possible instrument responses:

- correct reception: **&&aa!\ckckCR**

- incorrect reception: **&&aa?\ckckCR**

#### Setpoints Storage Into EEPROM Memory:

The setpoints value relevant to the two setpoints programmed via the PC are stored to the RAM volatile memory and lost upon instrument power off. It is necessary to send a special command to save them permanently in the EEPROM memory. Please note that the number of writes allowed in the EEPROM memory is limited (about 100000).

The PC transmits: **\$aaMEMckckCR** *\$01MEM44CR*

Possible instrument responses:

- correct reception: **&&aa!\ckckCR**

- incorrect reception: **&&aa?\ckckCR**

#### Reading Weight, The Setpoint And The Peak (If Present) From The Pc:

The PC transmits: **\$aajckckCR**

in which:

**j** = a to read setpoint 1*\$01a60CR*

**j** = b to read setpoint 2*\$01b63CR*

**j** = c to read setpoint 3*\$01c62CR*

**j** = t to read gross weight*\$01t75CR*

**j** = n to read net weight*\$01n6FCR*

 $j = p$  to read the gross weight peak if the ASCII parameter is set as  $n/d/dE$ ; if, instead the ASCII parameter is set on  $\Pi$  and  $L$  of the gross weight will be read.

To read the points, set the  $\overline{F5}$  **LE**D equal to 50000. *\$01p71CR* 

Possible instrument responses:

- correct reception: **&aaxxxxxxj\ckckCR**

- incorrect reception: **&&aa?\ckckCR**

- if the peak is not configured: **&aa#CR**

in which:

 **value characters of the required weight;** 

In case of negative weight, the first character on the left acquires the value « - » (minus sign - ASCII 45).

In case of weight value is under -99999, the minus sign ('-') is sent alternated with the most significant figure. **Note**

#### **Error messages:**

In case of an instrument alarm for exceeding 110% of the full scale or 9 divisions above the value of the parameter NASS, the instrument sends the string:

#### **&aassO-Lst\ckck**

In case of faulty connection of the load cells or of another alarm, the instrument sends:

**&aassO-Fst\ckck**

in which:

 $s = 1$  separator character (32 ASCII – space-).

Generally refer [Section 3.5 "Alarms" on page 34.](#page-37-0)

#### Semi-Automatic Zero (Weight Zero-Setting For Small Variations)

Important The zero-setting will not be maintained after an instrument power-off. Ţ

#### The PC transmits: **\$aaZEROckckCR** *\$01ZERO03CR*

Possible instrument responses:

- correct reception: **&&aa!\ckckCR**

- incorrect reception: **&&aa?\ckckCR**
- the current weight is over the maximum value resettable: **&aa#CR**

#### Switching From Gross Weight To Net Weight

The PC transmits: **\$aaNETckckCR** *\$01NET5ECR*

Possible instrument responses:

- correct reception: **&&aa!\ckckCR**
- incorrect reception: **&&aa?\ckckCR**

#### Switching From Net Weight To Gross Weight

The PC transmits: **\$aaGROSSckckCR** *\$01GROSS5BCR* Possible instrument responses:

- correct reception: **&&aa!\ckckCR**

- incorrect reception: **&&aa?\ckckCR**

#### Reading Of Decimals And Number Of Divisions

The PC transmits: **\$aaDckckCR** *\$01D45CR* Possible instrument responses:

- correct reception: **&aaxy\ckckCR**

- incorrect reception: **&&aa?\ckckCR**

in which:

 $x =$  number of decimals

 $y =$  division value

The **y** field acquires the following values:

'3' for division value  $= 1$ :

- '4' for division value  $= 2$ ;
- '5' for division value = 5;
- '6' for division value = 10;
- '7' for division value = 20;
- '8' for division value = 50;
- '9' for division value = 100;

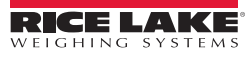

#### Tare Weight Zero Setting

The PC transmit the following ASCII string containing the zeroing command: **\$aazckckCR** *\$01z7BCR*

in which:

 $z$  = weight zeroing command (122 ASCII)

Possible instrument responses:

- correct reception: **&aaxxxxxxt\ckckCR**

- incorrect reception: **&&aa?\ckckCR**

- If the instrument is not in gross weight displaying condition, the

response is: **&aa#CR**

in which:

 $\bf x \times \bf x \times \bf x \times \bf x$  = 6 characters for the required weight value;

 $t$  = weight identification code (116 ASCII).

**Example:** Weight zero setting for instrument with address 2:

For the calibration, make sure that the scale is empty and the instrument measures a corresponding mV signal.

query: **\$02z78(Cr)** response: **&02000000t\76(Cr)**

In case of correct weight zero setting the read value (response) must be 0 (in the string "000000").

The zero values are stored to the EEPROM memory, please note that the number of writes allowed is limited (about 100000). If it is necessary to reset the weight quite often, it is recommended to perform it **Important**by PC or PLC program, keeping in mind the weight deviation respect to the zero instrument.

#### Weight (Span) Calibration (With Test Weights)

After having performed the TARE WEIGHT ZERO SETTING, this function allows correct calibration to be done using test weights of known value and, if necessary, any deviations of the indicated value from the correct value to be corrected.

Load the test weight onto the scale, use as high a percentage of the maximum quantity to be weighed as possible. Otherwise make sure that the instrument measures a corresponding mV signal.

The PC sends the following ASCII string containing the calibration command:

#### **\$aasxxxxxxckckCR**

in which:

**s** = calibration command (115 ASCII)

 $\bf x \times \bf x \times \bf x = 6$  characters for test weight value.

Possible instrument responses:

- correct reception: **&aaxxxxxxt\ckckCR**

- incorrect reception or full scale equal to zero: **&&aa?\ckckCR**

in which:

 $t =$  gross weight identification code (116 ASCII).

 $$ 

In case of correct calibration, the read value must be equal to test weight.

**Example:** Calibration for instrument with address 1 and test weight of 20000 kg:

query: **\$01s02000070(Cr)** response: **&01020000t\77(Cr)**

In case of correct calibration the read value has to be "020000".

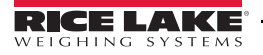

#### Keypad Lock (Access Protection To The Instrument)

The PC transmits: **\$aaKEYckckCR** *\$01KEY56CR*

Possible instrument responses:

- correct reception: **&&aa!\ckckCR**
- incorrect reception: **&&aa?\ckckCR**

#### Keypad Unlock

The PC transmits: **\$aaFREckckCR** *\$01FRE50CR*

Possible instrument responses:

- correct reception: **&&aa!\ckckCR**

- incorrect reception: **&&aa?\ckckCR**

#### Display And Keypad Lock

The PC transmits: **\$aaKDISckckCR** *\$01KDIS14CR*

Possible instrument responses:

- correct reception: **&&aa!\ckckCR**
- incorrect reception: **&&aa?\ckckCR**

#### Check-Sum Calculation

The two ASCII control characters **(ckck)** are the representation of a hexadecimal digit in ASCII characters. The check digit is calculated by performing the operation XOR (exclusive or) 8-bit ASCII codes of the only part of the underlined string.

The procedure to calculate the check- sum is the following:

- Consider only the string characters highlighted with underlining;
- Calculate the EXCLUSIVE OR (XOR) of the ASCII codes for the characters;

Example:

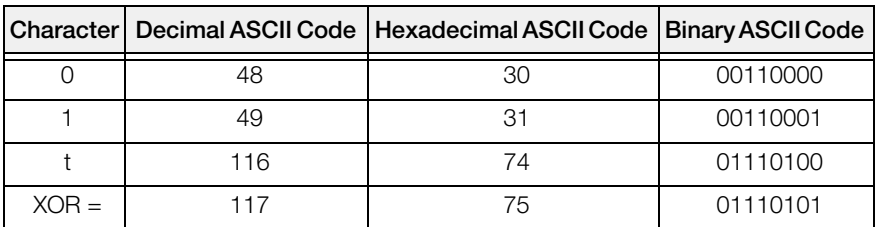

- The result of the XOR operation expressed in hexadecimal notation is made up of 2 hexadecimal digits (numbers from 0 to 9 or letters from A to F). In this case the hexadecimal code is  $0x75$ .
- The check-sum inserted in the strings transmitted is made up of the 2 characters which represent the result of the XOR operation in hexadecimal notation (in our example the character " 7 " and the character " 5)

# <span id="page-60-2"></span><span id="page-60-0"></span>3.13 Fast Continuous Transmission Protocol

This protocol allows for continuous serial output at high update frequencies. Up to 300 strings per second are transmitted (with a minimum transmission rate of 38400 baud). See [Section 2.9 on page 24](#page-27-1) for limitations.

Following communication modes available (see [Section 2.9 on page 24\)](#page-27-1):

- *ROd L*: communication compatible with TX RS485 instruments;
- *RDd Ld*: communication compatible with TD RS485 instruments.
- If  $\Pi$ **D**d *k* is set, the following string is transmitted to PC/PLC: **xxxxxxCRLF**

in which:

**xxxxx** = 6 ASCII characters for gross weight  $(48 \div 57 \text{ ASCII})$ .

**CR** = 1 character of carriage return (13 ASCII).

 $LF = 1$  character of line feed (10 ASCII).

In case of negative weight, the first character on the left acquires the value « - » (minus sign - ASCII 45).

**In case of error or alarm, the 6 weight characters are replaced by the messages found in [Table 3-1 on](#page-37-1) [page 34.](#page-37-1)**

• If  $\Pi$ **Dd** *Ld* is set, the following string is transmitted to PC/PLC: &TzzzzzzzPzzzzz×\ckckCR

in which:

 $\&$  = 1 character of string start (38 ASCII).

 $T$  = reference character for gross weight.

 $P$  = reference character for gross weight.

**zzzzzz** = 6 ASCII characters for gross weight (48 ? 57 ASCII).

 $\vert = 1$  character of separation (92 ASCII).

**ckck** = 2 ASCII control characters calculated considering that the characters between **&** and **\** are excluded. The control value is obtained by carrying out the XOR (or exclusive) operation for the 8 bit ASCII codes of the characters considered. A character expressed in hexadecimal is thus obtained, with 2 digits which may acquire values from "0" to "9" and from "A" to "F". "**ckck"** is the ASCII code of the two hexadecimal digits.

**CR** = 1 character for string end (13 ASCII).

In case of negative weight, the first character on the left acquires the value « - » (minus sign - ASCII 45).

In case of error or alarm, the 6 gross weight characters are replaced by the messages found in the table of the ALARMS.

**Fast Transmission Via External Contact:** A single string can be transmitted by closing a digital input, not exceeding 1 sec. (see [Section 2.10 on page 27](#page-30-1) and [Section 2.9 on page 24](#page-27-1)).

# <span id="page-60-3"></span><span id="page-60-1"></span>3.14 Continuous Transmission Protocol

Using this protocol, the instrument transmits, in continuous mode, the weight to remote displays; the communication string is transmitted 10 times per second. Following communication modes are available (see [Section 2.9 on page 24](#page-27-1)):

- $rL$  P: remote display shows the net or gross weight, depending on the remote display setting.
- Hdr L P: remote display shows the net or gross weight, depending on the remote display setting.
- Hdrl Prr

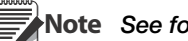

Note See following page for more information.

The instrument sends the following string to the remote display:

&NxxxxxxLyyyyyy\ckckCR

in which:

- $\&$  = 1 character of string start (38 ASCII).
- $N = 1$  reference character for net weight. (78 ASCII).

**xxxxx** = 6 ASCII characters for net or peak weight if present (48  $\div$  57 ASCII).

 $L = 1$  reference character for gross weight (76 ASCII).

**yyvyy** = 6 ASCII characters for gross weight  $(48 ? 57$  ASCII).

 $\vert = 1$  character for separation (92 ASCII).

**ckck** = 2 ASCII control characters calculated considering that the characters between "**&**" and "**\**" are excluded. The control value is obtained by carrying out the XOR (or exclusive) operation for the 8 bit ASCII codes of the characters considered. character expressed in hexadecimal is thus obtained, with 2 digits which may acquire values from "0" to "9" and from "A" to "F". "**ckck**" is the ASCII code of the two hexadecimal digits.

**CR** = 1 character for string end (13 ASCII).

In case of negative weight, the first character on the left acquires the value « - » (minus sign - ASCII 45).

If the protocol on Hdrl  $P$  has been set, the decimal point at the position shown on the instrument's display can also be transmitted. In this case, if the value exceeds 5 digits, only the 5 most significant digits are transmitted, while if the value is negative, no more than the 4 most significant digits are transmitted. In both cases, however, the decimal point shifts consistently with the value to display.

If Hdrl Pn has been set, in addition to what stated in Hdrl P protocol, the instrument transmits the prompt net every 4 seconds in the gross weight field, if the instrument is in net mode. (see [Section 3.1 "Semi-automatic Tare \(Net/](#page-36-1) [Gross\)" on page 33](#page-36-1)).

In case weight value is under -99999, the minus sign ('-') is sent alternated with the most significant figure.

In case of error or alarm, the 6 characters of the gross and net weight are replaced by the messages found in [Table 3-1 on page 34.](#page-37-1)

### <span id="page-61-0"></span>3.15 Interface to Remote Display

#### Remote Display (Laser Light)

- 1. Press and hold  $\leftarrow$ , then press  $\times$  to enter set-up menu, CALIb is displayed.
- 2. Press  $\triangle$  or  $\triangle$  until  $5E$ *rIBL* is displayed, press  $\triangle$ , *r*S485 is displayed.
- 3. Press  $\leftarrow$ , null-infanctured.
- 4. Press  $\blacktriangleleft$  or  $\blacktriangleleft$  until *Contin* is displayed, press  $\blacktriangleleft$ .
- 5. Press  $\blacktriangleleft$  or  $\blacktriangle$  until *FIDd td* is displayed.
- 6. Press  $\blacktriangleleft$  or  $\blacktriangle$  until desired protocol is displayed, press  $\blacktriangleleft$ .
- 7. Press  $\mathsf{\times}$  twice to exit set-up menu.

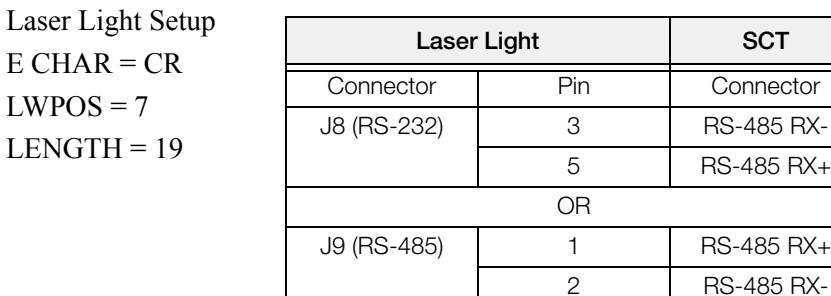

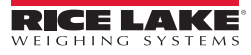

# <span id="page-62-0"></span>3.16 Communication Examples

The numerical data below are expressed in hexadecimal notation with prefix h.

#### Example 1

Command for multiple writing of registers (hexadecimal command 16, h10):

Assuming that we wish to write the value 0 to the register 40017 and the value 2000 to the register 40018, the string to generate must be:

#### h01 h10 h00 h10 h00 h02 h04 h00 h00 h07 hD0 hF1 h0F

The instrument will respond with the string:

#### h01 h10 h00 h10 h00 h02 h40 h0D

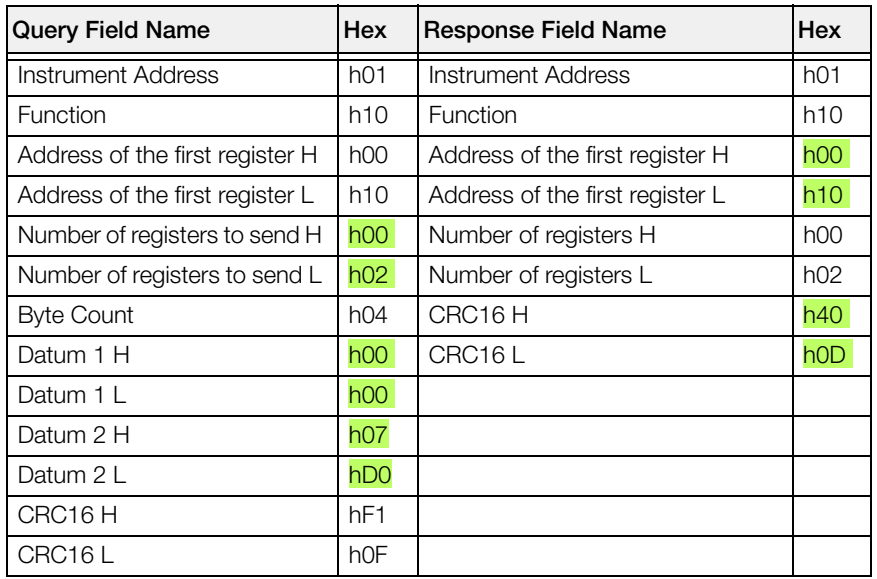

### Example 2

Command for multiple writing of registers (hexadecimal command 16, h10):

Assuming that we wish to write the two setpoint values on the instrument, at 2000 and 3000 respectively, the string must be sent:

### h01 h10 h00 h10 h00 h04 h08 h00 h00 h07 hD0 h00 h00 h0B hB8

#### hB0 hA2

The instrument will respond with the string:

#### h01 h10 h00 h10 h00 h04 hC0 h0F

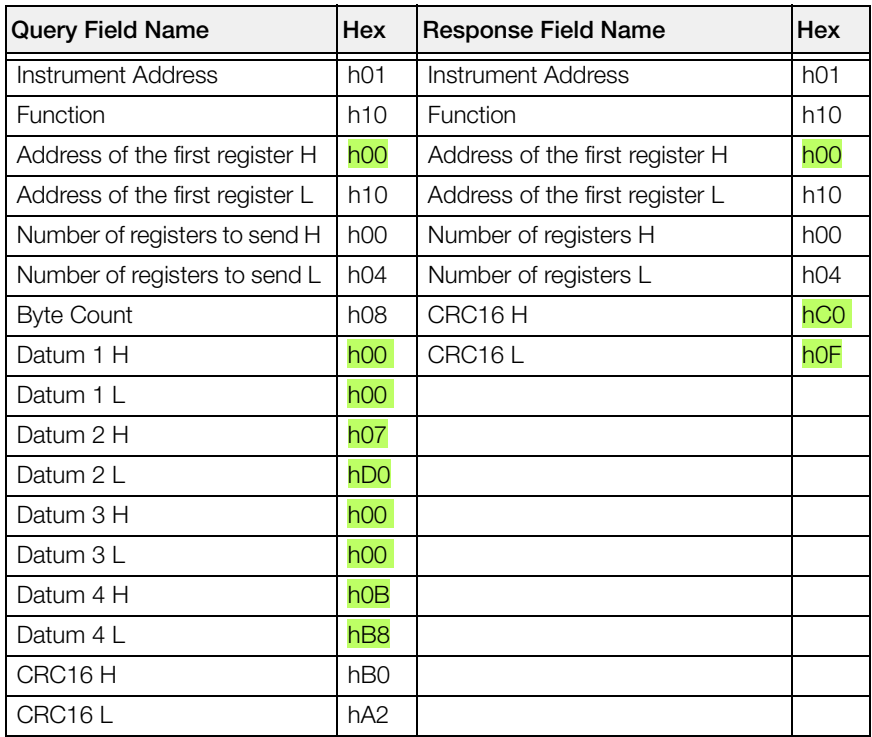

#### Example 3

Multiple command reading for registers (hexadecimal command 3, h03):

Assuming that we wish to read the two gross weight values (in the example 4000) and net weight values (in the example 3000), reading from address 40008 to address 40011 must be performed by sending the following string:

#### H01 h03 h00 h07 h00 h04 hF5 hC8

The instrument will respond with the string:

#### H01 h03 h08 h00 h00 hF hA0 h00 h00 h0B hB8 h12 h73

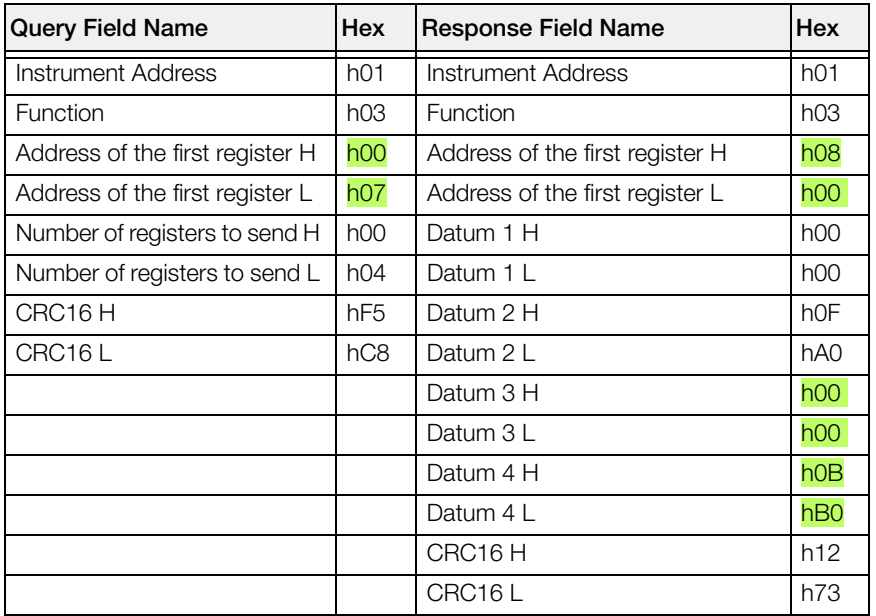

For additional examples regarding the generation of correct control characters (CRC16) refer to the manual **Modicon PI-MBUS-300.**

# SCT Weight Transmitter Limited Warranty

Rice Lake Weighing Systems (RLWS) warrants that all RLWS equipment and systems properly installed by a Distributor or Original Equipment Manufacturer (OEM) will operate per written specifications as confirmed by the Distributor/OEM and accepted by RLWS. All systems and components are warranted against defects in materials and workmanship for one year.

RLWS warrants that the equipment sold hereunder will conform to the current written specifications authorized by RLWS. RLWS warrants the equipment against faulty workmanship and defective materials. If any equipment fails to conform to these warranties, RLWS will, at its option, repair or replace such goods returned within the warranty period subject to the following conditions:

- Upon discovery by Buyer of such nonconformity, RLWS will be given prompt written notice with a detailed explanation of the alleged deficiencies.
- Individual electronic components returned to RLWS for warranty purposes must be packaged to prevent electrostatic discharge (ESD) damage in shipment. Packaging requirements are listed in a publication, *Protecting Your Components From Static Damage in Shipment*, available from RLWS Equipment Return Department.
- Examination of such equipment by RLWS confirms that the nonconformity actually exists, and was not caused by accident, misuse, neglect, alteration, improper installation, improper repair or improper testing; RLWS shall be the sole judge of all alleged non-conformities.
- Such equipment has not been modified, altered, or changed by any person other than RLWS or its duly authorized repair agents.
- RLWS will have a reasonable time to repair or replace the defective equipment. Buyer is responsible for shipping charges both ways.
- In no event will RLWS be responsible for travel time or on-location repairs, including assembly or disassembly of equipment, nor will RLWS be liable for the cost of any repairs made by others.

These warranties exclude all other warranties, expressed or implied, including without limitation warranties of merchantability or fitness for a particular purpose. Neither RLWS nor distributor will, in any event, be liable for incidental or consequential damages.

RLWS and buyer agree that RLWS' sole and exclusive liability hereunder is limited to repair or replacement of such goods. In accepting this warranty, the buyer waives any and all other claims to warranty.

Should the seller be other than RLWS, the buyer agrees to look only to the seller for warranty claims.

No terms, conditions, understanding, or agreements purporting to modify the terms of this warranty shall have any legal effect unless made in writing and signed by a corporate officer of RLWS and the Buyer.

© Rice Lake Weighing Systems, Inc. Rice Lake, WI USA. All Rights Reserved.

#### RICE LAKE WEIGHING SYSTEMS • 230 WEST COLEMAN STREET RICE LAKE, WISCONSIN 54868 • USA

# For More Information

#### Web Site

Frequently Asked Questions (FAQs) at

• http://www.ricelake.com/faqs

#### Contact Information

#### **Hours of Operation**

Knowledgeable customer service representatives are available:

- 6:30 a.m. 6:30 p.m. Monday through Friday
- 8 a.m. to 12 noon on Saturday. (CST)

#### **Telephone**

- Sales/Technical Support 800-472-6703
- Canadian and Mexican Customers 800-321-6703
- International 715-234-9171

#### **Immediate/Emergency Service**

For immediate assistance call toll-free 1-800-472-6703 (Canadian and Mexican customers please call 1-800-321- 6703). If you are calling after standard business hours and have an urgent scale outage or emergency, press 1 to reach on-call personnel.

#### **Fax**

Fax Number 715-234-6967

E-mail US sales and product information at

• prodinfo@ricelake.com

International (non-US) sales and product information at

• intlsales@ricelake.com

#### **Mailing Address**

Rice Lake Weighing Systems 230 West Coleman Street Rice Lake, WI 54868 USA

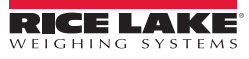

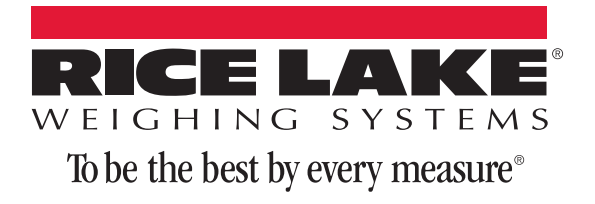

230 W. Coleman St. • Rice Lake, WI 54868 • USA U.S. 800-472-6703 • Canada/Mexico 800-321-6703 • International 715-234-9171 • Europe +31 (0) 88 2349171

www.ricelake.com www.ricelake.mx www.ricelake.eu www.ricelake.co.in m.ricelake.com